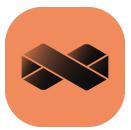

# Digimat 2024.1

# Installation and Operations Guide

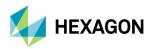

#### Americas

5161 California Ave. Suite 200 University Research Park Irvine, CA 92617 Telephone: (714) 540-8900 Email: americas.contact@hexagon.com

#### Japan

KANDA SQUARE 16F 2-2-1 Kanda Nishikicho, Chiyoda-ku 1-Chome, Shinjuku-Ku Tokyo 101-0054, Japan Telephone: (81)(3) 6275 0870 Email: MSCJ.Market@hexagon.com

#### Worldwide Web

www.hexagon.com

#### Support

https://simcompanion.hexagon.com

#### Disclaimer

#### Europe, Middle East, Africa

Am Moosfeld 13 81829 Munich, Germany Telephone: (49) 89 431 98 70 Email: info.europe@hexagon.com

#### Asia-Pacific

100 Beach Road #16-05 Shaw Tower Singapore 189702 Telephone: 65-6272-0082 Email: APAC.Contact@hexagon.com

This documentation, as well as the software described in it, is furnished under license and may be used only in accordance with the terms of such license.

Hexagon reserves the right to make changes in specifications and other information contained in this document without prior notice. The concepts, methods, and examples presented in this text are for illustrative and educational purposes only, and are not intended to be exhaustive or to apply to any particular engineering problem or design. Hexagon assumes no liability or responsibility to any person or company for direct or indirect damages resulting from the use of any information contained herein.

User Documentation: Copyright © 2024 Hexagon AB and/or its subsidiaries. All Rights Reserved.

This notice shall be marked on any reproduction of this documentation, in whole or in part. Any reproduction or distribution of this document, in whole or in part, without the prior written consent of Hexagon is prohibited. The concepts, methods, and examples presented in this document are for illustrative and educational purposes only and are not intended to be exhaustive or to apply to any particular engineering problem or design. THIS DOCUMENT IS PROVIDED ON AN "AS-IS" BASIS AND ALL EXPRESS AND IMPLIED CONDITIONS, REPRESENTATIONS AND WARRANTIES, INCLUDING ANY IMPLIED WARRANTY OF MERCHANTABILITY OR FITNESS FOR A PARTICULAR PURPOSE, ARE DISCLAIMED, EXCEPT TO THE EXTENT THAT SUCH DISCLAIMERS ARE HELD TO BE LEGALLY INVALID.

This software may contain certain third-party software that is protected by copyright and licensed from Hexagon suppliers. Additional terms and conditions and/or notices may apply for certain third party software. Such additional third party software terms and conditions and/or notices may be set forth in documentation and/or at third party software information (or successor website designated by Hexagon from time to time).

The Hexagon logo, Hexagon, Digimat are trademarks or registered trademarks of Hexagon AB and/or its subsidiaries in the United States and/or other countries.

All other trademarks are the property of their respective owners.

Use, duplication, or disclosure by the U.S. Government is subject to restrictions as set forth in FAR 12.212 (Commercial Computer Software) and DFARS 227.7202 (Commercial Computer Software and Commercial Computer Software Documentation), as applicable.

### **Documentation Feedback**

At Hexagon, we strive to produce the highest quality documentation and welcome your feedback. If you have comments or suggestions about our documentation, write to us.

Please include the following information with your feedback:

- Document name
- Release/Version number
- Chapter/Section name
- Topic title (for Online Help)
- Brief description of the content (for example, incomplete/incorrect information, grammatical errors, information that requires clarification or more details and so on).
- Your suggestions for correcting/improving documentation

You may also provide your feedback about Hexagon documentation by taking a short 5-minute survey.

Note: The above mentioned e-mail address is only for providing documentation specific feedback. If you have any technical problems, issues, or queries, please contact Technical Support.

| Preface                                            | 7  |
|----------------------------------------------------|----|
| About Digimat Installation Guide                   |    |
| Purpose of This Guide                              |    |
| Contents of This Guide                             | 10 |
| Typographical Conventions                          | 11 |
| Technical Support                                  |    |
| Support Center                                     | 13 |
| Internet Resources                                 |    |
| Installing Digimat Licensing                       |    |
| License Server Installation                        |    |
| Installation of the Licensing System               | 17 |
| Starting MSC License Server under Windows          |    |
| Starting MSC License Server under Linux            |    |
| Check License Server Installation                  |    |
| Client License Configuration                       |    |
| Configuration of the Licensing System              |    |
| MSCOne Licensing System                            |    |
| Licensing Location Check                           | 27 |
| Installing Digimat                                 |    |
| Introduction                                       |    |
| Local Installation of Digimat on a Windows Machine |    |
| Step-by-step: Digimat software                     |    |
| Encryption key management                          | 54 |

| Installation of Intel-MPI 2019 Hydra Service for Fiber Orientation Estimation | 55 |
|-------------------------------------------------------------------------------|----|
| Install Digimat on a Network Windows Machine                                  |    |
| Digimat Configuration on Server Machine                                       | 59 |
| Digimat Configuration on Client Machine                                       | 61 |
| Reverse Engineering on Client Machine                                         | 63 |
| Command Line Digimat Installation on a Windows Machine                        | 64 |
| Installation of Digimat-MX Database                                           | 65 |
| Database Installation                                                         | 66 |
| Local Database Installation                                                   | 67 |
| Remote Database Installation                                                  | 68 |
| Installation of Digimat on a Linux machine                                    | 70 |
| Digimat Settings                                                              | 73 |
| MSC_LICENSE_FILE Environment Variable                                         | 74 |
| DIGIMAT BIN 20241 Environment Variable                                        | 75 |
| Additional Environment Variables for Network Installations of Digimat         | 77 |
| DIGIMAT Settings.ini File                                                     | 78 |
| Structure of the DIGIMAT_Settings.ini File                                    | 79 |
| Usage Analytics Settings                                                      | 87 |
| Installing Digimat Examples Manual                                            |    |
| Digimat Examples Manual                                                       |    |
| CAE Interfaces                                                                |    |
| Digimat-MS/Generalities                                                       |    |
| Linking with CAE Software                                                     |    |
| Difference of DigimatCAEFolder between Windows and Linux                      |    |
| Digimat-MS/Abaqus                                                             |    |
| Supported Versions                                                            |    |
| Installation Procedure                                                        |    |

Copyright © 2024 Hexagon AB and/or its subsidiaries.

| Setting the MPI implementation on Linux platforms           |     |
|-------------------------------------------------------------|-----|
| Abaqus Environment File>abaqus_v6.env                       |     |
| Abaqus environment file abaqus_v6.env for Windows platforms |     |
| Abaqus environment file abaqus_v6.env for Linux platforms   | 106 |
| Running Coupled Digimat-MS/Abaqus Analysis                  | 109 |
| Windows platforms                                           | 109 |
| Linux Platforms                                             | 111 |
| Digimat-to-Abaqus Plug-in Installation                      | 112 |
| Digimat-MS/ANSYS                                            | 114 |
| Supported Versions                                          | 115 |
| Digimat-MS/ANSYS for Windows                                |     |
| Digimat-MS/ANSYS Workbench ACT Plug-in for Windows          | 124 |
| Digimat-MS/ANSYS for Linux                                  | 126 |
| Launching Jobs with Remote Solve Manager                    | 127 |
| Digimat-MS/Marc                                             | 129 |
| Installation Procedure                                      |     |
| Supported Versions                                          | 131 |
| Windows Platforms                                           |     |
| Prerequisites to use Digimat-MS/Marc interface              | 133 |
| Launching Digimat-MS/Marc Computations on Windows Platforms | 134 |
| Launching Digimat-MS/Marc computations using Marc Mentat    | 135 |
| Linux Platforms                                             |     |
| Launching Digimat-MS/Marc computations on Linux platforms   |     |
| Installation of the Digimat Plug-in for Marc Mentat         | 138 |
| Digimat-MS/MSC Nastran SOL400                               | 140 |
| Supported Versions                                          | 141 |
| Installation Procedure                                      |     |

| Executing a job under Windows 64-bit using command line                  | 142 |
|--------------------------------------------------------------------------|-----|
| Executing a job under Windows 64-bit using MSC Nastran configuration GUI | 142 |
| Digimat-MS/Samcef                                                        | 143 |
| Digimat-MS/LS-DYNA                                                       | 144 |
| Supported Versions                                                       | 145 |
| Installation Procedure                                                   | 147 |
| Installation Procedure for Linux Platforms                               | 148 |
| LS-DYNA executables and libraries                                        |     |
| Configure Digimat-MS/LS-DYNA computations                                | 157 |
| Launching Digimat-MS/LS-DYNA under Linux                                 | 158 |
| Using Digimat-MS/LS-DYNA interface with ANSYS licensing                  | 160 |
| Installation Procedure for Windows Platform                              |     |
| Prerequisites for usage of Digimat and LS-DYNA                           | 161 |
| Building Digimat/LS-DYNA executable                                      | 161 |
| Launching Digimat-MS/LS-DYNA under Windows                               |     |
| Using Digimat-MS/LS-DYNA interface with ANSYS licensing                  | 167 |
| Generation of Encryption Key File for Macro Solution                     | 168 |
| Digimat-MS/PAM-CRASH                                                     | 169 |
| Supported Versions                                                       | 170 |
| Installation Procedure                                                   | 171 |
| Launching Digimat-MS/PAM-CRASH Computations on Windows Platform          | 172 |
| Launching Digimat-MS/PAM-CRASH Computations on Linux Platform            |     |
| Digimat-MS/MSC Nastran SOL1XX                                            |     |
| Supported Versions                                                       | 177 |
| Installation Procedure                                                   | 178 |
| Executing a Job                                                          | 179 |
| Digimat-MS/OptiStruct                                                    |     |

| Installation Procedure                          |     |
|-------------------------------------------------|-----|
| Supported Versions                              |     |
| Executing a Job                                 |     |
| Digimat-MS/PERMAS                               |     |
| Supported Versions                              |     |
| Installation Procedure                          |     |
| Executing a Job                                 |     |
| Digimat-MS/CAE fatigue                          | 188 |
| Supported Versions                              | 189 |
| Installation Procedure                          | 190 |
| Digimat-MS/nCode DesignLife                     | 191 |
| Supported Versions                              | 192 |
| Installation Procedure                          | 193 |
| Supported Platforms                             |     |
| Digimat GUI                                     |     |
| Digimat-MF (batch mode, no GUI)                 | 197 |
| Digimat-FE (batch mode, no GUI)                 |     |
| Digimat-VA (for remote job submission, no GUI)  |     |
| Digimat-AM (for remote job submission, no GUI)  |     |
| Digimat-MS                                      | 201 |
| Hardware and Graphics Certification information | 202 |
| Windows Prerequisites                           | 204 |
| Installing Microsoft Visual Studio 2022         |     |
| Microsoft .NET Framework 4.8                    |     |
| Known Limitations                               | 210 |
| Documentation                                   |     |

| External Linking  | 212 |
|-------------------|-----|
| Tutorials         | 213 |
| Licensing & GUI   | 214 |
| Digimat Licensing | 215 |

# Preface

- About Digimat Installation Guide
- Purpose of This Guide
- Contents of This Guide
- Typographical Conventions
- Technical Support
- Internet Resources

### 8 About This Guide

# About Digimat Installation Guide

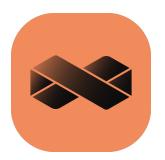

This Guide *Digimat Installation and Operations Guide* contains information about installing and running license manager and its components.

### Purpose of This Guide

This guide explains the procedure for installing Digimat and its components. It also describes how to install the associated documentation. This purpose of this guide is to:

- Help you install Digimat on Windows and Linux platforms.
- Help you install the licensing server on Windows and Linux platforms.
- Identify and ensure that the installation is successful.
- Provide you with basic troubleshooting.
- Provide you information about files, directories, and their location in the installed folders.

# Contents of This Guide

The principal categories of information are found under the following titles:

| Title                                  | Description                                                                                     |
|----------------------------------------|-------------------------------------------------------------------------------------------------|
| Installing Digimat<br>Licensing        | Information about Digimat licensing system and how to set-up is provided in this section.       |
| Installing Digimat                     | Digimat installation is demonstrated in this section.                                           |
| Installing Digimat<br>Examples Manual  | Structure of settings.ini file and environment variables are discussed in this section          |
| CAE Interfaces                         | Procedure of setting up Digimat with various third party products is described in this section. |
| <u>Supported</u><br><u>Platforms</u>   | Information regarding supported software is provided in this section                            |
| <u>Windows</u><br><u>Prerequisites</u> | Installation prerequisites are described in this section                                        |
| Known Limitations                      | Various limitations involved in Digimat are explained.                                          |

The information in this manual is both descriptive and theoretical. You will find some techniques discussed in detail. You will also find specific instructions for operating the various options offered by Digimat.

## **Typographical Conventions**

This section provides a brief overview of the typographical conventions used in the document to help the user better follow the Digimat documentation.

This section describes some syntax that will help you in understanding text in the various sections and thus in facilitating your learning process. It contains stylistic conventions to denote user action, to emphasize particular aspects of Digimat to signal other differences within the text.

| Open<br>Sans | Body and general text                                                              |
|--------------|------------------------------------------------------------------------------------|
|              | • Represents command-line options of Digimat.                                      |
|              | • Directory names and paths                                                        |
| Arial        | • File names and Paths                                                             |
|              | • Linux terminal script                                                            |
|              | Example: Imreread -c <parent>/msc/MSC.Licensing/licenses/<br/>license.dat</parent> |
|              | • Highlights                                                                       |
|              | • Dialog box names                                                                 |
| Dald         | • Buttons                                                                          |
| Bold<br>Text | • Menus                                                                            |
|              | • User inputs                                                                      |
|              | • The commands/user inputs for all descriptions related to terminal commands.      |

# 12 Typographical Conventions

|                | <ul> <li>Default values</li> <li>Example: [root@vm-tmrhel73 MSC]# ./msc_licensing_helium_<br/>linux64.bin</li> </ul> |
|----------------|----------------------------------------------------------------------------------------------------|
| Open<br>Sans   | <ul> <li>Hyperlinks</li> <li>Weblinks</li> <li>Example: Installing Digimat</li> </ul>                                |
| Italic<br>Text | Represents references to books.<br>Example: <i>Digimat MF User's Guide</i>                                           |

## **Technical Support**

For technical support phone numbers and contact information, please visit: <a href="https://simcompanion.hexagon.com/customers/s/article/support-contact-information-kb8019304">https://simcompanion.hexagon.com/customers/s/article/support-contact-information-kb8019304</a>

#### **Support Center**

https://simcompanion.hexagon.com

The Support Center provides technical articles, frequently asked questions, and documentation from a single location.

## Internet Resources

Hexagon (www.hexagonmi.com/mscsoftware)

Hexagon corporate site with information on the latest events, products, and services for the CAD/CAE/CAM marketplace.

Hexagon Download Center (https://mscsoftware.subscribenet.com/)

# **Installing Digimat Licensing**

- License Server Installation
- Client License Configuration

## License Server Installation

Digimat licensing is based on the MSC license manager. It enables the following types of licensing:

- Seat-based
- MSCOne

Masterkey license system is not supported for Digimat products. It is recommended to use a separate lmgrd process for the installation, not a previously installed one.

For supported platforms, see section *Operating System Requirements* in *MSC Licensing User's Guide*. This guide is available on Hexagon Download Center (<u>https://mscsoftware.subscribenet.com/</u>).

### Installation of the Licensing System

In order to set-up Digimat licensing, the executable msc\_licensing\_helium\_windows64\_a.exe (for Windows platforms) or msc\_licensing\_helium\_linux64\_a.bin available at Hexagon Download Center (<u>https://mscsoftware.subscribenet.com/</u>) needs to be run from the installation medium and the installation steps followed. This setup allows to

- install MSC FlexLM daemon, Imgrd license component and license management tools
- start Imgrd service

It is recommended to use the MSC Daemon only with Imgrd component provided by MSC license installation.

For a step-by-step standard installation of the MSC license server via the provided installer, please refer to the *MSC Licensing User's Guide*.

### Starting MSC License Server under Windows

Under Windows, Imgrd component is started at the end of the installation procedure. Imgrd is installed as a Windows service name MSC\_Licensing\_Helium. Windows services are restarted automatically after a reboot.

**Remark:** it is required to be logged as administrator in order to install a Windows service.

Detailed procedure to define and start license server is described in MSC Licensing User's Guide.

### Starting MSC License Server under Linux

Under Linux, Imgrd component is started at the end of the installation procedure but this starting process will be active only till the next reboot of the Linux machine. Each time the Linux machine is rebooted, the Imgrd component must be restarted manually.

Detailed procedure to define and start license server is described in MSC Licensing User's Guide.

### **Check License Server Installation**

Ensuring that the license server is running can be achieved by looking at the log file of the license server. Path of log file can be found by using Imtools.exe utility in **Config services** toggle (see Figure 1-1. If the server did start successfully, you should see something similar to script below. If the server is running and you still have issue to start the products, check the firewall configuration of your license server, and open the right ports.

| LMTOOLS by Flexera                                                                                    | - 🗆 X                          |  |  |
|----------------------------------------------------------------------------------------------------|--------------------------------|--|--|
| File Edit Mode Help                                                                                   |                                |  |  |
| Service/License File   System Settings   Utilities   Start/Stop/Reread   Server Status   Server Diags | Config Services Borrowing      |  |  |
| Configure Service Service Name MSC_Licensing_Helium                                                   | Save Service<br>Remove Service |  |  |
| Path to the Imgrd.exe file C:\Program Files\MSC.Software\MSC Licensing Browse                         |                                |  |  |
| Path to the license file X:\RandD\Licensing\Licenses\licenseSeatBase Browse                           |                                |  |  |
| Path to the debug log file Software\MSC Licehsing\Helium\LOG\Imgrd.log Browse                         | View Log Close Log             |  |  |
| Image: Start Server at Power Up     Image: Use Services     FlexNet Licensing Service Details         |                                |  |  |
|                                                                                                    |                                |  |  |
|                                                                                                    |                                |  |  |

Figure 1-1 Get path to license log file.

9:42:53 (Imgrd) -----9:42:53 (Imgrd) Please Note:
9:42:53 (Imgrd)
9:42:53 (Imgrd) This log is intended for debug purposes only.
9:42:53 (Imgrd) In order to capture accurate license
9:42:53 (Imgrd) usage data into an organized repository,
9:42:53 (Imgrd) please enable report logging. Use Flexera's
9:42:53 (Imgrd) please enable report logging. Use Flexera's
9:42:53 (Imgrd) software license administration solution,
9:42:53 (Imgrd) FlexNet Manager, to readily gain visibility
9:42:53 (Imgrd) into license usage data and to create
9:42:53 (Imgrd) insightful reports on critical information like

Check License Server Installation 21

9:42:53 (Imgrd) license availability and usage. FlexNet Manager 9:42:53 (Imgrd) can be fully automated to run these reports on 9:42:53 (Imgrd) schedule and can be used to track license 9:42:53 (Imgrd) servers and usage across a heterogeneous 9:42:53 (Imgrd) network of servers including Windows NT, Linux 9:42:53 (Imgrd) and UNIX. 9:42:53 (Imgrd) 9:42:53 (Imgrd) -----9:42:53 (Imgrd) 9:42:53 (Imgrd) 9:42:53 (Imgrd) Server's System Date and Time: Fri Oct 11 2019 09:42:53 Romance Daylight Time 9:42:53 (Imgrd) pid 12356 9:42:53 (Imgrd) SLOG: Summary LOG statistics is enabled. 9:42:54 (Imgrd) Done rereading 9:42:54 (Imgrd) FlexNet Licensing (v11.16.3.0 build 246844 x64\_n6) started on PPJ-PC2015 (IBM PC) (10/11/2019) 9:42:54 (Imgrd) Copyright (c) 1988-2019 Flexera. All Rights Reserved. 9:42:54 (Imgrd) World Wide Web: http://www.flexerasoftware.com 9:42:54 (Imgrd) License file(s): C:\MSC.Software\Digimat\licenseHelium.dat 9:42:54 (Imgrd) Imgrd tcp-port 27500 9:42:54 (Imgrd) (@Imgrd-SLOG@) === LMGRD === 9:42:54 (Imgrd) (@Imgrd-SLOG@) Start-Date: Fri Oct 11 2019 09:42:54 Romance Daylight Time 9:42:54 (Imgrd) (@Imgrd-SLOG@) PID: 12356 9:42:54 (Imgrd) (@Imgrd-SLOG@) LMGRD Version: v11.16.3.0 build 246844 x64\_n6 ( build 246844 (ipv6)) 9:42:54 (Imgrd) (@Imgrd-SLOG@) 9:42:54 (Imgrd) (@Imgrd-SLOG@) === Network Info === 9:42:54 (Imgrd) (@Imgrd-SLOG@) Listening port: 27500 9:42:54 (Imgrd) (@Imgrd-SLOG@) 9:42:54 (Imgrd) (@Imgrd-SLOG@) === Startup Info === 9:42:54 (Imgrd) (@Imgrd-SLOG@) Is LS run as a service: Yes 9:42:54 (Imgrd) (@Imgrd-SLOG@) Server Configuration: Single Server 9:42:54 (Imgrd) (@Imgrd-SLOG@) Command-line options used at LS startup: -c C:\MSC.Software\Digimat\licenseHelium.dat -I C:\MSC.Software\MSC Licensing\Helium\LOG\Imgrd.log -z -s local 9:42:54 (Imgrd) (@Imgrd-SLOG@) License file(s) used: C:\MSC.Software\Digimat\licenseHelium.dat 9:42:54 (Imgrd) SLOG: FNPLS-INTERNAL-VL1-4096 9:42:54 (Imgrd) Starting vendor daemons ... 9:42:54 (Imgrd) License server manager (Imgrd) startup failed: 9:42:54 (Imgrd) File not found, C:\Program Files\MSC.Software\MSC Licensing\Helium 9:42:54 (Imgrd) Started MSC (pid 14200) 9:42:54 (MSC) FlexNet Licensing version v11.16.3.0 build 246844 x64\_n6 9:42:54 (MSC) Loading feature details 3 9:42:54 (MSC) Loading feature details 3 9:42:54 (MSC) SLOG: Summary LOG statistics is enabled. 9:42:54 (MSC) SLOG: FNPLS-INTERNAL-CKPT1 9:42:54 (MSC) SLOG: VM Status: 255 9:42:54 (MSC) SLOG: FNPLS-INTERNAL-CKPT5 9:42:54 (MSC) SLOG: TPM Status: 0 9:42:54 (MSC) SLOG: FNPLS-INTERNAL-CKPT6 9:42:54 (MSC) Server started on PPJ-PC2015 for: EX DIGIMAT MF 9:42:54 (MSC) EX\_DIGIMAT\_FE\_MODELER EX\_DIGIMAT\_FE\_SOLVER EX\_DIGIMAT\_VA\_GUI 9:42:54 (MSC) EX DIGIMAT VA SOLVER EX DIGIMAT MX EX DIGIMAT MX+ 9:42:54 (MSC) EX DIGIMAT MAP EX DIGIMAT MS GUI EX DIGIMAT CAE STRUCTURAL 9:42:54 (MSC) EX\_DIGIMAT\_CAE\_MOLDING EX\_DIGIMAT\_MS\_MOLDEX3D EX\_DIGIMAT\_HC

Copyright © 2024 Hexagon AB and/or its subsidiaries.

9:42:54 (MSC) EX\_DIGIMAT\_AM\_SLS\_GUI EX\_DIGIMAT\_AM\_STANDARD\_SOLVER\_EX\_DIGIMAT\_AM\_FFF\_GUI 9:42:54 (MSC) EX DIGIMAT AM GUI EX DIGIMAT AM ADVANCED SOLVER EX DIGIMAT CAE FATIGUE 9:42:54 (MSC) EX\_DIGIMAT\_CAE\_DRAPING EX\_DIGIMAT\_CAE\_CASTING EX\_DIGIMAT\_CAE\_CT 9:42:54 (MSC) EX\_DIGIMAT\_CAE\_ADDITIVE EX\_DIGIMAT\_CAE\_TOKEN\_EX\_DIGIMAT\_FE\_SOLVER\_TOKEN 9:42:54 (MSC) EX\_DIGIMAT\_CAE\_LINEAR 9:42:54 (MSC) EXTERNAL FILTERS are OFF 9:42:54 (Imgrd) MSC using TCP-port 19980 9:42:54 (MSC) Initialization 9:42:54 (MSC) (@MSC-INFO@) === Date === 9:42:54 (MSC) (@MSC-INFO@) 2019-10-11 9:42:54 (MSC) (@MSC-INFO@) 9:42:54 (MSC) (@MSC-INFO@) === Component Versions === 9:42:54 (MSC) (@MSC-INFO@) MSC created executables: 9:42:54 (MSC) (@MSC-INFO@) 1) MSC.exe vendor daemon (msc.exe): 9:42:54 (MSC) (@MSC-INFO@) Flexera internal version = 11.16.3.0 x64 n6 9:42:54 (MSC) (@MSC-INFO@) MSC internal version = Helium (Build 659671) 9:42:54 (MSC) (@MSC-INFO@) 2) summarizer: Helium (Build 659671) x64 n6 9:42:54 (MSC) (@MSC-INFO@) 3) uploader: Helium (Build 659671) x64 n6 9:42:54 (MSC) (@MSC-INFO@) Flexera created executables: 9:42:54 (MSC) (@MSC-INFO@) 1) Imgrd.exe: 11.16.3.0 x64\_n6 9:42:54 (MSC) (@MSC-INFO@) 2) Imtools.exe: 11.16.3.0 x64\_n6 9:42:54 (MSC) (@MSC-INFO@) 3) Imutil.exe: 11.16.3.0 x64\_n6 9:42:54 (MSC) (@MSC-INFO@) 9:42:54 (MSC) (@MSC-INFO@) === Usage Reporting Tool Status === 9:42:54 (MSC) (@MSC-INFO@) Usage Reporting Activated: yes 9:42:54 (MSC) (@MSC-INFO@) Summarizer Activated: yes 9:42:54 (MSC) (@MSC-INFO@) Uploader Activated: no 9:42:54 (MSC) (@MSC-INFO@) Usage Reporting Tool Log File: C:\MSC.Software\MSC Licensing\Helium\LOG/mscusage.mpl 9:42:54 (MSC) (@MSC-INFO@) 9:42:54 (MSC) (@MSC-INFO@) === License File Information === (Actual details pending) 9:42:54 (MSC) (@MSC-INFO@) MSC License File Reference: 6XJD 9:42:54 (MSC) (@MSC-INFO@) 6XJD: Maint Date=2019-02-21; End Date=2019-12-31: 9:42:54 (MSC) (@MSC-INFO@) 9:42:54 (MSC) (@MSC-INFO@) === Token Pool Information === (Actual details pending) 9:42:54 (MSC) (@MSC-INFO@) MSC One Tokens: Base = 1000 9:42:54 (MSC) (@MSC-INFO@) 9:42:54 (MSC) SLOG: Statistics Log Frequency is 240 minute(s). 9:42:54 (MSC) SLOG: TS update poll interval is 600 seconds. 9:42:54 (MSC) SLOG: Activation borrow reclaim percentage is 0. 9:42:54 (MSC) (@MSC-SLOG@) === Vendor Daemon === 9:42:54 (MSC) (@MSC-SLOG@) Vendor daemon: MSC 9:42:54 (MSC) (@MSC-SLOG@) Start-Date: Fri Oct 11 2019 09:42:54 Romance Daylight Time 9:42:54 (MSC) (@MSC-SLOG@) PID: 14200 9:42:54 (MSC) (@MSC-SLOG@) VD Version: v11.16.3.0 build 246844 x64\_n6 ( build 246844 (ipv6)) 9:42:54 (MSC) (@MSC-SLOG@) 9:42:54 (MSC) (@MSC-SLOG@) === Startup/Restart Info === 9:42:54 (MSC) (@MSC-SLOG@) Options file used: None 9:42:54 (MSC) (@MSC-SLOG@) Is vendor daemon a CVD: No 9:42:54 (MSC) (@MSC-SLOG@) Is FlexNet Licensing Service installed and compatible: No 9:42:54 (MSC) (@MSC-SLOG@) FlexNet Licensing Service Version: -NA-9:42:54 (MSC) (@MSC-SLOG@) Is TS accessed: No 9:42:54 (MSC) (@MSC-SLOG@) TS access time: -NA-9:42:54 (MSC) (@MSC-SLOG@) Number of VD restarts since LS startup: 0

# Check License Server Installation 23

| 9:42:54 (MSC) (@MSC-SLOG@)                                                                                        |
|----------------------------------------------------------------------------------------------------|
| 9:42:54 (MSC) (@MSC-SLOG@) === Network Info ===                                                                   |
| 9:42:54 (MSC) (@MSC-SLOG@) Listening port: 19980                                                                  |
| 9:42:54 (MSC) (@MSC-SLOG@) Daemon select timeout (in seconds): 1                                                  |
| 9:42:54 (MSC) (@MSC-SLOG@)                                                                                        |
| 9:42:54 (MSC) (@MSC-SLOG@) === Host Info ===                                                                      |
| 9:42:54 (MSC) (@MSC-SLOG@) Host used in license file: PPJ-PC2015                                                  |
| 9:42:54 (MSC) (@MSC-SLOG@) HostID node-locked in license file: 9890969f897a                                       |
| 9:42:54 (MSC) (@MSC-SLOG@) HostID of the License Server: 9890969f897a 0a002700000f                                |
| 9:42:54 (MSC) (@MSC-SLOG@) Running on Hypervisor: None (Physical)                                                 |
| 9:42:54 (MSC) (@MSC-SLOG@) ====================================                                                   |
| 9:42:54 (MSC) Loading feature details 3                                                                           |
| 9:42:54 (MSC) Usage records are being written to C:\MSC.Software\MSC Licensing\Helium\LOG/mscusage_2019-10-11.ddu |
|                                                                                                    |

### 24 Client License Configuration

## **Client License Configuration**

- Configuration of the Licensing System
- MSCOne Licensing System
- Licensing Location Check

### **Configuration of the Licensing System**

During Digimat installation, a valid license file path is requested (see Figure 2-8). Given value defines MSC\_LICENSE\_FILE global environment variable. Most classical values are:

port@host

where

- host refers to the IP address or the host name of the computer on which runs the license server;
- port is the port to be used to establish the connection between the application and the license server (default port is 27500).

Multiple license servers can be defined with different @host references separated by ':' under Linux and ';' under Windows, for example:

```
MSC_LICENSE_FILE = 27500@WorkStation1:27500@192.168.1.10
```

If no MSC\_LICENSE\_FILE environment variable is defined, it is not possible to run any Digimat products.

### **MSCOne Licensing System**

Digimat also supports MSCOne licensing system. MSCOne licensing is such that it allows most Hexagon products to use a shared pool of license tokens.

All Digimat capabilities are working in the same way as with the traditional licensing system explained in the previous section, except that:

- The fiber orientation estimator embedded in Digimat-MS is not available.
- Crystal plasticity functionalities in Digimat-FE is not available.

Installation of MSCOne license system is identical to ones of seat-based license systems (please refer to section License Server Installation).

### Licensing Location Check

The licensing location defined by MSC\_LICENSE\_FILE can be directly checked by using the **License** option of the Digimat platform (see Figure 1-2). Clicking on **Query status** will give a status of license server defined in MSC\_LICENSE\_FILE (number of available/used licenses...).

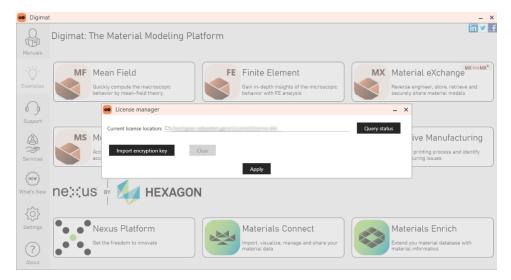

Figure 1-2 Checking the licensing location via the Digimat GUI.

# **Installing Digimat**

- Introduction
- Local Installation of Digimat on a Windows Machine
- Command Line Digimat Installation on a Windows Machine
- Installation of Digimat-MX Database
- Installation of Digimat on a Linux machine
- Digimat Settings

### Introduction

The following sections are intended to give a quick and general overview over the single steps of the Digimat installation. A general overview over the installation procedure is followed by a typical example of a local Digimat installation on a Windows computer. For detailed procedures please refer to the dedicated sections.

# It is highly recommended to follow the described procedures as given in the overview step by step to receive a stable installation of Digimat software!

Files for testing Digimat 2024.1 installation are available in Digimat documentation.

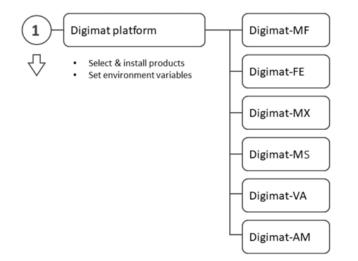

Figure 2-1 General overview over steps required to receive a stable installation of Digimat software.

### 30 Introduction

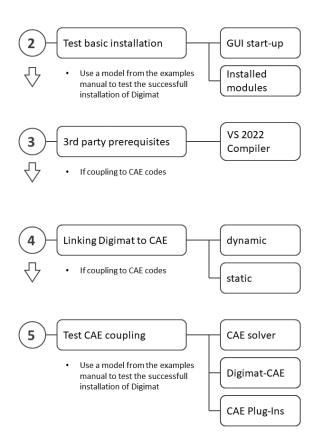

Figure 2-2 General overview over steps required to receive a stable installation of Digimat software.

## Local Installation of Digimat on a Windows Machine

This section demonstrates the most straightforward way to create a **FULL standard installation** of the Digimat software on a Windows machine.

### Step-by-step: Digimat software

| Digimat softwar                 | e                                                       |   |
|---------------------------------|---------------------------------------------------------|---|
| Documentation                   | 😼 Install Digimat x64 Moldex3D OEM                      |   |
| 3 <sup>rd</sup> party component | Install Digimat x64 Examples Manual Install Digimat x64 |   |
| Moldex3D                        | 🔂 Install Digimat x64 Examples Manual                   |   |
| Setup                           |                                                         | × |
| This will install               | Digimat . Do you wish to continue?                      |   |
|                                 | <u>O</u> ui <u>N</u> on                                 |   |

Figure 2-3 Archive from Hexagon Download Center (<u>https://mscsoftware.subscribenet.com/</u>) contains 3 or 4 executable files according to download of standard installation or installation including Digimat- MS/Moldex3D: main installer, third-Party installer, examples manual installer, Digimat-MS/Moldex3D installer (optional).

#### Step-by-step: Digimat software 33

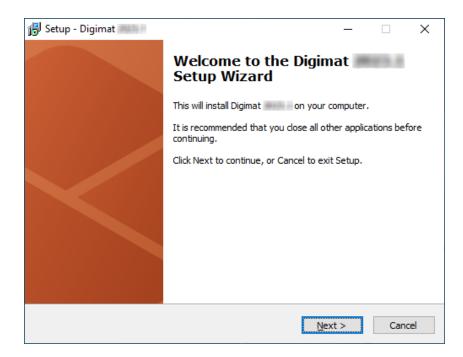

Figure 2-4 Opening prompt of the Digimat installer. Follow the given instructions step-by-step.

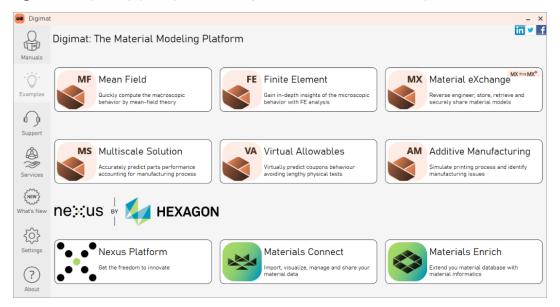

Figure 2-5 Upon execution of the Digimat installer, the release notes will be shown in a separate PDF viewer.

| Please read the following End<br>installation.                                                                                                    | User License Agreement. You must accept the terms of this                                                                                                    | agreement before continuing with th                                                                                                    |
|----------------------------------------------------------------------------------------------------|----------------------------------------------------------------------------------------------------|----------------------------------------------------------------------------------------------------|
|                                                                                                    | MSC Software Belgium SA                                                                                                    |                                                                                                    |
|                                                                                                    | End User License Agreement<br>(Rev )                                                                                                    |                                                                                                    |
| LICENSE THE SOFTWAR                                                                                                    | BELGIUM SA ("MSC"), A HEXAGON C<br>RE (defined below) TO YOU ONLY UPON THE CO<br>NTAINED IN THIS END USER LICENSE AGREEMEN                                                                                                    | NDITION THAT YOU ACCEPT                                                                                                    |
| THE <b>"I ACCEPT"</b> BUTT<br>BY INSTALLING, ACCES<br>SOFTWARE, (i) YOU AR<br>A CONTRACT IS FORN<br>SOFTWARE FOR YOUR<br>OBTAINING THE SOFTW<br>POWER AND AUTHORI | MS AND CONDITIONS OF THIS AGREEMENT CA<br>ON BELOW THIS AGREEMENT. BY SELECTING T<br>SSING, OR OTHERWISE COPYING OR USING AL<br>E CONSENTING TO BE BOUND BY ALL THE TERM<br>IED BETWEEN MSC AND EITHER YOU PERSON<br>SELF, OR THE COMPANY OR OTHER LEGAL EN<br>YARE; AND (ii) YOU REPRESENT AND WARRANT<br>TY TO ACT ON BEHALF OF AND BIND SUCH<br>RINT THIS AGREEMENT BY SELECTING <b>"PRINT"</b> | THE <b>"I ACCEPT"</b> BUTTON OR<br>L OR ANY PORTION OF THE<br>S OF THIS AGREEMENT, AND<br>VALLY, IF YOU OBTAIN THE<br>VTITY FOR WHICH YOU ARE<br>THAT YOU HAVE THE RIGHT,<br>LEGAL ENTITY (IF ANY) OR |
| DO NOT INSTALL, ACC                                                                                                    | OR DO NOT WISH TO BIND YOURSELF OR THE I<br>ESS, OR OTHERWISE COPY OR USE THE SOFTW.<br>W THIS AGREEMENT.                                                                                                    |                                                                                                    |

Figure 2-6 Please read carefully the software license agreement. It must be agreed to before being able to continue with the installation procedure.

| 1₿ Setup - Digimat — □ >                                                                                                    | × |
|----------------------------------------------------------------------------------------------------|---|
| Join the Hexagon Customer Experience Improvement Program                                                                                                    | 8 |
| Do you want to join the Hexagon Customer Experience Improvement Program (CEIP) ?                                                                                                    |   |
| The Hexagon Customer Experience Improvement Program ("CEIP") is a voluntary program designed to help<br>Hexagon improve its products and services. The CEIP collects information about your computer system and how<br>you use our software. The CEIP usage analytics information collected and reported may include, among other<br>information, the user's city, state, and country, computer system information (such as device type, operating<br>system information, processor count and type, available memory, screen resolution), features and functionalities of<br>the software used (such as modules used, and menu and ribbon selections), session start and end dates, and<br>information regarding software errors. We will not process personal data under this CEIP. For more information on<br>the CEIP for this Digimat software, see associated Hexagon Customer Experience Improvement Program<br>documentation within the Digimat Online Help section available at <a href="https://hexagon.com/legal/mi-privacy-notice">https://hexagon.com/legal/mi-privacy-notice</a> (or<br>successor web pages), or click on "Print CEIP documentation" below.<br>To join the CEIP and enable CEIP usage analytics reporting, proceed with Next > with the "Yes, I want to join"<br>selected below. Otherwise, select "No, thank you" and proceed with Next > With the "Yes, I want to join"<br>selected below. Otherwise, select "No, thank you" and proceed with Next>. You can leave the CEIP and disable<br>CEIP usage analytics reporting after installation at any time by accessing the Settings/Usage Analytics<br>menu/submenu as described in the Hexagon Customer Experience Improvement Program documentation.<br>Participation in the CEIP is not a prerequisite for continuing the installation process. |   |
| ● Yes, I want to join ○ No, thank you                                                                                                    |   |
| < Back Next > Cancel                                                                                                    |   |

Figure 2-7 Please read the description of the Hexagon Customer Experience Improvement Program. Click "Yes, I want to join" if you agree to join the program.

| 🔂 Setup - Digimat 🕮                                                                                                    | _         |             | ×    |
|----------------------------------------------------------------------------------------------------|-----------|-------------|------|
| <b>Digimat license setup</b><br>Digimat license setup                                                                                      |           |             | *    |
| Please specify the location of a valid MSC license file or a valid licens<br>Next.                                                         | e server, | , then clic | k    |
| A MSC license is required to run Digimat products. For floating licens<br>installer can be downloaded from MSC.Software Solutions Download |           | server      |      |
| Examples of license location:                                                                                                    |           |             |      |
| 1) 27500@hostname<br>2) 27500@hostname1;27500@hostname2;27500@hostname3<br>3) C:\MSC.Software\MSC.Licensing\Digimat\icense.dat             |           |             |      |
| License:                                                                                                    |           |             |      |
| 27500@X-BE-                                                                                                    | Bro       | owse        |      |
| < <u>B</u> ack <u>N</u> ex                                                                                                    | t>        | Car         | icel |

Figure 2-8 The IP address for communication with the license service has to be given, preceded by the @. If needed, user can also specify explicitly the port used by the license server, e.g., 27500@hostname. Port specification should only be used if it is explicitly specified in the license server.

| 🔂 Setup - Digimat 🕮 🕄                                                                                                    | _         |       | $\times$ |
|----------------------------------------------------------------------------------------------------|-----------|-------|----------|
| Select Destination Location<br>Where should Digimat to be installed?                                                                       |           |       | *        |
| Setup will install Digimat into the following folder. Please not<br>will be created. These subfolders will include version numbe<br>names. |           |       | 5        |
| To continue, click Next. If you would like to select a different folder,                                                                   | click Bro | owse. |          |
| C:\MSC.Software\Digimat                                                                                                    | В         | rowse |          |
|                                                                                                    |           |       |          |
|                                                                                                    |           |       |          |
|                                                                                                    |           |       |          |
|                                                                                                    |           |       |          |
| At least 58.0 MB of free disk space is required.                                                                                           |           |       |          |
| < <u>B</u> ack <u>N</u> ext                                                                                                    | :>        | Car   | ncel     |

Figure 2-9 The destination folder for the Digimat installation has to be given. A 2024.1 directory will be automatically created.

| 🔂 Setup - Digimat 🕮 🔠                                           | _    |        |
|-----------------------------------------------------------------|------|--------|
| Digimat Examples Manual<br>Digimat Examples Manual installation |      |        |
| Do you want to install Digimat Examples Manual?                 |      |        |
| Install Digimat Examples Manual.                                |      |        |
| O Digimat Examples Manual is already installed.                 |      |        |
| O Do not install Digimat Examples Manual.                       |      |        |
|                                                                 |      |        |
|                                                                 |      |        |
|                                                                 |      |        |
|                                                                 |      |        |
|                                                                 |      |        |
|                                                                 |      |        |
|                                                                 |      |        |
| < <u>B</u> ack <u>N</u> e                                       | xt > | Cancel |

Figure 2-10 Choice of installing Digimat Examples Manual. If user doesn't choose Digimat Examples Manual, it is still possible to install Digimat Examples Manual step after complete Digimat installation.

| 🔂 Setup - Digimat 🕮 📲                                                                                                    | _        |            | ×    |
|----------------------------------------------------------------------------------------------------|----------|------------|------|
| Working Directory<br>Select a working directory for Digimat                                                                               |          |            | **   |
| This will be the default directory for storing Digimat data files. To con<br>If you would like to select a different folder, dick Browse. | tinue, c | lick Next. |      |
| 定: \MSC.Software \Digimat \working                                                                                                    | Br       | owse       |      |
|                                                                                                    |          |            |      |
|                                                                                                    |          |            |      |
|                                                                                                    |          |            |      |
| < <u>B</u> ack <u>N</u> ext                                                                                                    | >        | Can        | icel |

Figure 2-11 The destination folder for the Digimat working directory has to be given. This directory can be located anywhere on the computer and shared also between different versions of Digimat.

| 🔂 Setup - Digimat 2023.4                                                                                               | _        |      | ×    |
|----------------------------------------------------------------------------------------------------|----------|------|------|
| Hexagon Customer Experience Improvement Program Director<br>Select a Customer Experience Improvement Program directory | ory      |      | *    |
| To continue, click Next. If you would like to select a different folder, o                                             | lick Bro | wse. | _    |
| C:\ProgramData\Digimat\Analytics                                                                                       | Br       | owse |      |
|                                                                                                    |          |      |      |
| < <u>B</u> ack <u>N</u> ext                                                                                            | >        | Can  | icel |

Figure 2-12 The preferences folder for the Hexagon Customer Experience Improvement Program directory has to be given. This directory can be located anywhere on the computer and can be shared between different versions of Digimat.

| 🔂 Setup - Digimat 🕮 📲                                                                                             | -    |                 | ×    |
|----------------------------------------------------------------------------------------------------|------|-----------------|------|
| Digimat Examples Manual Directory<br>Select the installation directory of Digimat Examples Manual                 |      |                 | *    |
| Select the installation directory of Digimat Examples Manual. For examples C:\MSC.Software\Digimat_Documentation\ | nple |                 |      |
| C: \MSC.Software \Digimat_Documentation \                                                                         |      | B <u>r</u> owse |      |
|                                                                                                    |      |                 |      |
|                                                                                                    |      |                 |      |
|                                                                                                    |      |                 |      |
|                                                                                                    |      |                 |      |
|                                                                                                    |      |                 |      |
|                                                                                                    |      |                 |      |
|                                                                                                    |      |                 |      |
| < <u>B</u> ack <u>N</u> ext                                                                                       | >    | Car             | ncel |

Figure 2-13 If the option **Digimat documentation is already installed** is selected, user has to point to the Digimat documentation directory. So the settings of Digimat will be automatically updated to point to this documentation. Note that user cannot point to a Digimat documentation prior to Digimat 2016.0.

| elect the components you want to install; dear the components you<br>stall. Click Next when you are ready to continue. | do not want to |
|----------------------------------------------------------------------------------------------------|----------------|
| Full installation                                                                                                    | ~              |
| 🗹 Digimat, The Nonlinear Multi-Scale Material Modeling Platform                                                        | 3.5 MB         |
| ☑ Digimat-MF                                                                                                    | 64.2 MB        |
| ✓ Digimat-FE                                                                                                    | 316.4 ME       |
| ☑ Digimat-MX                                                                                                    | 1 080.4 ME     |
| Digimat-MS                                                                                                    | 5 613.4 MB     |
| ··· 🗹 Digimat-MS/Mapping                                                                                               | 14.5 MB        |
| Digimat-MS/Moldex3D                                                                                                    | 0.2 ME         |
| 🗹 Digimat-MS/Abaqus Standard                                                                                           | 81.6 MB        |
| 🗹 Digimat-MS/Abaqus Explicit                                                                                           | 159.1 ME       |
| 🗹 Digimat-MS/ANSYS                                                                                                    | 80.2 ME        |
| ··· 🗹 Digimat-MS/Marc                                                                                                  | 1 6 10.3 MB    |
| 🗹 Digimat-MS/LS-DYNA                                                                                                   | 2 849.9 ME     |
| Digimat-MS/PAM-CRASH                                                                                                   | 133.6 MB       |
| ··· 🗹 Digimat-MS/nCode                                                                                                 | 7.2 ME         |
| Digimat-MS/CAEfatigue                                                                                                  | 7.2 ME         |
| Digimat-VA                                                                                                    | 709.6 ME       |
| Digimat-AM                                                                                                    | 1 139.7 ME     |
| ✓ Local material database                                                                                              | 836.6 ME       |
| ✓ Digimat user's manual                                                                                                | 112.2 ME       |
|                                                                                                    |                |
| Current selection requires at least 7 332.5 MB of disk space.                                                          |                |

Figure 2-14 The required Digimat modules can be chosen individually to save disk space for the installation. In the default case as used here all modules will be installed. If Moldex3D installer has been downloaded, it will be installed by default, unless the sub-component **Moldex3D integrated into Digimat-MS** is unchecked. When intending to use Digimat-MX Remote database, Local database component must be unchecked.

| 🔂 Setup - Digimat 🕮 🕯                                                                                                   |                |              | _        |         | ×    |
|----------------------------------------------------------------------------------------------------|----------------|--------------|----------|---------|------|
| Existing local database reset<br>Reset the local material database                                                      |                |              |          |         | **   |
| A Digimat local material database has want to reset it?                                                                 |                |              |          |         |      |
| <ul> <li>Yes, I want to create a new local materia<br/>existing in the current one will be lost.</li> <li>No</li> </ul> | l database a   | nd private   | grades p | ossibly |      |
|                                                                                                    |                |              |          |         |      |
|                                                                                                    |                |              |          |         |      |
|                                                                                                    |                |              |          |         |      |
| [                                                                                                    | < <u>B</u> ack | <u>N</u> ext | >        | Car     | ncel |

Figure 2-15 The local material database can be reset if a Beta version of Digimat 2024.1 has been previously installed (<u>Database Installation</u>).

| 🔂 Setup - Digimat 🔤 🦳 🗸                                                                                                    |
|----------------------------------------------------------------------------------------------------|
| Migration from existing local database<br>Deactivate any active local database and import data in the built-in database                                            |
| One or several databases from a previous Digimat installation have been found on<br>your computer.                                                                 |
| On the one hand, if such a database is currently active, its server will be stopped. If this server is associated to a service, this service will be unregistered. |
| On the other hand, do you want to automatically import private grades from an<br>existing local database (if any) at the end of Digimat installation?              |
| ○ Yes                                                                                                    |
| No (I will possibly import private grades from another Digimat installation manually via Digimat-MX "Administration" menu.)                                        |
| < <u>B</u> ack <u>N</u> ext > Cancel                                                                                                    |

Figure 2-16 To be fully operational, the new built-in local database may require the migration of an existing local database at the end of Digimat installation (see <u>Database Installation</u> and Figure 2-28).

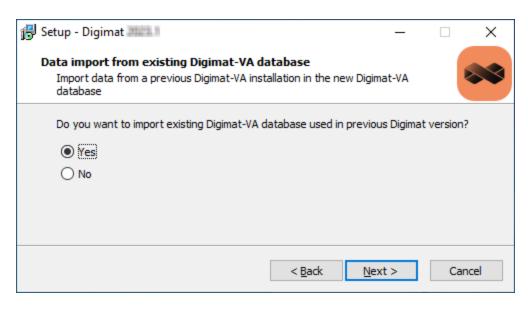

Figure 2-17 If Digimat-VA component is selected and if a previous version of Digimat-VA database is found, this database can be imported in database 2024.1.

| 🔂 Setup - Digimat 🕮                                                             | _          |        | ×    |
|---------------------------------------------------------------------------------|------------|--------|------|
| Import of existing Digimat-VA database                                          |            |        |      |
| Selection of Digimat-VA database to import                                      |            |        |      |
| Select a Digimat-VA database from previous Digimat version to impor<br>database | t in Digin | nat-VA |      |
| Location of Digimat-VA database to import:                                      |            |        |      |
| :\MSC.Software\Digimat_LocalDatabases\sqlite\vadb.db                            | Br         | owse   |      |
|                                                                                 |            |        |      |
|                                                                                 |            |        |      |
|                                                                                 |            |        |      |
|                                                                                 |            |        |      |
|                                                                                 |            |        |      |
|                                                                                 |            |        |      |
|                                                                                 |            |        |      |
|                                                                                 |            |        |      |
| < <u>B</u> ack <u>N</u> ext                                                     | :>         | Car    | ncel |

Figure 2-18 If user wants to import a previous version of Digimat-VA database, the path to this Digimat-VA database must be given.

| 🔂 Setup - Digimat                                                                                                    | _ |      | ×   |
|----------------------------------------------------------------------------------------------------|---|------|-----|
| LS-DYNA executable (for Digimat-FE analysis only)<br>Select the LS-DYNA executable                                                                                                    |   |      | *   |
| Select the LS-DYNA executable. For example<br>C:\LS-DYNA\program\s-dyna_smp_d_R13.1_138-g8429c8a10f_winx<br>Location of LS-DYNA executable:<br>emp\s-dyna_smp_d_R13.1_138-g8429c8a10f_winx64_ifort190.exe | _ | 0wse | ]   |
| < <u>B</u> ack <u>N</u> ext                                                                                                    | > | Can  | cel |

Figure 2-19 If Digimat-FE component is selected, path of an existing LS-DYNA executable is requested to allow running Digimat-FE computation using LS-DYNA implicit. If not using LS-DYNA FEA solver the step can be skipped and the input field left blank. If needed this path can be specified in a later step via Digimat settings as explained in DIGIMAT\_Settings.ini File.

| Setup - Digimat 2022                                                                     |          | -    |     | ×   |
|------------------------------------------------------------------------------------------|----------|------|-----|-----|
| CAE installation directories                                                             |          |      |     |     |
| Select the CAE executables directories                                                   |          |      |     |     |
|                                                                                          |          |      |     |     |
| Abaqus installation directory, e.g., C:\SIMULIA\Commands                                 |          |      |     |     |
| C:\SIMULIA\Commands                                                                      | Browse   |      |     |     |
| Abaqus-CAE installation directory, e.g., C:\SIMULIA\EstProducts\                         |          |      |     |     |
| C:\SIMULIA\EstProducts\                                                                  | Browse   |      |     |     |
| ANSYS installation directory, e.g., C:\Program Files\ANSYS Inc\v                         |          |      |     |     |
| C:\Temp                                                                                  | Browse   |      |     |     |
| Marc installation directory, e.g.,<br>C:\Program Files\MSC.Software\Marc\ \marc          |          |      |     |     |
| C:\Program Files\MSC.Software\Marc\                                                      | Browse   |      |     |     |
| Marc Mentat installation directory, e.g.,<br>C:\Program Files\MSC.Software\Marc\ (mentat |          |      |     |     |
| C:\Program Files\MSC.Software\Marc\                                                      | Browse   |      |     |     |
| MSC Nastran installation directory, e.g.,<br>C:\Program Files\MSC.Software\MSC_Nastran\  |          |      |     |     |
| C:\Program Files\MSC.Software\MSC_Nastran\                                               | Browse   |      |     |     |
| Patran installation directory, e.g.,<br>C:\Program Files\MSC.Software\Patran_x64\        |          |      |     |     |
| C:\Temp                                                                                  | Browse   |      |     |     |
| Permas installation directory, e.g., C:\Program Files\INTES\V                            |          |      |     |     |
| C:\Temp                                                                                  | Browse   |      |     |     |
| Altair installation directory, e.g., C:\Program Files\Altair\                            |          |      |     |     |
| C:\Program Files\Altair\                                                                 | Browse   |      |     |     |
|                                                                                          |          |      |     |     |
| <                                                                                        | Back Ne: | xt > | Can | cel |
|                                                                                          |          |      |     |     |

Figure 2-20 If Digimat-CAE, Digimat-MS or Digimat-FE components are selected, paths to existing CAE installations are requested. If not using this FEA solver the step can be skipped and the input field left blank. If needed this path can be specified in a later step via Digimat settings as explained in <u>DIGIMAT\_Settings.ini File</u>.

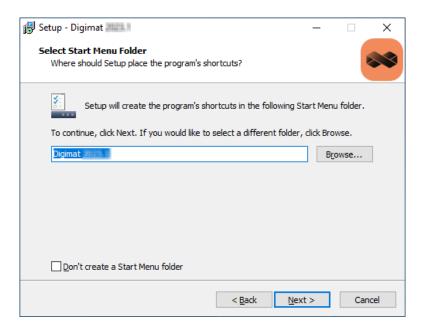

Figure 2-21 An individual name for the Digimat shortcut can be specified.

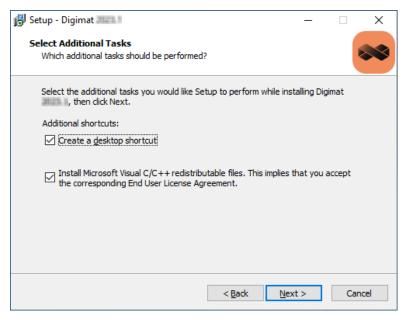

Figure 2-22 A desktop icon can be created. User can also choose to install Visual 2010, 2012, 2015 and 2017 C/C++ redistributable files together with Digimat. These files are required to run Digimat computations. In this case, Visual C/C++ redistributable files will be installed.

| 🔁 Setup - Digimat 🕮 🔲 —                                                                                                    |      | ×    |
|----------------------------------------------------------------------------------------------------|------|------|
| Ready to Install<br>Setup is now ready to begin installing Digimat and on your computer.                                                                                                    |      | **   |
| Click Install to continue with the installation, or click Back if you want to reviev<br>change any settings.                                                                                                    | v or |      |
| Destination location:<br>C: \MSC.Software \Digimat                                                                                                    | ^    |      |
| Setup type:<br>Full installation                                                                                                    |      |      |
| Selected components:<br>Digimat, The Nonlinear Multi-Scale Material Modeling Platform<br>Digimat-MF<br>Digimat-FE<br>Digimat-MAP<br>Digimat-CAE interfaces<br>Digimat-CAE/Abaqus Standard<br>Digimat-CAE/Abaqus Standard<br>Digimat-CAE/Abaqus Standard<br>Digimat-CAE/Abaqus Standard<br>Digimat-CAE/Abaqus Standard<br>Digimat-CAE/Abaqus Standard<br>Digimat-CAE/Abaqus Standard<br>Digimat-CAE/Abaqus Standard<br>Digimat-CAE/Abaqus Standard<br>Digimat-CAE/Abaqus Standard<br>Digimat-CAE/Abaqus Standard<br>Digimat-CAE/Abaqus Standard<br>Digimat-CAE/Abaqus Standard<br>Digimat-CAE/CAE/Abaqus Standard<br>Digimat-CAE/CAE/Abaqus Standard<br>Digimat-CAE/CAE/Abaqus Standard<br>Digimat-CAE/CAE/Abaqus Standard<br>Digimat-CAE/CAE/Abaqus Standard<br>Digimat-CAE/Abaqus Standard<br>Digimat-CAE/Abaqus Standard<br>Digimat-CAE/Abaqus Standard<br>Digimat-CAE/Abaqus Standard<br>Digimat-CAE/Abaqus Standard<br>Digimat-CAE/Abaqus Standard<br>Digimat-CAE/Abaqus Standard<br>Digimat-CAE/Abaqus Standard<br>Digimat-CAE/Abaqus Standard<br>Digimat-CAE/Abaqus Standard<br>Digimat-CAE/ABaqus Standard<br>Digimat-CAE/ABaqus Standard<br>Digimat-CAE/ABaqus Standard<br>Digimat-CAE/ABaqus Standard<br>Digimat-CAE/ABaqus Standard<br>Digimat-CAE/ABAGUS<br>Digimat-CAE/ABAGUS<br>Digimat-CAE/ABAGUS<br>Digimat-CAE/ABAGUS<br>Digimat-VA<br>Digimat-VA<br>Digimat-VA<br>Digimat-VA<br>Digimat-VA<br>Digimat-VA |      |      |
| Start Menu folder:<br>Digimat                                                                                                    |      |      |
| Additional tasks:                                                                                                    | ~    |      |
| <                                                                                                    | >    |      |
| < <u>B</u> ack Install                                                                                                    | Car  | ncel |

Figure 2-23 A summary of the installation details is given and can be checked. Proceeding with the **Install** button will start the installation of Digimat.

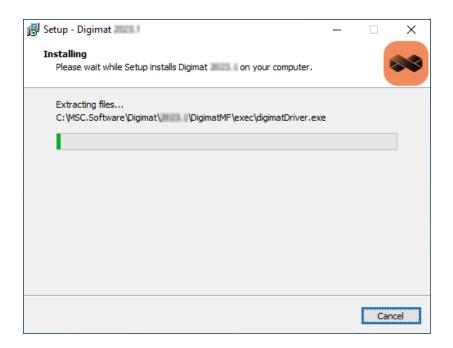

Figure 2-24 The installation of the Digimat core software is executed.

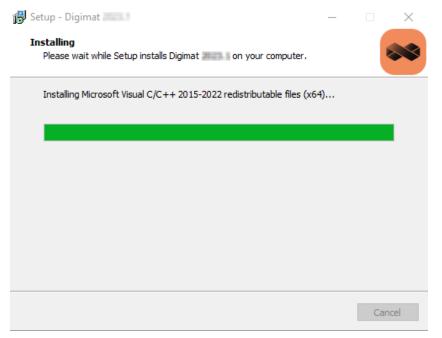

Figure 2-25 The installation of the Microsoft Visual C++ 2015-2022 redistributables is executed.

Copyright © 2024 Hexagon AB and/or its subsidiaries.

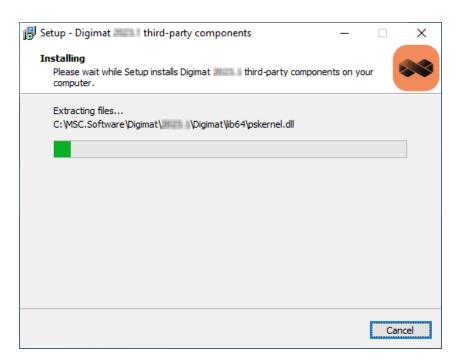

Figure 2-26 Third party products are installed. Third party components must be installed in order to be able to run the Digimat software.

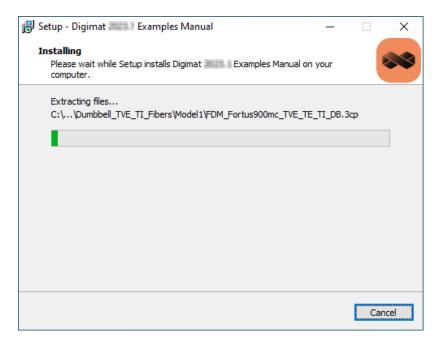

Figure 2-27 As a last step, the Digimat Examples Manual is installed (if chosen).

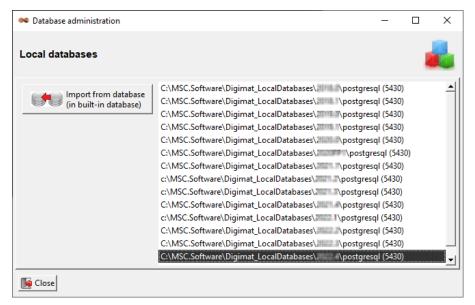

Figure 2-28 If the migration of a previous local database in the new local database is required, the directory of this database must be selected prior to the actual database import (Refer Figure 2-16 and Local Databases Administration *in Digimat-MX User's Guide*).

#### Copyright © 2024 Hexagon AB and/or its subsidiaries.

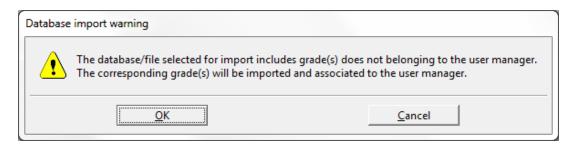

Figure 2-29 During database import from previous Digimat version, data belonging to different users are addressed specifically.

| Databa | se import information                                                                                                    |
|--------|----------------------------------------------------------------------------------------------------|
| ٩      | The data from the database located in the directory<br>C:\MSC.Software\Digimat_LocalDatabases\ \postgresql<br>has been imported in the built-in local database. |
|        | <u>OK</u>                                                                                                    |

Figure 2-30 Successful database import from previous Digimat version.

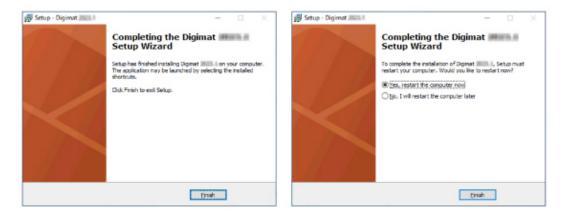

Figure 2-31 Upon finalization of the installation, if requested, the user can choose to reboot the computer immediately.

Copyright © 2024 Hexagon AB and/or its subsidiaries.

# To ensure safely a fully functional installation of Digimat, the reboot of the machine is mandatory!

#### Encryption key management

The encryption keys needed to decrypt the material files are not managed via the license file. The keys are handled by the Digimat platform and written in the Digimat configuration file. Here is the procedure to be performed prior to being able to decrypt any material files:

• The encryption keys are delivered by Hexagon (<u>digimat.support@hexagon.com</u>) within files named key\_number.priv. If not already received please contact your Digimat support. You will have at least two encryption keys to handle, one to decrypt material files that were encrypted for you only, and one to decrypt material files that can be decrypted by everyone.

• Go to the Digimat platform to have access to the license management functionalities (see Figure 1-2). There you will have access to a button named **Import encryption key**. Click on the button, select your .priv file, click **OK** and then click the **Apply** button. Perform this procedure as many time you have received different encryption key files.

# Installation of Intel-MPI 2019 Hydra Service for Fiber Orientation Estimation

When installing Digimat-MS/Moldex3D for fiber orientation estimation, Intel-MPI 2019 hydra service is automatically installed to allow parallel computation for fiber orientation estimation. The executables associated to the service are located in directory "C:\Program Files\Intel MPI 2019. It appears in Windows task manager with the name "impi\_hydra" (see Figure 2-32 and Figure 2-33), corresponding to the executable named "hydra\_service.exe". Only one instance of this service with "impi\_hydra" name can run on a computer.

So, if another instance of the service is running with impi\_hydra name when installing Digimat, this instance will be replaced by the one installed by Digimat-MS/Moldex3D.

| 🙀 Task Manager                    |             |       |                      |                                             | — |                 |
|-----------------------------------|-------------|-------|----------------------|---------------------------------------------|---|-----------------|
| <u>File</u> Options <u>V</u> iew  |             |       |                      |                                             |   |                 |
| Processes Performance App history | Startup l   | Users | Details              | Services                                    |   |                 |
| Name<br>\$\$impi_hydra_2019_0_7   | PID<br>5360 |       | ription<br>(R) MPI I | Library Hydra Process Manager 2019 Update 7 | _ | tatus<br>unning |

Figure 2-32 Intel-MPI 2019 hydra service in task manager.

Remark: Intel-MPI 2019 hydra service is not uninstalled when uninstalling Digimat.

To remove an existing Intel-MPI hydra service:

• Open a Command prompt as an administrator.

• Find the directory of Intel-MPI hydra service to be removed. This directory can be found by clicking on properties of the existing service (e.g., C:\Program Files\Intel MPI 2019), see Figure 2-33 and Figure 2-34. The name of the executable associated to the service (hydra\_ service.exe) can also be found in the properties of the service. Type in the command prompt:

- cd C:\Program Files\Intel MPI 2019
- hydra\_service.exe -stop
- hydra\_service.exe -remove

#### 56 Installation of Intel-MPI 2019 Hydra Service for Fiber Orientation Estimation

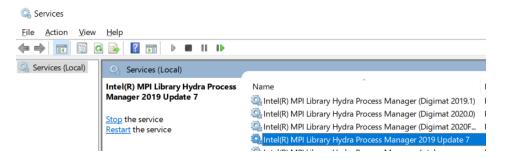

Figure 2-33 Intel-MPI hydra service.

To re-install a new Intel-MPI hydra service:

- Open a Command prompt as an administrator.
- Go to directory of Intel-MPI hydra service to be installed.
- Type hydra\_service.exe -install.

In case of conflicts with another Intel-MPI hydra service, please contact <u>digimat.support@hexagon.com</u>.

# Installation of Intel-MPI 2019 Hydra Service for Fiber Orientation Estimation 57

| Intel(R) MP            | 9 Libran          | y Hydra Pro   | ocess Manag     | er 2019 Up   | odate 7 Prop    | ert X             |
|------------------------|-------------------|---------------|-----------------|--------------|-----------------|-------------------|
| General                | Log On            | Recovery      | Dependenci      | es           |                 |                   |
| Service n              | ame:              | impi_hydra    | _2019_0_7       |              |                 |                   |
| Display n              | ame:              | Intel(R) MF   | PI Library Hydr | a Process N  | lanager 2019    | Update            |
| Descriptio             | on:               |               |                 |              |                 | $\langle \rangle$ |
| Path to e<br>"C:\Progr |                   |               | )19\x64\hydra   | _service.exe | -service        |                   |
| Startup ty             | /p <u>e</u> :     | Automatic     | ;               |              |                 | ~                 |
|                        |                   |               |                 |              |                 |                   |
| Service st             | tatus:            | Running       |                 |              |                 |                   |
| Sta                    | art               | Stop          | 0               | Pause        | Resun           | ne                |
| You can<br>from here   |                   | ne start para | meters that ap  | ply when ye  | ou start the se | rvice             |
| Start para             | a <u>m</u> eters: |               |                 |              |                 |                   |
|                        |                   |               | ОК              | Car          | icel            | Apply             |

Figure 2-34 Intel-MPI hydra service installation directory.

# Install Digimat on a Network Windows Machine

This section explains extra operations to be able to use Digimat with network installation.

First operation consists in installing Digimat on network machine following procedure described in section Local Installation of Digimat on a Windows Machine.

# **Digimat Configuration on Server Machine**

After having installed Digimat on server machine, it is needed to adapt path defined in DIGIMAT\_ Settings.ini file, so that they point now to shared location. For example, suppose that Digimat is installed on server machine in directory:

C:\MSC.Software\Digimat\2024.1

and suppose that shared location on client machine is:

\\AppShare\MSC.Software\Digimat\2024.1

Then, DIGIMAT\_Settings.ini file is located in directory:

C:\MSC.Software\Digimat\2024.1\Digimat\exec

This file must be edited in 4 steps:

• Path to Digimat executables must be changed to point to shared path. For example, key

DIGIMATMF\_Directory=C:\MSC.Software\Digimat\2024.1\DigimatMF\exec

must be changed into:

DIGIMATMF\_Directory=\\AppShare\MSC.Software\Digimat\2024.1\DigimatMF\exec

• Path to working directory must point to a local directory, e.g., C:\temp: key

Working\_Directory=C:\MSC.Software\Digimat\working

must be changed into:

C:\temp

• Finally, path to CAE codes must also be adapted if needed.

• If Customer Experience Improvement Program has been set during local installation, it is needed to change setting DIGIMAT\_Analytics\_Directory to make it point to a location visible by all client machines

## 60 Digimat Configuration on Server Machine

In same directory as DIGIMAT\_Settings.ini file, a Python script (installDigimatNetwork.py) is provided. Running this python script will automatically adapt path to Digimat executables and to Digimat working directories. This file is used in the following way:

• Open the script in a text editor

• Adapt the path for initial and new Digimat installation path, for new Digimat working directory and for new Customer Experience Improvement Program directory:

```
instdir = 'C:\\MSC.Software\\Digimat'
new_instdir = '\\\\AppShare\\MSC.Software\\Digimat'
new_workdir = 'C:\\temp'
new_ciepdir = '\\\\AppShare\\ProgramData\\Digimat\\Analytics'
```

• Run Python script like:

python.exe installDigimatNetwork.py

• DIGIMAT\_Settings.ini file is now adapted with new path to Digimat executables. Backup of initial DIGIMAT\_Settings.ini file (with \_old suffix) is also created.

Refer DIGIMAT\_Settings.ini File for full explanation about the contents of it.

# **Digimat Configuration on Client Machine**

In order to make Digimat fully functional on client machine, three environment variables must be defined on each client machine:

- MSC\_LICENSE\_FILE pointing to license server.
- DIGIMAT\_BIN\_20241 pointing to DIGIMAT\_Settings.ini file of shared installation, for example:

\\AppShare\MSC.Software\Digimat\2024.1\Digimat\exec

• DIGIMAT\_FONT\_CACHE pointing to a local directory accessible in writing mode by the user, typically

#### C:\temp\fonts

This directory will contain the files related to the font cache specific to the client machine, which will be automatically created the first time they are needed. This creation operation may take up to several minutes but will happen only once, provided that the font cache directory is not modified or deleted. Next usage will then be smoother.

• It is also required to manually update the target path of the Digimat executable being used in the client machine to start Digimat.

Initial path: C:\MSC.Software\Digimat\shortcuts\Digimat20231.bat. Needed path on client: \\AppShare\MSC.Software\Digimat\shortcuts\Digimat20231.bat (see figure).

# 62 Digimat Configuration on Client Machine

| 🖲 Digimat 📗       | Properties    |                   |            |          |
|-------------------|---------------|-------------------|------------|----------|
| Terminal          | Security      | Details           | Previous \ | /ersions |
| General           | Shortcut Opt  | ions Font         | Layout     | Colors   |
| **                | Digimat       |                   |            |          |
| Target type:      | Windows Bate  | :h File           |            |          |
| Target locatio    | on: shortcuts |                   |            |          |
| Target:           | SC.Software\  | Digimat\shortcuts | s\Digimat. | bat      |
|                   |               |                   |            |          |
| <u>S</u> tart in: | C:\MSC.Softv  | vare\Digimat\sho  | ortcuts    |          |
| Shortcut key      | None          |                   |            |          |
| <u>R</u> un:      | Minimized     |                   |            | $\sim$   |
| Comment:          |               |                   |            |          |
| Open <u>F</u> ile | Location C    | hange Icon        | Advanced   |          |
|                   |               |                   |            |          |
|                   |               |                   |            |          |
|                   |               |                   |            |          |
|                   |               |                   |            |          |
|                   |               |                   |            |          |
|                   | _             | ОК                | Cancel     | Apply    |

# **Reverse Engineering on Client Machine**

The reserve engineering can be very slow in case of network installation where the Digimat executables are called through the local network. To solve this problem, all the libraries and executables are copied on the local computer, on which Digimat will be run, in a folder located in Digimat-MX working directory.

To activate this particular installation, it is necessary to modify the Digimat setting DIGIMATMX\_ Local\_Installation to true. This can be done through Digimat platform setting (see Figure 2-35). Apply this setting modification will create, at the first execution of Digimat-MX, a new folder named bin in the Digimat-MX working directory and copy all the needed files.

|            |       | 😎 Settings manager                          | _ ×                                                               |                                 |
|------------|-------|---------------------------------------------|-------------------------------------------------------------------|---------------------------------|
| 😝 Digin    | nat   | Current setting file: <u>C:\MSC.Softwar</u> | e\Digimat\2023.4\Digimat\exec\DIGIMAT_Settings.ini                | _ ×                             |
| $\bigcirc$ | Digi  | KEY                                         | VALUE                                                             | in 🛩 f                          |
| 前          | Digir | DIGIMATMX_Directory                         | C:\MSC.Software\Digimat\2023.4\DigimatMX\exec Browse              |                                 |
| Manuals    |       | DIGIMATMX_Local_Installation                | false                                                             |                                 |
|            |       | DIGIMATMX_Manual_Directory                  | C:\MSC.Software\Digimat_Documentation\2023.4\doc Browse           | MX ⇔MX <sup>+</sup>             |
|            |       | DIGIMATMX_Request_Data_Format               | Long                                                              | hange                           |
| Examples   |       | DIGIMATMX_User                              | manager                                                           | ire, retrieve and<br>ial models |
|            |       | DIGIMATMX_User_ID                           |                                                                   |                                 |
| l ú )      |       | DIGIMATMX_Working_Directory                 | C:\MSC.Software\Digimat\working Browse                            |                                 |
| Support    |       | DIGIMATRP_Directory                         | Browse                                                            |                                 |
|            |       | DIGIMATVA_Directory                         | C:\MSC.Software\Digimat\2023.4\DigimatVA\exec Browse              | ufacturing                      |
|            |       | Examples_Directory                          | Browse                                                            | nufacturing                     |
| Services   |       | GnuPG_Directory                             | Browse                                                            | cess and identify               |
| Dervices   |       | INTELMPI_Directory                          | C:\MSC.Software\Digimat\2023.4\Digimat\external64\intelmpi Browse |                                 |
| 5 NEW 3    |       | LocalDatabase_Directory                     | C:\MSC.Software\Digimat_LocalDatabases\2023.4\postgresql Browse   |                                 |
| What's Net | ne    | LocalDatabase_SQLite_Directory              | C:\MSC.Software\Digimat_LocalDatabases\2023.4\sqlite Browse       |                                 |
| What a rea | ne    | Log_output                                  |                                                                   |                                 |
| 502        |       | LSDYNA_Directory                            | Browse                                                            |                                 |
| Settings   |       | LSPREPOST_Directory                         | Browse                                                            |                                 |
| Settings   |       | LSTC_PGPKEY                                 |                                                                   | rich                            |
| $\bigcirc$ |       | Manual_Directory                            | C:\MSC.Software\Digimat_Documentation\2023.4\doc Browse           | latabase with                   |
| $\bigcirc$ |       | MAP_Directory                               | C:\MSC.Software\Digimat\2023.4\DigimatMS\Mapping Browse           |                                 |
| About      |       | MAP Manual Directory                        | C\MSC.Software\Dicimat Documentation\2023.4\doc                   |                                 |
|            |       | Appl                                        | r/Save Cancel                                                     |                                 |
|            |       |                                             |                                                                   |                                 |

Figure 2-35 Digimat-MX local installation setting.

# Command Line Digimat Installation on a Windows Machine

It is possible to install Digimat using command line operation. In a command line, as administrator mode, execute following command in directory where Digimat installation files are located:

"Install Digimat x64 2024.1-XXXXXXXXXYYYY-ZZZZ-WWWWWWWW" /SP- /NOCANCEL /SILENT /TYPE="full" /NORESTART /LOGFILE="C:\TEMP\instll.log" /GROUP="Digimat 2024.1" /DIR="C:\MSC.Software\Digimat"

Following parameters can be adapted:

- /GROUP argument defines the **Start Menu** entry.
- /DIR argument defines the installation directory. A subdirectory **2024.1** will be created.
- /LOGFILE argument defines path and name of Digimat installation log file.

• If Moldex3D installer is present, it is mandatory to restart computer. To that aim, remove /NORESTART argument.

# Installation of Digimat-MX Database

This section explains the steps to install Digimat-MX remote database.

# **Database Installation**

Material data can be easily accessed from databases in several Digimat modules, Digimat-MX in particular. Hence such a database must be created to enable material data access in 2 different ways:

• Local database: The database is physically located on the disk of the (only) computer used to connect to it. Such configuration is relevant when a single user needs material data access.

• Remote database: The database is physically located on a computer server to which several Digimat-MX installations installed on distant computers can connect. Such configuration is relevant when several users need to share material data.

# Local Database Installation

A local database is exclusively created during the Digimat installation process in a directory besides Digimat installation directory e.g.,

C:\MSC.Software\Digimat\_LocalDatabases\2024.1\postgresql.

As the new – so-called built-in – local database is likely intended to become the default one, together with the new Digimat installation, its creation deactivates – but does not modify – any database created with an earlier Digimat version on which a server is running. Such an active database may exist especially with Digimat 2016.0 and earlier versions, which enabled advanced local databases administration similar to remote databases administration. Hence, stopping any running server and unregistering any active service prior to Digimat installation would prevent from any inconvenience, e.g., abrupt disconnection.

The built-in local database creation involves 3 possible actions:

• Select the component Local material database (see Figure 2-14; selected by default).

• Request to reset a previous database of the same Digimat version if such a database exists (see Figure 2-15; not requested by default). In such a case, the existing database is deleted before creating the new one (see Local Databases Administration in *Digimat-MX User's Guide*).

• Request to migrate a previous database of an earlier Digimat version if such a database exists (see Figure 2-16; not requested by default). In such a case, the private grades of the existing database are imported at the end of Digimat installation via Digimat-MX local databases administration window (see Local Databases Administration in *Digimat-MX User's Guide* and Figure 2-28).

# **Remote Database Installation**

A remote database can be created after Digimat installation, via Digimat-MX remote database administration (see sections Remote Database Administration and Database Creation in *Digimat-MX User's Guide*). Such a database is usefully associated to a Windows service. In addition, its creation requires to stop the postgresql server of all remote databases currently running.

The creation of a remote database may even constitute the only purpose of Digimat installation, i.e., on a computer server. In such a case, any server (resp. service) running on a remote database of an earlier Digimat version already existing on the computer server must be stopped (resp. unregistered) with the corresponding Digimat-MX version prior to the uninstallation of the earlier version and the installation of the new version.

Install successively Digimat and the remote database as follows:

- Install Digimat and select only the Digimat-MX component (see Figure 2-14). In particular, do not select the component **Local material database**.
- Open Digimat-MX and do not connect to any database.
- Open the remote databases administration window via the menu **Administration / Remote databases/ Databases**.
- Select New / Create. (Define a service if appropriate.)
- Choose the new database and select Server / Start or Service->Start.
- Close Digimat-MX.

To continue working with a remote database of an earlier Digimat version already existing on the computer server, upgrade it as follows (see Database Upgrade in *Digimat-MX User's Guide*).

• Open Digimat-MX and do not connect to any database.

• Open the remote databases administration window via the menu **Administration / Remote databases / Databases**.

## Remote Database Installation 69

- Choose the existing database to upgrade and select **Server / Upgrade**.
- Choose the upgraded database and select **Server / Start** or **Service / Create** and **Service**->**Start**.
- Close Digimat-MX.

## Installation of Digimat on a Linux machine

This section demonstrates the most straightforward way to create an installation of the Digimat software on a Linux machine.

It supposes that a Digimat license server has already been installed (see Release Guide License Server Installation).

• Step 1: Unzip installer in a temporary directory (see Figure 2-36):

unzip Digimat2024.1-rNNNNN-MMMM-OOOO-Linux64bit.zip

- Step 2: Execute Digimat installation script: ./DigimatInstall (see Figure 2-37)
- Step 3: If accept license agreement, type 1 (see Figure 2-38)
- Step 4: If accept the general conditions, type 1 (see Figure 2-39)
- Step 5: Select Digimat installation directory (see Figure 2-40)
- Step 6: Digimat installation in progress (see Figure 2-41)
- Step 7: Introduce Digimat license adress (see Figure 2-42)
- Step 8: End of Digimat installation (see Figure 2-43)

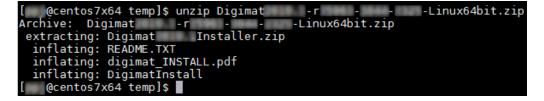

Figure 2-36 Unzip installation file.

### Installation of Digimat on a Linux machine 71

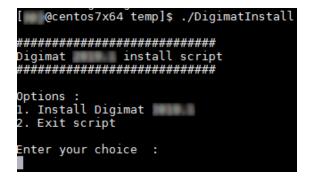

Figure 2-37 Execute installation script.

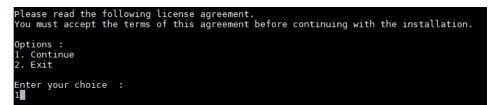

#### Figure 2-38 License agreement.

| <ul> <li>14.5 If any provision of this Agreement is invalid, the parties agree that such ment. The parties further agree to substitute a valid provision for the invalue invalid provision.</li> <li>14.6 Ambiguities, inconsistencies, or conflicts in this Agreement, will not be esolved by applying the most reasonable interpretation under the circumstances acting. The section headings in this Agreement are for convenience only and w.</li> <li>14.7 MSC will not be liable for any loss, damage or penalty resulting from delar causes beyond MSC's reasonable control.</li> </ul> |
|----------------------------------------------------------------------------------------------------|
| <ul> <li>14.8 All notices will be in writing. Notices permitted or required under this d or registered mail, return receipt requested, or by confirmed facsimile transhall be directed to the attention of the Legal Department.</li> <li>14.9 Customer acknowledges and agrees that any and all consulting services per ase and use of the Software licenses. Customer further agrees that payment for d with the commencement, completion or delivery of consulting services.</li> <li>14.10 The English language version of this Agreement is legally binding in case</li> </ul>            |
| Do you accept the agreement ?<br>Options :<br>1. Yes (Continue)                                                                                                    |
| 2. No (Exit)                                                                                                    |

Figure 2-39 General conditions.

### 72 Installation of Digimat on a Linux machine

Digimat installation requires of disk space Write permissions are required in target installation directory Enter target installation directory (example : /msc). A directory /Digimat/ will be automatically created :

Figure 2-40 Select Digimat installation directory.

| inflating: /home/ | /Digimat/ | /Digimat/lib/xtg/xtg/SCA/libMXP 22 0.so   |
|-------------------|-----------|-------------------------------------------|
| inflating: /home/ | /Digimat/ | /Digimat/lib/xfg/xfg/libDeFeaPSRelated.so |
| inflating: /home/ | /Digimat/ | /Digimat/lib/xfg/xfg/libicudata.so        |
| inflating: /home/ | /Digimat/ | /Digimat/lib/xfg/xfg/libicudata.so.60     |
| inflating: /home/ | /Digimat/ | /Digimat/lib/xfg/xfg/libicuil8n.so        |
| inflating: /home/ | /Digimat/ | /Digimat/lib/xfg/xfg/libicuil8n.so.60     |
| inflating: /home/ | /Digimat/ | /Digimat/lib/xfg/xfg/libicuio.so          |
| inflating: /home/ | /Digimat/ | /Digimat/lib/xfg/xfg/libicuio.so.60       |
| inflating: /home/ | /Digimat/ | /Digimat/lib/xfg/xfg/libicuuc.so          |
| inflating: /home/ | /Digimat/ | /Digimat/lib/xfg/xfg/libicuuc.so.60       |
| inflating: /home/ | /Digimat/ | /Digimat/lib/xfg/xfg/libJavaSCAModule.so  |
| inflating: /home/ | /Digimat/ | /Digimat/lib/xfg/xfg/libkernel_io.so      |

Figure 2-41 Digimat installation progress.

Unzipping of Digimat completed.

Creation of DIGIMAT\_Settings.ini file in /home/ /Digimat/ /Digimat/exec

Please enter host name or ip address of license server (syntax : @host, @ip\_address, p ort@host, ...) or full path to license file :

Figure 2-42 License server address.

```
In order to complete Digimat installation, environment variable DIGIMAT_BIN_ shou
ld be set to the directory containing DIGIMAT_Settings.ini
(i.e., /home/ /Digimat/ /Digimat/exec)
Please, note that, since Digimat 6.0.1, Digimat third-party libraries for Digimat-CAE
analyses have been moved from
/home/ /Digimat/DigimatCAE/ /lib to /home/ /Digimat/ /Digimat/lib.
The paths used in your queuing system to define the position of these libraries must b
e updated to this new position to be able to run Digimat-CAE coupled analysis.
```

Figure 2-43 End of Digimat installation.

## **Digimat Settings**

- MSC\_LICENSE\_FILE Environment Variable
- DIGIMAT BIN 20241 Environment Variable
- Additional Environment Variables for Network Installations of Digimat
- DIGIMAT Settings.ini File
- Usage Analytics Settings

## **MSC\_LICENSE\_FILE** Environment Variable

Under Windows platform, MSC\_LICENSE\_FILE environment variable is defined at Digimat installation as global environment variable. This environment variable is used to define path to the license server(s). If an initial value exists, Digimat installation will propose this value.

If MSC\_LICENSE\_FILE is not defined as environment variable, no Digimat product can run.

The licensing location defined by MSC\_LICENSE\_FILE can be directly checked by using the **License** option of the Digimat platform (see Figure 1-2). Clicking on **Query status** will give a status of license server defined in MSC\_LICENSE\_FILE (number of available/used licenses...).

## **DIGIMAT BIN 20241 Environment Variable**

Under Windows platform, DIGIMAT\_BIN\_20241 environment variable is defined at Digimat installation as a global environment variable. This environment variable is used to define directory of DIGIMAT\_Settings.ini file (see DIGIMAT\_Settings.ini File). After installation, DIGIMAT\_BIN\_20241 points initially to directory:

DIGIMAT\_INSTALL\_DIR\Digimat\exec

with DIGIMAT\_INSTALL\_DIR is the Digimat 2024.1 installation directory, e.g.,

C:\MSC.Software\Digimat\2024.1

If this value is not defined, it will be defined by Digimat product launching scripts (Digimat platform, Digimat-MF GUI...). Global environment variable always override the one defined in Digimat product launching scripts.

Value of DIGIMAT\_BIN\_20241 can be checked from the setting of Digimat platform and then changed to point to another DIGIMAT\_Settings.ini file (see Figure 2-44). This change can be done only in administrator mode.

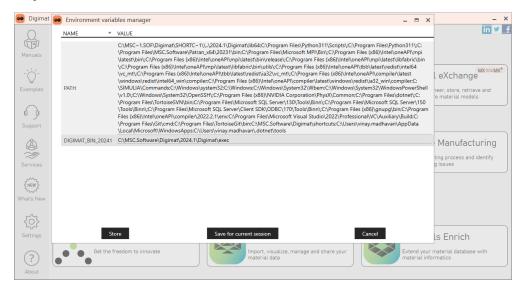

Figure 2-44 Definition of Digimat environment variables.

## 76 DIGIMAT BIN 20234 Environment Variable

### Remarks:

1. When using Digimat-CAE plugins (Abaqus, ANSYS and Marc Mentat), it is mandatory to define the global DIGIMAT\_BIN\_20241 environment variable as pointing to a valid directory containing DIGIMAT\_Settings.ini file, e.g.,

C:\MSC.Software\Digimat\2024.1\Digimat\exec

2. Under Linux platform, the DIGIMAT\_BIN\_20241 environment variable must always be set manually to point on a valid DIGIMAT\_Settings.ini file.

During Digimat installation, path to the shortcuts folder, containing the file that launches the Digimat platform is added to the system environment variable PATH.

# Additional Environment Variables for Network Installations of Digimat

See section Install Digimat on a Network Windows Machine to get all information relative to network installation settings.

Digimat settings are set by the DIGIMAT\_Settings.ini file which contains a list of key-values. This file is read by Digimat each time the platform is launched to let them become the current settings. The entire Digimat installation can be parameterized by these settings.

Digimat looks in the following directories for the DIGIMAT\_Settings.ini file:

- 1. in the current working directory, i.e., the directory in which the computation is run;
- 2. in the directory pointed to by the environment variable DIGIMAT\_BIN\_20241.

Note that Digimat will use the first DIGIMAT\_Settings.ini file that it finds! Since it first looks in the current working directory, it allows using a local settings file, and if none is defined, it is not problematic as long as it can find the global settings file defined in the folder where the DIGIMAT\_BIN\_20241 variable is pointing to.

The DIGIMAT\_Settings.ini file can be modified from the platform settings menu (see Figure 2-45) or directly via a text editor.

| Settings manager                      |                                                            | _ ×    |                                                |
|---------------------------------------|------------------------------------------------------------|--------|------------------------------------------------|
| Current setting file: C:\MSC.Software | \Digimat\2024.1\Digimat\exec\DIGIMAT_Settings.ini          |        |                                                |
| KEY A                                 | VALUE                                                      |        | in                                             |
| ABAQUS_CAE_Directory                  | C:\SIMULIA\EstProducts\2024                                | Browse |                                                |
| ABAQUS_Directory                      | C:\SIMULIA\Commands                                        | Browse |                                                |
| Acrobat_Exec                          | "C:\Program Files\Adobe\Acrobat DC\Acrobat\Acrobat.exe"    | Browse | MX ±                                           |
| ALTAIR_Directory                      | C:\Temp                                                    | Browse | l eXchange                                     |
| ANSYS_Directory                       | C:\Temp                                                    | Browse | neer, store, retrieve an<br>re material models |
| DAKOTA_Directory                      | C:\MSC.Software\Digimat\2024.1\Digimat\external64\dakota   | Browse |                                                |
| DIGIMAT_Analytics_Directory           |                                                            | Browse |                                                |
| DIGIMAT_Directory                     | C:\MSC.Software\Digimat\2024.1\Digimat\exec                | Browse |                                                |
| DIGIMAT2CAE_Directory                 | C:\MSC.Software\Digimat\2024.1\DigimatMS\CAEInterface      | Browse | Manufacturii                                   |
| DIGIMAT2CAE_Manual_Directory          | C:\MSC.Software\Digimat_Documentation\2024.1\doc           | Browse | Manufacturii                                   |
| DIGIMAT2CAE_WBWizard_Format           |                                                            |        | ting process and identi<br>g issues            |
| DIGIMAT2CAE_Working_Directory         | C:\MSC.Software\Digimat\working                            | Browse |                                                |
| DIGIMAT2MARC_Directory                |                                                            | Browse |                                                |
| DIGIMATAM_Directory                   | C:\MSC.Software\Digimat\2024.1\DigimatAM\exec              | Browse |                                                |
| DIGIMATFE_Directory                   | C:\MSC.Software\Digimat\2024.1\DigimatFE\exec              | Browse |                                                |
| DIGIMATFE_Manual_Directory            | C:\MSC.Software\Digimat_Documentation\2024.1\doc           | Browse |                                                |
| DIGIMATFE_Solver_Directory            | C:\MSC.Software\Digimat\2024.1\Digimat\external64\FESolver | Browse |                                                |
| DIGIMATFE_Working_Directory           | C:\MSC.Software\Digimat\working                            | Browse | ls Enrich                                      |
| DIGIMATMF_Directory                   | C:\MSC.Software\Digimat\2024.1\DigimatMF\exec              | Browse | naterial database with<br>matics               |
| DIGIMATMF_Manual_Directory            | C:\MSC.Software\Digimat_Documentation\2024.1\doc           | Browse |                                                |
| DIGIMATME Output Precision            |                                                            |        |                                                |

Figure 2-45 Definition of Digimat settings.

### Structure of the DIGIMAT\_Settings.ini File

The DIGIMAT\_Settings.ini file is made of sections delimited by a line '[SectionKeyWord]', each section containing a list of lines 'key = value'.

For the current version, this file is made of a unique section which is identified by the [Default] tag as a header to the file content. The list of keys that can be used is the following:

- ABAQUS\_CAE\_Directory: path to the Abaqus CAE directory.
- ABAQUS\_Directory: path to the Abaqus root directory.
- ANSYS\_Directory: path to the ANSYS root directory.

• ANSYS\_encryption\_timeout: relates to the encryption of material properties when using Macro solution in Digimat-MS for ANSYS. Number of seconds between the beginning of the ANSYS-service startup process, and its forced termination by Digimat. This entry is generated during Digimat installation, with a default value of 60. It should be defined according to the ANSYS licence timeout settings.

- Acrobat\_Exec: path to Adobe Reader executable, including its name.
- DAKOTA\_Directory: path to Dakota binaries.
- DIGIMAT2CAE\_Directory: path to the Digimat-CAE binaries.

• DIGIMAT2CAE\_Manual\_Directory: path to the Digimat-CAE documentation. It is used by Digimat when opening the documentation (general or context help page) from the GUI.

- DIGIMAT2CAE\_WBWizard\_Format: Deprecated setting
- DIGIMAT2CAE\_Working\_Directory: path to the working directory used by Digimat-CAE.
- DIGIMAT2MARC\_Directory: path to the directory containing Digimat-CAE/Marc executable (see Digimat-MS/Marc).
- DIGIMAT2SAMCEF\_Directory: path to the directory containing Digimat-CAE/Samcef executable (see Digimat-MS/Samcef).
- DIGIMATAM\_Directory: path to the Digimat-AM binaries.
- DIGIMATFE\_Directory: path to the Digimat-FE binaries.

• DIGIMATFE\_Manual\_Directory: path to the Digimat-FE documentation. It is used by Digimat when opening the documentation (general or context help page) from the GUI.

- DIGIMATFE\_Solver\_Directory: path to Digimat-FE solver directory.
- DIGIMATFE\_Working\_Directory: path to the working directory used by Digimat-FE.

• DIGIMATFE\_mesh\_create\_log: In Digimat-FE analysis, write a log file containing CPU information for mesh generation. Must be True of False (default: False).

• DIGIMATMF\_Directory: path to the Digimat-MF binaries.

• DIGIMATMF\_Manual\_Directory: path to the Digimat-MF documentation. It is used by Digimat when opening the documentation (general or context help page) from the GUI.

- DIGIMATMF\_Output\_Precision: Number of significant number for Digimat-MF outputs
- DIGIMATMF\_Working\_Directory: path to the working directory used by Digimat-MF.
- DIGIMATMX\_Bin\_Directory: path to PostgreSQL binaries.
- DIGIMATMX\_Crypt
- DIGIMATMX\_Crypt\_ForAll: Decryption key allowing to use all public encrypted materials
- DIGIMATMX\_Crypt\_ForDomo

• DIGIMATMX\_Database\_Cluster: list of the locations (localhost and server IP addresses) of servers on which a successful connection has been made. The first listed value is the location of the server on which the last successful connection occurred and it is the default value used by Digimat-MX. If no successful connection ever occurred, localhost is the only value.

• DIGIMATMX\_DataBase\_Name: Digimat-MX default database to be opened. The default value is mxdb.

- DIGIMATMX\_Directory: path to the Digimat-MX binaries.
- DIGIMATMX\_Local\_Installation: true of false (see Reverse Engineering on Client Machine).

• DIGIMATMX\_Manual\_Directory: path to the Digimat-MX documentation. It is used by Digimat when opening the documentation (general or context help page) from the GUI.

• DIGIMATMX\_Request\_Data\_Format: length of the content of the email which is automatically created when requesting data to a material supplier from Digimat-MX. The two possible

values are Long (which is the default) and Short (which is usually required when using Lotus Notes as e-mail client).

- DIGIMATMX\_User: Digimat-MX user name.
- DIGIMATMX\_User\_ID
- DIGIMATMX\_Working\_Directory: path to the working directory used by Digimat-MX.
- DIGIMATRP\_Directory: path to the Digimat-MS binaries.
- DIGIMATVA\_Directory: path to the Digimat-VA binaries.
- DIGIMAT\_Directory: path to the working directory used by the Digimat platform.

• DIGIMAT\_Analytics\_Directory: path to the directory used to store Usage Analytics preferences.

• Examples\_Directory: path to the Digimat examples directory used by Digimat when opening the documentation (general or context help page) from the GUI.

• GnuPG\_Directory: path to GnuPG directory. Needed to encrypt material properties when using Macro solution in Digimat-MS for LS-DYNA.

- HYPERWORKS\_Directory: path to the HyperWorks root directory.
- INTELMPI\_Directory: Intel-MPI used for Digimat-FE FFT computations.
- LS-Dyna\_SMP\_Exec: path to LS-DYNA executable used by Digimat-FE.

• LS-DYNA\_Directory: path to the directory containing Digimat-CAE/LS-DYNA executable (see Digimat-MS/LS-DYNA).

• LSPREPOST\_Directory: path to the LS-PrePost root directory.

• LSTC\_PGPKEY: Full path and name of key file needed to encrypt material properties when using Macro solution in Digimat-MS for LS-DYNA. Default location value is Digimat working

directory and default name is lstc\_pgpkey.asc. This entry is generated during Digimat installation. The way to generate this key is explained in Generation of Encryption Key File for Macro Solution.

- LocalDatabase\_Directory: path to the built-in local database.
- LocalDatabase\_SQLite\_Directory: path to the Digimat-VA database.

• log\_output: path to the location where Digimat will output its log messages. This is one of the keys a user could most probably be brought to change. The different choices are:

- Default: the Digimat messages will be output to the default location which means, for example:
- in the .log file of the analysis/job if using Digimat-MF or a Digimat-CAE interface;
- the dos screen when using the interface to PAM-CRASH, ...
- Any valid path to a file, including its name. The log messages will be output to the indicated file.
- MAP\_Directory: path to the Digimat-MAP binaries.
- MAP\_Manual\_Directory: path to the Digimat-MAP documentation. It is
- MAP\_Working\_Directory: path to the working directory used by Digimat-MAP.
- MARC\_Directory: path to the Marc root directory.
- MENTAT\_Directory: path to the Marc Mentat root directory.
- MSCNASTRAN\_Directory: path to the MSC Nastran root directory.
- Manual\_Directory: path to the Digimat documentation.
- Number\_of\_processors: Number of processors of computer where Digimat is installed.
- OPTISTRUCT\_Directory: path to the OptiStruct root directory.
- PAMCRASH\_Directory: path to the PAM-CRASH root directory.

- PATRAN\_Directory: path to the Patran root directory.
- PCMPI\_Directory: path to Platform-MPI directory.
- PERMAS\_Directory: path to the PERMAS root directory.
- POSTGRESQL\_PORT: Port for access to remote database.
- RADIOSS\_Directory: Deprecated.
- SAMCEF\_Directory: path to the Samcef root directory.
- Specific\_features: list of opened specific features (see Specific Features in *Getting Started Guide*).
- VISUALVIEWER\_Directory: path to the Visual-Viewer root directory.
- WISETEX\_Directory: path to Wisetex binaries.
- Working\_Directory: path to the working directory used by Digimat.

All these parameters can be set from the Digimat platform settings manager (see Figure 2-45).

An example of a valid DIGIMAT\_Settings.ini file is:

[Default]

DIGIMAT\_Directory=C:\MSC.Software\Digimat\2024.1\Digimat\exec Acrobat\_Exec="C:\Program Files\Adobe\Acrobat DC\Acrobat\Acrobat.exe" Number\_of\_processors=16 Working\_Directory=C:\MSC.Software\Digimat\working log\_output=Default Specific\_features=Default WISETEX\_Directory=C:\MSC.Software\Digimat\2024.1\Digimat\external32\wisetex DIGIMATMF\_Directory=C:\MSC.Software\Digimat\2024.1\DigimatMF\exec DIGIMATMF\_Working\_Directory=C:\MSC.Software\Digimat\2024.1\DigimatTe\exec DIGIMATFE\_Directory=C:\MSC.Software\Digimat\2024.1\DigimatFe\exec DIGIMATFE\_Directory=C:\MSC.Software\Digimat\2024.1\DigimatFe\exec DIGIMATFE\_Directory=C:\MSC.Software\Digimat\2024.1\DigimatFe\exec DIGIMATFE\_Directory=C:\MSC.Software\Digimat\2024.1\DigimatFe\exec

Copyright © 2024 Hexagon AB and/or its subsidiaries.

INTELMPI Directory=C:\MSC.Software\Digimat\2024.1\Digimat\external64\intelmpi LS-Dyna SMP Exec=C:\Temp\ls-dyna smp d R13.1 138-g8429c8a10f winx64 ifort190.exe MAP Directory=C:\MSC.Software\Digimat\2024.1\DigimatMS\Mapping MAP Working Directory=C:\MSC.Software\Digimat\working DIGIMATMS Directory=C:\MSC.Software\Digimat\2024.1\DigimatMS\exec DIGIMATVA Directory=C:\MSC.Software\Digimat\2024.1\DigimatVA\exec DIGIMATAM Directory=C:\MSC.Software\Digimat\2024.1\DigimatAM\exec DIGIMATVA\_Working\_Directory=C:\MSC.Software\Digimat\working DIGIMAT2CAE Directory=C:\MSC.Software\Digimat\2024.1\DigimatMS\CAEInterface DIGIMAT2CAE Working Directory=C:\MSC.Software\Digimat\working MARC Directory=C:\Program Files\MSC.Software\Marc\2023.4.0\marc2023.4 DIGIMAT2MARC Directory=C:\MSC.Software\Digimat\2024.1\DigimatCAE\exec\digi2Marc\2023.4 ABAQUS Directory=C:\SIMULIA\Commands ABAQUS CAE Directory=C:\SIMULIA\EstProducts\2024 ANSYS Directory=C:\Temp ANSYS encryption timeout=60 MENTAT Directory=C:\Program Files\MSC.Software\Marc\2023.4.0\mentat2023.4 MSCNASTRAN Directory=C:\MSC.Software\MSC Nastran\20190 PATRAN Directory=C:\Program Files\MSC.Software\Patran x64\20231 ALTAIR Directory=C:\Temp PERMAS Directory=C:\Temp DIGIMATMX Directory=C:\MSC.Software\Digimat\2024.1\DigimatMX\exec DIGIMATMX Bin Directory=C:\MSC.Software\Digimat\2024.1\DigimatMX\bin DIGIMATMX Working Directory=C:\MSC.Software\Digimat\working DIGIMATMX Database Cluster=localhost DIGIMATMX User=manager DIGIMATMX Local Installation=false DIGIMATMX Request Data Format=Long LocalDatabase Directory=C:\MSC.Software\Digimat LocalDatabases\2024.1\postgresgl LocalDatabase SQLite Directory=C:\MSC.Software\Digimat LocalDatabases\2024.1\sqlite DAKOTA\_Directory=C:\MSC.Software\Digimat\2024.1\Digimat\external64\dakota DIGIMATMX Crypt ForAll=3082037D020100300D06092A864886... Manual Directory=C:\MSC.Software\Digimat Documentation\2024.1\doc DIGIMATMF Manual Directory=C:\MSC.Software\Digimat Documentation\2024.1\doc DIGIMATFE Manual Directory=C:\MSC.Software\Digimat Documentation\2024.1\doc

Copyright © 2024 Hexagon AB and/or its subsidiaries.

MAP\_Manual\_Directory=C:\MSC.Software\Digimat\_Documentation\2024.1\doc DIGIMAT2CAE\_Manual\_Directory=C:\MSC.Software\Digimat\_Documentation\2024.1\doc DIGIMATMX\_Manual\_Directory=C:\MSC.Software\Digimat\_Documentation\2024.1\doc GnuPG\_Directory = C:\Program Files (x86)\gnupg\bin LSTC\_PGPKEY = C:\MSC.Software\Digimat\working\lstc\_pgpkey.asc

#### **Remarks:**

- The listing order of the keywords does not matter.
- Trailing or leading white spaces, tabulations, or quotations marks ( ' ) are removed from the values.
- The initial keyword [Default] must be defined.
- A path including directories with long names can be written in short notation, e.g.,

C:\Progra~1\Digimat.

## **Usage Analytics Settings**

The **Hexagon Customer Experience Improvement Program** (**"CEIP"**) is a voluntary program designed to help Hexagon improve its products and services. The CEIP collects information about your computer system and how you use our software. This can be enabled or disabled in the **Usage Analytics** option of the Digimat platform (see Figure 2-46). Enabling or disabling this option takes effect immediately for the current session. Other currently opened Digimat products will need to be restarted for the update to be taken into account. More information about the CEIP can be found at Hexagon CEIP Documentation.

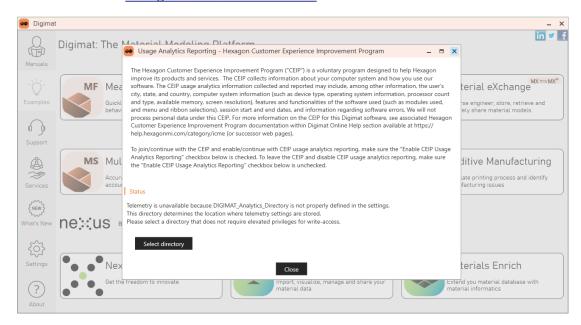

Figure 2-46 Usage Analytics settings.

### Remarks:

• This preference is stored at a location specified by the DIGIMAT\_Analytics\_Directory key in the DIGIMAT\_Settings.ini File.

• Write-access to the location specified by the DIGIMAT\_Analytics\_Directory is required to store this preference.

## **Installing Digimat Examples Manual**

• Digimat Examples Manual

## **Digimat Examples Manual**

It is possible to install Digimat Examples Manual before, after or automatically during Digimat software installation. It is also possible to use existing Digimat Examples Manual when installing Digimat software (see Figure 2-13). When installing Digimat Examples Manual separately from main Digimat software, the following step by step procedure must be followed.

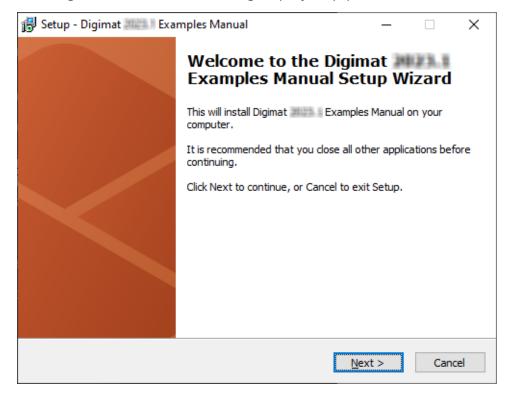

Figure 3-1 Opening prompt of the Digimat Examples Manual installer. Follow the given instructions step-by-step.

## 90 Digimat Examples Manual

| 🔂 Setup - Digimat Examples Manual                                                 | -         |         | ×    |
|-----------------------------------------------------------------------------------|-----------|---------|------|
| Select Destination Location<br>Where should Digimat Examples Manual be installed? |           |         | **   |
| Setup will install Digimat Examples Manual into the fo                            | ollowing  | folder. |      |
| To continue, click Next. If you would like to select a different folder,          | click Bro | wse.    |      |
| C:\MSC.Software\Digimat_Documentation                                             | Bŗ        | owse    |      |
| At least 3,952.9 MB of free disk space is required.                               |           |         |      |
| < <u>B</u> ack <u>N</u> ext                                                       | >         | Car     | ncel |

Figure 3-2 The destination folder for the Digimat Examples Manual installation has to be given. A 2024.1 directory will be automatically created.

| 🛃 Setup - Digimat 👘 Examples Manual                                                     | _   |                 | ×    |
|-----------------------------------------------------------------------------------------|-----|-----------------|------|
| Digimat Directory<br>Select the installation directory of Digimat                       |     |                 | *    |
| Select the installation directory of Digimat For example<br>C: \MSC.Software \Digimat \ |     |                 |      |
| C:\MSC.Software\Digimat\                                                                |     | B <u>r</u> owse |      |
|                                                                                         |     |                 |      |
|                                                                                         |     |                 |      |
|                                                                                         |     |                 |      |
|                                                                                         |     |                 |      |
|                                                                                         |     |                 |      |
|                                                                                         |     |                 |      |
|                                                                                         |     |                 |      |
| < <u>B</u> ack <u>N</u> ex                                                              | t > | Car             | ncel |

Figure 3-3 User has to point to an existing Digimat directory. So the settings of Digimat will be automatically updated to point to this Examples Manual directory. This field can remain blank if Digimat will be installed in a second step. In that case, when installing Digimat software, user has to select this Digimat Examples Manual installation directory (see Figure 2-13). Note that user cannot point to a Digimat prior to Digimat 2016.0.

## 92 Digimat Examples Manual

| Setup - Digimat Examples Manual                                               | _          |           | ×    |
|-------------------------------------------------------------------------------|------------|-----------|------|
| Select Start Menu Folder<br>Where should Setup place the program's shortcuts? |            |           | *    |
| Setup will create the program's shortcuts in the following Sta                | rt Meni    | u folder. |      |
| To continue, click Next. If you would like to select a different folder, o    | lick Bro   | wse.      |      |
| Digimat Documentation                                                         | B <u>p</u> | owse      |      |
|                                                                               |            |           |      |
|                                                                               |            |           |      |
|                                                                               |            |           |      |
|                                                                               |            |           |      |
|                                                                               |            |           |      |
| Don't create a Start Menu folder                                              |            |           |      |
| < <u>B</u> ack <u>N</u> ext                                                   | >          | Car       | ncel |

Figure 3-4 An individual name for the Digimat documentation shortcut can be specified.

| 🔀 Setup - Digimat Examples Manual —                                                                             | □ ×    |
|----------------------------------------------------------------------------------------------------|--------|
| Ready to Install<br>Setup is now ready to begin installing Digimat Examples Manual on your<br>computer.         | **     |
| Click Install to continue with the installation, or click Back if you want to review or<br>change any settings. | or .   |
| Destination location:<br>C:\MSC.Software\Digimat_Documentation                                                  | ^      |
| Setup type:<br>Full installation                                                                                |        |
| Start Menu folder:<br>Digimat Documentation                                                                     |        |
|                                                                                                    |        |
| <                                                                                                    | >      |
| < <u>B</u> ack <u>I</u> nstall                                                                                  | Cancel |

Figure 3-5 A summary of the installation details is given and can be checked. Proceeding with the Install button will start the installation of Digimat Examples Manual.

### 94 Digimat Examples Manual

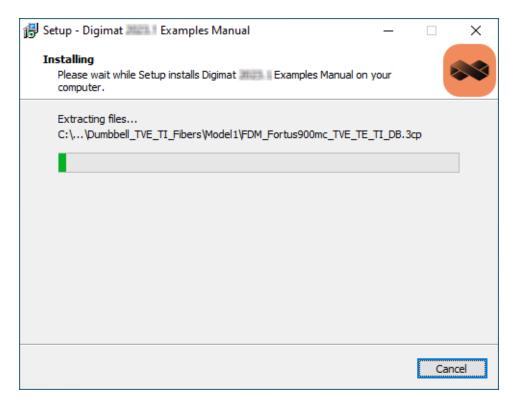

Figure 3-6 The installation of the Digimat Examples Manual is executed.

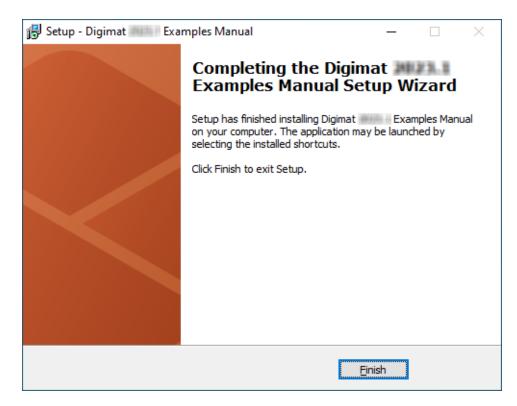

Figure 3-7 This concludes the installation.

## **CAE Interfaces**

- Digimat-MS/Generalities
- Digimat-MS/Abaqus
- Digimat-MS/ANSYS
- Digimat-MS/Marc
- Digimat-MS/MSC Nastran SOL400
- Digimat-MS/Samcef
- Digimat-MS/LS-DYNA
- Digimat-MS/PAM-CRASH
- Digimat-MS/MSC Nastran SOL1XX
- Digimat-MS/OptiStruct
- Digimat-MS/PERMAS
- Digimat-MS/CAE fatigue
- Digimat-MS/nCode DesignLife

## **Digimat-MS/Generalities**

This section describes common settings to be able to run Digimat-MS simulations. They apply to all supported interfaces.

In case of parallel computation, one structural feature seat is first used, and for the other n-1 processors used for the parallel computation, n-1 Digimat-MS parallel tokens are checked out. For example, a Digimat-MS/Marc parallel run on 4 processors consumes 1 seat of a structural feature as well as 3 Digimat-MS parallel tokens.

When performing parallel computations using distributed storage devices, Digimat requires definition of DIGIMAT2CAE\_Working\_Directory setting in DIGIMAT\_Settings.ini File. This setting has to indicate a global, unique location which can be accessed by all the processes. If this setting is not defined, it can result in an overconsumption of license features! This location must be specified on a NFS file system. Other file system, like BeeGFS, are not supported and may lead also to an overconsumption of license features.

Linking with CAE Software

- Linking Digimat with the external CAE software has to be carefully set up and tested.
- Please note that depending on the solver type and platform special linker software might be required.
- The detailed linking procedure for each CAE solver is described in detail in this section
  - Please refer to the individual section of the required CAE code below.

Difference of DigimatCAEFolder between Windows and Linux

The DIGIMAT\_CAE\_FOLDER is different between Windows and Linux.

In Windows, the DIGIMAT\_CAE\_FOLDER equals Digimat-MS\CAEInterface

In Linux, the DIGIMAT\_CAE\_FOLDER equals Digimat-CAE/exec

## **Digimat-MS/Abaqus**

The objective of this section is to explain how to install the interface between Digimat and Abaqus. For more information concerning supported Abaqus releases and platforms, please refer to the below section Supported Versions.

## **Supported Versions**

Digimat 2024.1 supports following Abaqus versions:

- Abaqus 2022 GA
- Abaqus 2023 GA
- Abaqus 2024 GA

Abaqus HotFix version are not officially supported. Please contact <u>digimat.support@hexagon.com</u> in case of issue with HotFix.

Digimat 2024.1 supports following platforms for Abaqus interface:

- Windows 10 (64-bit)
- Windows Server 2019 (64-bit)
- Linux Red Hat 8.4 using GLIBC  $\geq$  2.28 and GLIBCXX  $\geq$  3.4.25
- Linux SUSE 15 SP3 using GLIBC ≥ 2.31 and GLIBCXX ≥ 3.4.28
- For Abaqus 2023 and later versions: on top of above-mentioned platforms,
  - Windows 11 (64-bit)

Digimat 2024.1 supports the following parallelization methods:

- For Windows platforms
  - Shared Memory Parallelization (SMP)
  - Distributed Memory Parallelization (DMP) using MS-MPI (default in Abaqus)
- For Linux platforms
  - Shared Memory Parallelization (SMP)

### 100 Supported Versions

- Distributed Memory Parallelization (DMP) using Platform-MPI (default in Abaqus Standard) or Intel-MPI
- Mixed SMP/DMP computation using Platform-MPI (default in Abaqus Standard) or Intel-MPI

Digimat 2024.1 supports following Abaqus solutions:

- Abaqus Standard
- Abaqus Explicit single precision
- Abaqus Explicit double precision

## **Installation Procedure**

Digimat-MS/Abaqus is provided as a set of dynamic libraries. These libraries contain Digimat capabilities, allowing the use of Digimat materials in Abaqus analyses. This link is performed on both Linux and Windows operating systems.

Dynamic libraries are version dependent. For example, this means that libraries provided for Abaqus 2023 cannot be used with previous Abaqus versions.

Dynamic libraries are located in the directory

### DIGIMAT\_DIR\DIGIMAT\_CAE\_FOLDER\digi2aba

of the Digimat installation. DIGIMAT\_DIR is Digimat installation directory, e.g.,

- C:\MSC.Software\Digimat\2024.1 (Windows)
- /opt/software/Digimat/2024.1 (Linux)

This directory contains subfolders, each subfolder corresponding to a given supported Abaqus versions. Each of these folders contains the following dynamic libraries:

- Single precision libraries for Abaqus/Explicit:
  - explicitU.dll (Windows)
  - libexplicitU.so, libexplicitU.so.PCMPI, libexplicitU.so.INTELMPI (Linux)
- Double precision libraries for Abaqus/Explicit:
  - explicitU-D.dll (Windows)
  - libexplicitU-D.so, libexplicitU-D.so.PCMPI, libexplicitU-D.so.INTELMPI (Linux)
- Double precision libraries for Abaqus/Standard:
  - standardU.dll (Windows)
  - libstandardU.so, libdigi2abaStd.so.PCMPI, libdigi2abaStd.so.INTELMPI (Linux)

### 102 Installation Procedure

digi2aba directory also contains dynamic libraries for Digimat kernel (those libraries are common for all Abaqus versions):

- Single precision libraries for Abaqus/Explicit:
  - digi2abaExp.dll (Windows)
  - libdigi2abaExp.so, libdigi2abaExp.so.PCMPI, libdigi2abaExp.so.INTELMPI (Linux)
- Double precision libraries for Abaqus/Explicit:
  - digi2abaExpDouble.dll (Windows)
  - libdigi2abaExpDouble.so, libdigi2abaExpDouble.so.PCMPI, libdigi2abaExpDouble.so.INTELMPI (Linux)
- Double precision libraries for Abaqus/Standard:
  - digi2abaStd.dll (Windows)
  - libdigi2abaStd.so, libdigi2abaStd.so.PCMPI, libdigi2abaStd.so.INTELMPI (Linux)

| Note: | On linux, the *.so files are actually symbolic links and not actual libraries, see <u>Setting the MPI</u> |
|-------|----------------------------------------------------------------------------------------------------|
|       | implementation on Linux platforms.                                                                        |

Finally, third-party components

- boost\_chrono-mt-x64.dll
- boost\_filesystem-mt-x64.dll
- boost\_iostreams-mt-x64.dll
- boost\_regex-mt-x64.dll
- boost\_system-mt-x64.dll

- boost\_thread-mt-x64.dll
- boost\_zlib-mt-x64.dll
- digimatMathTools.dll
- digimatPocoFoundation.dll
- lapi.dll
- VMAP.dll
- MeshDataStructure.dll
- plyCalibrator.dll
- libiomp5md.dll

are located in digi2aba directory under Windows and in Digimat/lib directory under Linux. If the location of the dynamic libraries is changed, usub\_lib\_dir variable defined in abaqus\_v6.env file must be changed accordingly (see below).

### Setting the MPI implementation on Linux platforms

On Linux platform, Abaqus supports multiple MPI architectures for parallel computation: Platform-MPI and Intel-MPI. Refer to the Abaqus documentation for more details on this.

The support of Abaqus parallel computations with Intel-MPI (on Linux platforms) was added in Digimat 2024.1. However, this support wasn't done in the same way as for other FEA code interfaces; it was done using symbolic links ("file shortcuts"), in order minimize the impact for users of the "legacy" Platform MPI solution.

By default, after a successful Digimat installation, the interface is configured to run with Platform-MPI. This configuration can be changed by running the script setAbaqusMPI.sh provided in the digi2aba directory. This script does the following operations:

- Define a series of *symbolic links*: depending on the MPI type selected,:
  - libexplicitU.so => libexplicitU.so.PCMPI or libexplicitU.so.INTELMPI

### 104 Installation Procedure

- libexplicitU-D.so => libexplicitU-D.so.PCMPI or libexplicitU-D.so.INTELMPI
- libexplicitU-D.so => libexplicitU-D.so.PCMPI or libexplicitU-D.so.INTELMPI
- For each Abaqus version:
- libdigi2abaExp.so => libdigi2abaExp.so.PCMPI or libdigi2abaExp.so.INTELMPI
- libdigi2abaExpDouble.so => libdigi2abaExpDouble.so.PCMPI or libdigi2abaExpDouble.so.INTELMPI
- libdigi2abaStd.so => libdigi2abaStd.so.PCMPI or libdigi2abaStd.so.INTELMPI
- Update the MPI type in abaqus\_v6.env files:
  - Set mp\_mpi\_implementation=PMPI (for Platform MPI), or
  - Set mp\_mpi\_implementation=IMPI (for Intel-MPI)

| Note: | Coupled Digimat-to-Abaqus computations do not run<br>with SMP and Intel-MPI. We recommend using either<br>the Platform MPI version with SMP, or stick to DMP |
|-------|----------------------------------------------------------------------------------------------------|
|       | with Intel-MPI. Refer to the known limitations in Digimat-MS User's Guide for more details.                                                                  |

## Abaqus Environment File>abaqus\_v6.env

To make communication between Abaqus and Digimat, an environment file abaqus\_v6.env is provided with Digimat installation for each supported Abaqus version. This file depends on:

- targeted Abaqus version.
- parallelization that will be used:
  - SMP
  - DMP

For example, if Abaqus 2023 with DMP parallelization is targeted, it is needed to use abaqus\_v6.env files located in directory:

DIGIMAT\_DIR/DIGIMAT\_CAE\_FOLDER/digi2aba/2023/DMP

where DIGIMAT\_DIR is Digimat installation directory, e.g.,

C:\MSC.Software\Digimat\2024.1.

### Abaqus environment file abaqus\_v6.env for Windows platforms

If DIGIMAT\_DIR is Digimat installation directory, e.g., C:\MSC.Software\Digimat\2024.1, and if Abaqus targeted version is 2023, abaqus\_v6.env environment file provided in Digimat installation contains following information:

• Path to Digimat-MS/Abaqus libraries and its dependencies:

usub\_lib\_dir=r"DIGIMAT\_DIR\DIGIMAT\_CAE\_FOLDER\digi2Aba\2023" usub\_lib\_dir+="DIGIMAT\_INST\_DIR\DIGIMAT\_CAE\_FOLDER\digi2Aba"

• Path to plugin directory:

plugin\_central\_dir=r"DIGIMAT\_DIR\DIGIMAT\_CAE\_FOLDER\digi2Aba\abaqus\_plugins"

• Abaqus version:

os.environ["ABAQUS\_VERSION"] = "2023"

### 106 Abaqus Environment File abaqus\_v6.env

• Parallelization method information:

For SMP computations:

mp\_mode=THREADS

For DMP computations:

cpus = globals().get("cpus", locals().get("cpus", 1))

standard\_parallel=ALL

os.environ["ABA\_MPI\_SKIP\_BUNCH\_NODES"] = "1"

mp\_host\_list = [[socket.gethostname(), 1]]\*cpus

mp\_mode=MPI

Environment variable ABA\_MPI\_SKIP\_BUNCH\_NODES is needed to force pure DMP computations.

More information about the Abaqus environment file are provided in Abaqus documentation (Environment file settings section).

#### Abaqus environment file abaqus\_v6.env for Linux platforms

If DIGIMAT\_DIR is Digimat installation directory, e.g., /opt/msc/Digimat/2024.1 and if Abaqus targeted version is 2023, abaqus\_v6.env environment file provided in Digimat installation contains following information:

• Path to Digimat-MS/Abaqus libraries and its dependencies:

usub\_lib\_dir='DIGIMAT\_DIR/DIGIMAT\_CAE\_FOLDER/digi2aba' usub\_lib\_dir+='DIGIMAT\_DIR/DIGIMAT\_CAE\_FOLDER/digi2aba/2023' usub\_lib\_dir+='DIGIMAT\_DIR/Digimat/lib'

• Abaqus version:

os.environ['ABAQUS\_VERSION'] = '2023'

• Environment variables to passed to Abaqus computations:

os.environ['DIGIMAT\_BIN\_20241']='DIGIMAT\_DIR/Digimat/exec' os.environ['MSC LICENSE FILE']='27500@hostname'

Copyright © 2024 Hexagon AB and/or its subsidiaries.

os.environ['FLEXLM\_TIMEOUT']='5000000'

mp\_environment\_export =

tuple(list(mp\_environment\_export)+['DIGIMAT\_BIN\_20241']+

['MSC\_LICENSE\_FILE']+['FLEXLM\_TIMEOUT'])

Definition of FLEXLM\_TIMEOUT environment variable can be needed when using geographically distant license server to avoid failing of license checkout if answer of network is too slow. A meaningful value for FLEXLM\_TIMEOUT is 5000000.

- Parallelization method information:
  - For SMP computations:

standard\_parallel=ALL

mp\_mode=THREADS

```
cpus=globals().get('cpus',locals().get('cpus',1))
```

mp\_host\_list=[]

• For DMP computations:

```
os.environ['ABA_MPI_SKIP_BUNCH_NODES'] = '1'
```

standard\_parallel=ALL

mp\_mode=MPI

cpus=globals().get('cpus',locals().get('cpus',1))

mp\_host\_list=[]

Environment variable ABA\_MPI\_SKIP\_BUNCH\_NODES is needed to force pure DMP computations.

Environment variable mp\_host\_list=[] must be completed with list of hosts where Digimat-MS/Abaqus computation will run, e.g., to run on 2 nodes named node1 and node2 and 4 CPUs on each node:

mp\_host\_list = [['node1', 4], ['node2', 4]]

## 108 Abaqus Environment File abaqus\_v6.env

• For mixed SMP/DMP computations:

standard\_parallel=ALL

```
mp_mode=MPI
```

cpus=globals().get('cpus',locals().get('cpus',1))

mp\_host\_list=[]

Environment variable mp\_host\_list=[] must be completed with list of hosts where Digimat-MS/Abaqus computation will run, e.g., to run on 2 nodes named node1 and node2 and 4 CPUs on each node:

mp\_host\_list = [['node1', 4], ['node2', 4]]

More information about the Abaqus environment file are provided in Abaqus documentation (Environment file settings section).

# **Running Coupled Digimat-MS/Abaqus Analysis**

#### Windows platforms

To run Digimat to Abaqus coupled analysis using command line, it is needed to copy the abaqus\_v6.env of targeted Abaqus version and parallelization method (SMP or DMP) from Digimat installation directory to working directory. Once it is done, following script example can be used:

set FLEXLM\_TIMEOUT=5000000 set MSC\_LICENSE\_FILE=27500@localhost C:\Simulia\Commands\abaqus.bat job=test.inp cpus=N

First line is needed when using geographically distant license server to avoid failing of license checkout if answer of network is too slow. A meaningful value for FLEXLM\_TIMEOUT is 5000000. Definition of MSC\_LICENSE\_FILE is needed if it is not defined as a global environment variable. N is the number of threads (SMP) or domains (DMP).

When running Digimat-MS/Abaqus coupled simulations using Digimat-MS, it is not needed to take care on copying abaqus\_v6.env file. User has just to select Abaqus location in Digimat-MS settings (see Figure 4-1) and to select SMP or DMP computation in Digimat-MS GUI when running simulation (see Figure 4-2).

## 110 Running Coupled Digimat-MS/Abaqus Analysis

| Settings manager      |           |                               |              |  |  |
|-----------------------|-----------|-------------------------------|--------------|--|--|
| Executable file paths | Messages  | Visualization controls/colors | Working dire |  |  |
| 🕑 Marc                |           |                               |              |  |  |
| ✓ MSC Nastran         |           |                               |              |  |  |
| 🔿 Abaqus              |           |                               |              |  |  |
| Abaqus                |           |                               |              |  |  |
| C:\SIMULIA\Commands\a | baqus.bat |                               | Browse       |  |  |
|                       |           |                               |              |  |  |
| 🕑 LS-DYNA             |           |                               |              |  |  |
|                       |           |                               |              |  |  |
|                       |           |                               |              |  |  |
| Samcef                |           |                               |              |  |  |
| ✓ PAM-CRASH           |           |                               |              |  |  |
| ✓ PERMAS              |           |                               |              |  |  |

Figure 4-1 Setting Abaqus location in Digimat-MS.

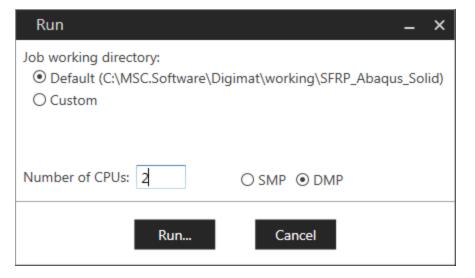

Figure 4-2 Choice of parallelization method in Digimat-MS.

Copyright © 2024 Hexagon AB and/or its subsidiaries.

#### **Linux Platforms**

To run Digimat to Abaqus coupled analysis, it is needed to copy the abaqus\_v6.env of targeted Abaqus version and parallelization method (SMP or DMP) from Digimat installation directory to working directory. abaqus\_v6.env file can also be generated on the fly by launching script, based on what is provided in Digimat installation.

As soon as abaqus\_v6.env file exists in working directory, coupled Digimat-MS/Abaqus simulation can run using command:

```
/opt/DassaultSystemes/SIMULIA/Commands/abaqus job=test.inp cpus=N
```

where N is the targeted number of threads (SMP) or domains (DMP).

### 112 Digimat-to-Abaqus Plug-in Installation

## **Digimat-to-Abaqus Plug-in Installation**

The path to the Abaqus installation must be specified during the installation of Digimat. The Digimat plugins are automatically installed for this version of Abaqus, e.g., if Abaqus targeted version is 2023, the required script files are copied to the folder:

C:\SIMULIA\EstProducts\2023\abaqus\_plugins

To use the plugins in another version of Abaqus, you can either:

- Copy the abaqus\_plugins folder to the appropriate Abaqus installation folder
- Add (or edit) the following line in the default abaqus\_v6.env file:

plugin\_central\_dir=r"DIGIMAT\_DIR\DIGIMAT\_CAE\_FOLDER\digi2Aba\abaqus\_plugins\" where DIGIMAT\_DIR is the Digimat installation directory, e.g., C:\MSC.Software\Digimat\2024.1.

#### Remarks:

• If you did both operations (e.g., copy the abaqus\_plugins folder and edit the abaqus\_ v6.env file), Abaqus will warn you at startup that duplicate scripts files are found, and will use the ones from the abaqus\_plugins folder. So if you want to use a different version of the plugin with Abaqus, you shall modify those abaqus\_plugins files.

• The Abaqus default working directory (typically C:\Temp may contain residual files from previous installations; e.g., an abaqus\_plugins folder, a DIGIMAT\_Settings.ini file, and a abaqus\_v6.env file. These files must be removed manually for the plugin to behave correctly.

• To be able to use plugin, it is mandatory to define global DIGIMAT\_BIN\_20241 environment variable pointing to the Digimat directory containing DIGIMAT\_Settings.ini file, e.g.,

C:\MSC.Software\Digimat\2024.1\Digimat\exec

• The plugin version and the Digimat version are independent, e.g., you can use a version of the plugin with a different Digimat version:

• The plugin version is given directly in the plugin script files;

## Digimat-to-Abaqus Plug-in Installation 113

- The Digimat version used by the plugin (e.g. to generate the interface file, call Digimat-MX, etc.) is determined through the DIGIMAT\_BIN\_20241 environment variable;
- The Digimat version used to run Digimat/Abaqus coupled analyses is given in the abaqus\_v6.env file by the usub\_lib\_dir line.

# Digimat-MS/ANSYS

The objective of this section is to explain how to install the interface between Digimat and ANSYS. For more information concerning supported ANSYS releases and platforms, please refer to the below section Supported Versions.

## **Supported Versions**

Digimat 2024.1 supports the following releases of ANSYS software:

- ANSYS 2021R2 (aka 21.2)
- ANSYS 2022R2 (aka 22.2)
- ANSYS 2023R2 (aka 23.2)

The ACT Digimat plug-in for ANSYS Workbench is supported for the following versions of ANSYS software:

- ANSYS 2021R2 (Windows platform) (aka 21.2)
- ANSYS 2022R2 (Windows platform) (aka 22.2)
- ANSYS 2023R2 (Windows platform) (aka 23.2)

Digimat 2024.1 supports the following platforms for ANSYS interface:

- Windows 10 (64-bit)
- Windows Server 2019 (64-bit)
- Linux Red Hat 8.4 (GLIBC  $\geq$  2.28 and GLIBCXX  $\geq$  3.4.25)
- Linux SUSE 15 SP3 using GLIBC ≥ 2.31 and GLIBCXX ≥ 3.4.28
- For ANSYS 2023R2 and later versions: on top of above-mentioned platforms,
  - Windows 11 (64-bit)

Digimat 2024.1 supports the following parallelization methods:

- For Windows platforms
  - Shared Memory Parallelization (SMP)

# 116 Supported Versions

- Distributed Memory Parallelization (DMP) using Intel-MPI (default in ANSYS)
- Distributed Memory Parallelization (DMP) using MS-MPI
- For Linux platforms
  - Shared Memory Parallelization (SMP)
  - Distributed Memory Parallelization (DMP) using Intel-MPI (default in ANSYS)

## **Digimat-MS/ANSYS for Windows**

Digimat-MS/ANSYS is provided as a set of dynamic libraries. These libraries contain Digimat capabilities, allowing the use of Digimat materials in ANSYS analyses. This link is performed on both Linux and Windows operating systems.

Dynamic libraries are version dependent. For example, it means that libraries provided for ANSYS 2023R1 cannot be used with previous ANSYS versions.

Dynamic libraries are located in the directory

#### DIGIMAT\_DIR\DIGIMAT\_CAE\_FOLDER\digi2ansys

of Digimat installation. DIGIMAT\_DIR is main Digimat installation directory, e.g.,

C:\MSC.Software\Digimat\2024.1

This directory contains subfolders, each subfolder corresponding to a given supported ANSYS versions. Each of these folders contains subfolders corresponding to the different supported parallelization versions:

- SMP folder for Shared Memory Parallelization.
- DMP\_INTELMPI folder for Distributed Memory parallelization using Intel-MPI.
- DMP\_MSMPI folder for Distributed Memory parallelization using Microsoft-MPI.

Each of these folders contains three dynamic libraries needed by ANSYS:

- UserMatLib.dll
- USolBegLib.dll
- USolFinLib.dll

digi2ansys directory also contains dynamic library digi2ansys.dll containing Digimat kernel. This library is common for all ANSYS versions. Finally, third-party components

- boost\_chrono-mt-x64.dll
- boost\_filesystem-mt-x64.dll

### 118 Digimat-MS/ANSYS for Windows

- boost\_iostreams-mt-x64.dll
- boost\_regex-mt-x64.dll
- boost\_system-mt-x64.dll
- boost\_thread-mt-x64.dll
- boost\_zlib-mt-x64.dll
- digimatMathTools.dll
- digimatPocoFoundation.dll
- lapi.dll
- VMAP.dll

are located in digi2ansys directory.

In order to use Digimat-MS/ANSYS in command line or via Digimat ACT plugin (see section Digimat-MS/ANSYS Workbench ACT Plug-in for Windows), following manual operations are needed:

• The PATH environment variable must be updated by prepending it the path to Digimat to ANSYS directory, e.g.,

C:\MSC.Software\Digimat\2024.1\DIGIMAT\_CAE\_FOLDER\digi2Ansys

The procedure to edit the PATH environment variable is detailed below.

#### Remarks:

- It is recommended to prepend the digi2Ansys directory to the PATH, not to append it.
- The PATH should contain only once the digi2Ansys directory.

• The environment variable ANS\_USER\_PATH must be defined and must point to the directory containing the required dynamic libraries. ANS\_USER\_PATH value depends on the parallelization method that will be used for the ANSYS solver:

• SMP: Point the environment variable to the sub-folder called SMP

- **DMP Intel-MPI**: Point the environment variable to the sub-folder called DMP\_ INTELMPI
- **DMP MS-MPI**: Point the environment variable to the sub-folder called DMP\_MSMPI **Remarks**:
- When using ANSYS Workbench, the default MPI library is Intel-MPI.
- If the ANS\_USER\_PATH variable is incorrectly defined, the ANSYS computation may still run, but yield incorrect results (null stress everywhere and deformation localized around boundary conditions).
- MSC\_LICENSE\_FILE environment variable must be defined and must point to the license server address (including port number).
- FLEXLM\_TIMEOUT environment variable can be needed if using geographically distant license server to avoid failing of license checkout if answer of network is too slow. A meaningful value for FLEXLM\_TIMEOUT is 5000000.

The environment variables can be accessed by Control panel in "System and Security" section. The "Advanced settings" will contain a choice to set "Environment variables...". Please refer to Figure 4-3 to Figure 4-5 for an example related to Windows 10 operating system.

## 120 Digimat-MS/ANSYS for Windows

|   |                 | ŝ           | Filters 🗸 |
|---|-----------------|-------------|-----------|
|   | Best match      |             |           |
|   | Contr<br>Deskto | ol Panel    |           |
|   | Recent          |             |           |
|   | 🧕 System        |             |           |
|   | 🗃 Uninstal      | l a program |           |
|   | Apps            |             |           |
|   | 🔅 Settings      |             |           |
|   | 🖃 Settings      |             |           |
| ŝ |                 |             |           |
| 2 |                 |             |           |
|   |                 | oanel       |           |

Figure 4-3 Setting the ANS\_USER\_PATH environment variable under Windows 10 operating system - step 1.

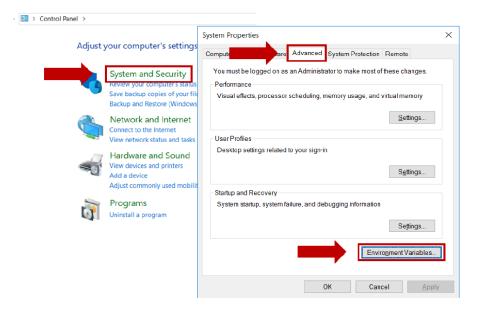

Copyright © 2024 Hexagon AB and/or its subsidiaries.

Figure 4-4 Setting the ANS\_USER\_PATH environment variable under Windows 10 operating system - steps 2 and 3.

| System variables              |                                                            |           |
|-------------------------------|------------------------------------------------------------|-----------|
| Variable                      | Value                                                      | ^         |
| ComSpec                       | C:\WINDOWS\system32\cmd.exe                                |           |
| DriverData                    | C:\Windows\System32\Drivers\DriverData                     |           |
| MSC_LICENSE_FILE              | C:\Users\pjeunech\Documents\licenseNewPortable.dat;1700    |           |
| NUMBER_OF_PROCESSORS          | 8                                                          |           |
| OS                            | Windows_NT                                                 |           |
| Path                          | C:\Program Files (x86)\Intel\Intel(R) Management Engine Co |           |
| PATHEXT                       | .COM;.EXE;.BAT;.CMD;.VBS;.VBE;.JS;.JSE;.WSF;.WSH;.MSC      | <b>v</b>  |
| PROCESSOR ARCHITECTU          | 1007                                                       | ·         |
|                               | Ne <u>w</u> Ed <u>i</u> t De <u>l</u> ete                  |           |
|                               | OK Cancel                                                  |           |
| ew System Variable            |                                                            |           |
|                               |                                                            |           |
| ariable <u>n</u> ame: ANS_USE | R_PATH                                                     |           |
|                               |                                                            |           |
| /ariable value: C:\MSC.So     | oftware\Digimat\ \DigimatCAE\exec\digi2Ansys\ \DN          | /P_INTELM |
|                               |                                                            |           |
| Browse Directory Br           | owse <u>F</u> ile OK                                       | Cancel    |

Figure 4-5 Setting the ANS\_USER\_PATH environment variable under Windows 10 operating system - steps 4 and 5.

Alternatively, when using command line, the Windows command prompt can be used to set the environment variables. This is done by executing a command line (C:\Windows\system32\cmd.exe), e.g., for computations using Intel-MPI parallelization:

set FLEXLM\_TIMEOUT=5000000

set MSC\_LICENSE\_FILE=27500@localhost

set PATH=DIGIMAT\_DIR\DIGIMAT\_CAE\_FOLDER\digi2Ansys;%PATH%

set ANS\_USER\_PATH=DIGIMAT\_DIR\DIGIMAT\_CAE\_FOLDER\digi2Ansys\2023R1\DMP\_INTELMPI

where DIGIMAT\_DIR is the Digimat installation directory, e.g.,

C:\MSC.Software\Digimat\2024.1

## 122 Digimat-MS/ANSYS for Windows

Definition of FLEXLM\_TIMEOUT environment variable can be needed if using geographically distant license server to avoid failing of license checkout if answer of network is too slow. A meaningful value for FLEXLM\_TIMEOUT is 5000000. Definition of MSC\_LICENSE\_FILE is needed if it is not defined as a global environment variable.

If digi2ansys.dll library and third-party libraries

- boost\_chrono-mt-x64.dll
- boost\_filesystem-mt-x64.dll
- boost\_iostreams-mt-x64.dll
- boost\_regex-mt-x64.dll
- boost\_system-mt-x64.dll
- boost\_thread-mt-x64.dll
- boost\_zlib-mt-x64.dll
- digimatMathTools.dll
- digimatPocoFoundation.dll
- lapi.dll
- VMAP.dll

are moved to another directory, PATH variable has to be updated by adding the location of this new directory.

Distributed computation with MS-MPI can be executed only if the Microsoft MPI is installed. This can be downloaded at the <u>Microsoft homepage</u>.

If a bad version of MS-MPI is used, the computation will stop immediately.

**Multiple installation of Digimat software** In case the user wants to have several versions of Digimat installed in parallel, the PATH (system or user) variable has to be adjusted manually and

must point at first to the location of the desired version of Digimat installation for the ANSYS interface, e.g.,

C:\MSC.Software\Digimat\2024.1\DIGIMAT\_CAE\_FOLDER\digi2Ansys

| Note: | When uninstalling Digimat, this information given in the PATH variable is not deleted. |
|-------|----------------------------------------------------------------------------------------|
|-------|----------------------------------------------------------------------------------------|

# **Digimat-MS/ANSYS Workbench ACT Plug-in for Windows**

Digimat offers an ANSYS Workbench Customization Toolkit (ACT) extension for ANSYS Workbench. This extension simplifies the integration of Digimat materials in an structural analysis, the postprocessing of some Digimat history variables, and provides a better integration with Digimat-MAP. It does not require any specific licensing feature.

To install the DigimatACTplugin extension, follow this procedure:

- 1. Open ANSYS Workbench.
- 2. Browse the Extensions menu and select Install Extension... (Figure 4-6).

3. Browse to the DigimatACTplugin.wbex file, provided in the Digimat directory, in the subfolder:

DIGIMAT\_CAE\_FOLDER\digi2Ansys\workbenchACTplugin.

This will install the extension by copying the corresponding files in ANSYS installation directory:

%appdata%\Ansys\v231\ACT\extensions

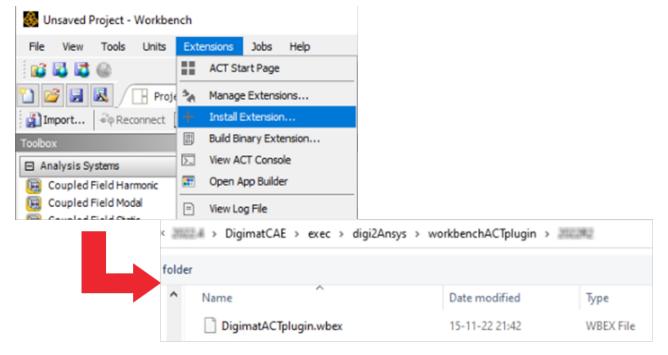

Figure 4-6 Installing the DigimatACTplugin extension for ANSYS Workbench.

For each new ANSYS Workbench session where the Digimat ACT plugin is needed, it must be loaded by browsing the Extensions menu, selecting **Manage Extensions...**, and ticking the box in front of **Digimat-ACTplugin** (Figure 4-7).

| N Unsaved Project - Workbench         |                                              | 🔥 Extensions Manager 📃 🛛 |  |  |  |
|---------------------------------------|----------------------------------------------|--------------------------|--|--|--|
| <u>File View T</u> ools <u>U</u> nits | Extensions <u>H</u> elp<br>Manage Extensions | Load Extensions Version  |  |  |  |
| Toolbox Install Extension             |                                              | DigimatACTplugin 200     |  |  |  |
| Analysis Systems                      | Yiew Log File                                | Close                    |  |  |  |

Figure 4-7 Loading the DigimatACTplugin extension for ANSYS Workbench.

#### Remarks:

• The Digimat ACT plugin is specific to given ANSYS Workbench and Digimat versions; it needs being reinstalled when upgrading ANSYS or Digimat.

• In complement of definition of ANS\_USER\_PATH environment variable, it is mandatory to define 3 other global environment variables:

• DIGIMAT\_BIN\_20241 environment variable pointing to the Digimat directory containing DIGIMAT\_Settings.ini file, e.g.,

C:\MSC.Software\Digimat\2024.1\Digimat\exec

- MSC\_LICENSE\_FILE pointing to Digimat license server/file
- If using geographically distant license server it can be needed to define FLEXLM\_ TIMEOUT environment variable to avoid failing of license checkout if answer of network is too slow. A meaningful value for FLEXLM\_TIMEOUT is 5000000.

# **Digimat-MS/ANSYS for Linux**

Under Linux, the Digimat-MS/ANSYS interface is distributed using the shared library libansuser.so. This library is located in Digimat installation directory and depends on targeted parallelization method:

DIGIMAT\_DIR/DIGIMAT\_CAE\_FOLDER/digi2ansys/INTELMPI DIGIMAT\_DIR/DIGIMAT\_CAE\_FOLDER/digi2ansys/SMP

where DIGIMAT\_DIR is Digimat installation directory, e.g., /opt/msc/Digimat/2024.1.

In order to use Digimat-MS/ANSYS, environment variables MSC\_LICENSE\_FILE, DIGIMAT\_BIN\_20241 and ANS\_USER\_PATH must be defined. MSC\_LICENSE\_FILE must point to the address of Digimat license server. ANS\_USER\_PATH must point to the directory containing the libansuser.so. DIGIMAT\_BIN\_20241 environment variable must point to a valid DIGIMAT\_Settings.ini file. FLEXLM\_TIMEOUT environment variable is needed if using geographically distant license server to avoid failing of license checkout if answer of network is too slow. A meaningful value for FLEXLM\_TIMEOUT is 5000000.

This can be done for example by executing a script containing the following line, e.g., for INTELMPI computation:

export MSC\_LICENSE\_FILE=27500@localhost

export DIGIMAT\_BIN\_20241=/opt/msc/Digimat/2024.1/Digimat/exec

export FLEXLM\_TIMEOUT=5000000

export ANS\_USER\_PATH=/opt/msc/Digimat/2024.1/DIGIMAT\_CAE\_FOLDER/digi2ansys/INTELMPI export LD\_LIBRARY\_PATH=/opt/msc/Digimat/2024.1/DIGIMAT\_CAE\_FOLDER/digi2ansys/INTELMPI:

/opt/msc/Digimat/2024.1/Digimat/lib:\$LD\_LIBRARY\_PATH

/opt/ansys/v231/ansys/bin/ansys231 -dis -mpi intelmpi -np 4 -b -i test.inp -o ansys-out.txt

## Launching Jobs with Remote Solve Manager

In order to run Digimat/ANSYS coupled analyses from Workbench with Remote Solve Manager (RSM), some Digimat input files (material file, orientation file, etc.) need to be copied on the remote node. Those files are not copied by default by ANSYS RSM.

The Workbench user interface provides a way to set those additional files to be copied. On the local machine, open Workbench Mechanical module, then under Home / Solve process settings / Advanced (for Background or Remote setting), define the following fields (see Figure 4-8):

• Additional files to Upload:

\*.mat;\*.dof;\*.xml;\*\_m??;\*.bou;\*.ele.???;\*.o2d;\*.mtc;\*.stf;\*.dsf;\*.m2d

- Additional files to Download:
  - \*.mat;\*DigimatMaterial\*.log

# 128 Launching Jobs with Remote Solve Manager

| dvanced Properties                                                                     | × |
|----------------------------------------------------------------------------------------|---|
| ☑ Distribute Solution (if possible)                                                    |   |
| Max number of utilized cores: 4                                                        |   |
| Use GPU acceleration (if possible) None                                                |   |
| Number of utilized GPU devices: 1                                                      |   |
| Manually specify Mechanical APDL solver memory settings                                |   |
| Workspace: 0 MB                                                                        |   |
| Database: 0 MB                                                                         |   |
| Additional Command Line Arguments:                                                     |   |
| Additional Files to Upload:<br>*.mat;*.dof*.xml;*_m??;*.bou;*.ele.???;*.o2d;*.mtc;*.st |   |
| Additional Files to Download:<br>*.mat*DigimatMaterial*.log                            |   |
| Custom Executable Name (with path):                                                    |   |
|                                                                                        |   |
|                                                                                        |   |
| Manually specify Linux settings                                                        |   |
| User Name:                                                                             |   |
| Working Folder:                                                                        |   |
| License Queuing: Wait for Available License                                            |   |
| Use Shared License, if possible                                                        |   |
| Solve in synchronous mode (Mechanical APDL solver only)                                |   |
| OK Cancel                                                                              |   |

Figure 4-8 Defining file to be copied by ANSYS RSM, from ANSYS Workbench advanced solve process settings.

This operation needs to be performed once for each ANSYS version.

# Digimat-MS/Marc

The objective of this section is to explain how to install the interface between Digimat and Marc.

## **Installation Procedure**

Digimat-MS/Marc is the module containing the Digimat capabilities and the required libraries in order to be used with the Marc implicit solver. For more information on supported versions and platforms, please refer to the below section Supported Versions.

## **Supported Versions**

Digimat 2024.1 supports the following releases of Marc software:

- Marc 2022.4
- Marc 2023.2
- Marc 2023.4

Digimat 2024.1 supports the following releases of Marc Mentat software (for Digimat to Marc Mentat plugin):

- Marc Mentat 2022.4
- Marc Mentat 2023.2
- Marc Mentat 2023.4

Digimat 2024.1 supports the following platforms for Marc interface:

- Windows 11 (64-bit)
- Windows 10 (64-bit)
- Windows Server 2019 (64-bit)
- Linux Red Hat 8.4 (GLIBC  $\geq$  2.28 and GLIBCXX  $\geq$  3.4.25)
- Linux SUSE 15 SP3 GLIBC  $\geq$  2.31 and GLIBCXX  $\geq$  3.4.28

Digimat 2024.1 supports the following parallelization methods:

- For Windows platforms
  - Shared Memory Parallelization (SMP)
  - Distributed Memory Parallelization (DMP) using Intel-MPI (default in Marc)

# 132 Supported Versions

- Distributed Memory Parallelization (DMP) using MS-MPI
- For Linux platforms
  - Shared Memory Parallelization (SMP)
  - Distributed Memory Parallelization (DMP) using Intel-MPI

# Windows Platforms

The Digimat-MS/Marc functionalities are embedded inside a new Marc executable digi2marc.exe shipped with Digimat installation. The digi2marc.exe executable is located in:

DIGIMAT\_INSTALL\_DIR\DIGIMAT\_CAE\_FOLDER\digi2marc

where DIGIMAT\_INSTALL\_DIR is Digimat installation directory, e.g.,

C:\MSC.Software\Digimat\2024.1. User has then to choose Marc version and MPI versions in the directory tree. For example, if Marc 2023.4 is selected using INTEL-MPI,

DIGIMAT\_INSTALL\_DIR\DIGIMAT\_CAE\_FOLDER\digi2marc\2023.4\INTELMPI\digi2marc.exe

file must be selected.

#### Prerequisites to use Digimat-MS/Marc interface

Microsoft MPI is requested if user intents to perform parallel computation using MS-Message Passing Interface (MS-MPI). It can be downloaded at the following address: <u>Microsoft homepage</u>.

If digi2marc.exe file is moved to another directory, it is required to also move in this directory the following files:

- digi2marc.dll
- digi2marcOEM\_Lic.dll
- MeshDataStructure.dll
- plyCalibrator.dll
- libiomp5md.dll

and the third-party component libraries:

- boost\_chrono-mt-x64.dll
- boost\_filesystem-mt-x64.dll
- boost\_iostreams-mt-x64.dll

### 134 Windows Platforms

- boost\_regex-mt-x64.dll
- boost\_system-mt-x64.dll
- boost\_thread-mt-x64.dll
- boost\_zlib-mt-x64.dll
- digimatMathTools.dll
- digimatPocoFoundation.dll
- lapi.dll
- VMAP.dll

#### Launching Digimat-MS/Marc Computations on Windows Platforms

For a single processor application, in a DOS command prompt, execute the commands:

set FLEXLM\_TIMEOUT=5000000

MARC\_INSTALL\_DIR\tools\run\_marc.bat -j model.dat -prog DIGI2MARC\_DIR\digi2marc

MARC\_INSTALL\_DIR is the Marc installation directory. DIGI2MARC\_DIR the directory where digi2marc.exe is located. First line is needed when using geographically distant license server to avoid failing of license checkout is answer of network is too slow. A meaningful value for FLEXLM\_TIMEOUT is 5000000.

SMP computations can be executed by using the command in a command prompt:

set FLEXLM\_TIMEOUT=5000000 MARC\_INSTALL\_DIR\tools\run\_marc.bat-j model.dat-prog DIGI2MARC\_DIR\digi2marc -nts N nte N

where N is the number of threads. First line is needed when using geographically distant license server to avoid failing of license checkout is answer of network is too slow. A meaningful value for FLEXLM\_TIMEOUT is 5000000.

DDM computations using INTELM-MPI can be executed by using the command in a command prompt:

set FLEXLM\_TIMEOUT=5000000

MARC\_INSTALL\_DIR\tools\run\_marc.bat -j model.dat -prog DIGI2MARC\_DIR\digi2marc -nps N

where N is the number of CPUs. First line is needed when using geographically distant license server to avoid failing of license checkout is answer of network is too slow. A meaningful value for FLEXLM\_TIMEOUT is 5000000.

DDM run using MS-MPI can be executed by using the command in a command prompt:

set FLEXLM\_TIMEOUT=5000000 MARC\_INSTALL\_DIR\tools\run\_marc.bat -j model.dat -prog DIGI2MARC\_DIR\digi2marc -nps N mpi ms-mpi

where N is the number of CPUs. First line is needed when using geographically distant license server to avoid failing of license checkout is answer of network is too slow. A meaningful value for FLEXLM\_TIMEOUT is 5000000.

#### Launching Digimat-MS/Marc computations using Marc Mentat

To use Marc Mentat to launch computations, it is needed to supersede the original executable marc.exe file:

1.Create a backup of the original file

MARC\_INSTALL\_DIR\bin\win64i8\marc.exe (e.g., marc\_orig.exe).

2.Copy the file digi2marc.exe in the directory MARC\_INSTALL\_DIR\bin\win64i8. Rename it marc.exe.

3.Copy in the directory MARC\_INSTALL\_DIR\lib\win64i8 the files

- digi2marc.dll
- digi2marcOEM\_Lic.dll
- MeshDataStructure.dll
- plyCalibrator.dll
- libiomp5md.dll

and the third-party component libraries

# 136 Windows Platforms

- boost\_chrono-mt-x64.dll
- boost\_filesystem-mt-x64.dll
- boost\_iostreams-mt-x64.dll
- boost\_regex-mt-x64.dll
- boost\_system-mt-x64.dll
- boost\_thread-mt-x64.dll
- boost\_zlib-mt-x64.dll
- digimatMathTools.dll
- digimatPocoFoundation.dll
- lapi.dll
- VMAP.dll

## **Linux Platforms**

The Digimat-MS/Marc functionalities are embedded inside a new Marc executable digi2marc.exec shipped with Digimat installation. For example, for Marc 2023.2, the digi2marc.exec executable is located in:

DIGIMAT\_INSTALL\_DIR/DIGIMAT\_CAE\_FOLDER/digi2marc/2023.2

where DIGIMAT\_INSTALL\_DIR is the installation directory of Digimat 2024.1, e.g.,

/opt/msc/Digimat/2024.1

Launching Digimat-MS/Marc computations on Linux platforms

To launch computations under Linux platforms, write a script containing the following lines:

export MSC\_LICENSE\_FILE=27500localhost

export FLEXLM\_TIMEOUT=5000000

MARC\_INSTALL\_DIR/tools/run\_marc -j nameProblem.dat -prog

DIGIMAT\_INSTALL\_DIR/DIGIMAT\_CAE\_FOLDER/digi2marc/2023.2/digi2marc -nps N

where

- MSC\_LICENSE\_FILE environment variable points to license server address (including port).
- DIGIMAT\_INSTALL\_DIR is the Digimat installation directory.
- N the number of CPUs.

• The nps argument is not mandatory for 1 CPU. This argument can be replaced by nts, nte or nsolver according to the considered parallelization.

• If using geographically distant license server it can be needed to define FLEXLM\_ TIMEOUT environment variable to avoid failing of license checkout is answer of network is too slow. A meaningful value for FLEXLM\_TIMEOUT is 5000000.

### 138 Installation of the Digimat Plug-in for Marc Mentat

## Installation of the Digimat Plug-in for Marc Mentat

The plugin files are stored in Digimat installation in directory:

DIGIMAT\_INSTALL\_DIR\DIGIMAT\_CAE\_FOLDER\digi2marc\mentat\_plugin

where DIGIMAT\_INSTALL\_DIR is Digimat installation, e.g.,

C:\MSC.Software\Digimat\2024.1

Autor

To setup Digimat Plug-in, the following 3 steps must be achieved in Mentat GUI:

1.In User plugins menu, go to Settings .... AI/ML Tools User Plugins Help Geometry & Mesh 1 Material Properties ometric Proper Links Curves Results Planar Surfaces

Settings...

2.Click on Add , and select the directory

DIGIMAT\_INSTALL\_DIR\DIGIMAT\_CAE\_FOLDER\digi2Marc\mentat\_plugin\DigimatPlugin

| Ma Uner Plugin Settings                                                                                | Marc Mentat User Plugin Collections |                                     |                            |             |                  |
|----------------------------------------------------------------------------------------------------|-------------------------------------|-------------------------------------|----------------------------|-------------|------------------|
| Standard User Rugin Collection<br>DDSC, ADMER                                                          | Look ins                            | (MC.Software Digentification & Plan | ec jdg 24arc (eventat_pike | n = 0       | 0 0 🛤 🗉 💽        |
| The Standard User Plugin Collection is a selection of tools contributed by users that is provided AS I | Ny Computer                         | Name                                | Size                       | Type        | Date Madefied    |
| Standard Liser Plugin Collection                                                                       | gitarra paul jaura                  | Diginat <sup>a</sup> lugin          |                            | File Feider | 02/03/2023 08:53 |
| Addend Law Fligh Calenton                                                                              |                                     |                                     |                            |             |                  |
|                                                                                                    | د ،                                 |                                     |                            |             |                  |
|                                                                                                    | Directory: Digital                  | Rigin                               |                            |             | Grocee           |
|                                                                                                    | Him of type: Director               | ies                                 |                            |             | · Carcel         |
|                                                                                                    | Khok to Path Care                   | and Physics and                     |                            |             |                  |

If plug-in load is successful, the following message will be displayed.

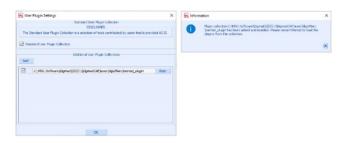

3.Close and restart Marc Mentat. If plugin installation is successful, Digimat plugin installation will be available in **User Plugins** tab as shown in the figure below.

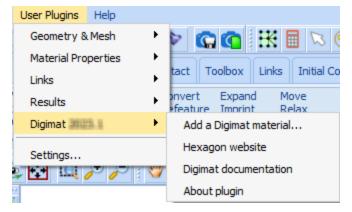

# Digimat-MS/MSC Nastran SOL400

The objective of this section is to explain how to install the interface between Digimat and MSC Nastran SOL400.

## **Supported Versions**

Since Digimat libraries are shipped with the MSC Nastran installer after the Digimat release, please refer to the MSC Nastran SOL400 documentation to know which Digimat version and which platforms are supported.

Digimat 2024.1 supports following parallelization methods:

- Shared Memory Parallelization (SMP)
- Distributed Memory Parallelization (DMP)

For Digimat 2024.1, parallel processing using DMP is not stable and currently not recommended. It is recommended to use SMP parallelization.

## **Installation Procedure**

Digimat and MSC Nastran SOL400 can be coupled together by the use of dynamic libraries. These libraries contain Digimat capabilities, allowing to use Digimat materials in MSC Nastran SOL400 analyses. This link is performed on both Linux and Windows operating systems. Dynamic libraries are distributed by Hexagon in MSC Nastran installation.

**Remark:** FLEXLM\_TIMEOUT environment variable can be needed if using geographically distant license server to avoid failing of license checkout if answer of network is too slow. A meaningful value for FLEXLM\_TIMEOUT is 5000000.

#### Executing a job under Windows 64-bit using command line

NASTRAN\_INST\_DIR\20XXX\bin\nast20XXX.exe nameOfInputDeck.bdf

where NASTRAN\_INST\_DIR is the installation directory, e.g., C:\Program Files\MSC.Software\MSC\_ Nastran.

#### Executing a job under Windows 64-bit using MSC Nastran configuration GUI

Launch MSC Nastran. Then select the input deck to be used and click on Run. Note that, as Digimat commands are not recognized by Patran, it is not possible to launch a coupled Digimat MSC Nastran SOL400 computation from Patran.

# Digimat-MS/Samcef

Starting Digimat 2022.2, SAMCEF interface is no more supported.

# Digimat-MS/LS-DYNA

The objective of this section is to explain how to install the interface between Digimat and LS-DYNA. For more information concerning supported LS-DYNA releases and platforms, please refer to the below section Supported Versions.

## **Supported Versions**

Digimat 2024.1 supports the following releases of LS-DYNA software:

- Under Windows
  - LS-DYNA R11.2.2
  - LS-DYNA R12.2.1
  - LS-DYNA R13.1.1
- Under Linux:
  - LS-DYNA R11.2.2
  - LS-DYNA R12.2.1
  - LS-DYNA R13.1.1

Digimat 2024.1 supports the following platforms for LS-DYNA interface:

- Windows 10 (64-bit)
- Windows Server 2019 (64-bit)
- Linux Red Hat 8.4 (GLIBC  $\geq$  2.28 and GLIBCXX  $\geq$  3.4.25)
- Linux SUSE 15 SP3 GLIBC  $\geq$  2.31 and GLIBCXX  $\geq$  3.4.28
- For LS-DYNA R11.2.2:
  - Random crashes seem to occur when using Linux Red Hat 8.4, see the known limitations for more details on this.
- For LS-DYNA R13.1.1 and later versions: on top of above-mentionned platforms,
  - Windows 11 (64-bit)

Digimat 2024.1 supports the following parallelization methods:

### 146 Supported Versions

- For Windows platforms
  - Distributed Memory Parallelization (MPP) using Intel-MPI
  - Distributed Memory Parallelization (MPP) using Platform-MPI
  - Distributed Memory Parallelization (MPP) using MS-MPI
- For Linux platforms
  - Distributed Memory Parallelization (MPP) using Intel-MPI
  - Distributed Memory Parallelization (MPP) using Platform-MPI
  - Hybrid Memory Parallelization using Intel-MPI (not for LS-DYNA R13.1.1)
  - Hybrid Memory Parallelization using Platform-MPI (not for LS-DYNA R13.1.1)

## **Installation Procedure**

Digimat-MS/LS-DYNA is the module containing the Digimat capabilities and the required interfaces in order to be linked with the LS-DYNA explicit and implicit solvers. Depending on the platform that is used, linking is performed either in a dynamic or a static way.

## **Installation Procedure for Linux Platforms**

Under Linux operating system Digimat-MS/LS-DYNA interface is provided as a set of dynamic libraries.

#### LS-DYNA executables and libraries

The dynamic Digimat-MS/LS-DYNA libraries and associated LS-DYNA executables are summarized in Table 4-1 and Table 4-2. Note that library name is independent of targeted MPI.

| LS-DYNA<br>Version | Precision | MPI              | Executable<br>name                                                                                |
|--------------------|-----------|------------------|---------------------------------------------------------------------------------------------------|
|                    | Double    | Platform-<br>MPl | ls- dyna_ mpp_ d_<br>R11_ 2_ 2_ x64_<br>centos610_<br>ifort160_ sse2_<br>platformmpi_<br>sharelib |
| R11.2.2            | Double    | Intel-MPI        | ls- dyna_ mpp_ d_<br>R11_ 2_ 2_ x64_<br>CentOS610_<br>ifort160_ sse2_<br>impi2018_sharelib        |
|                    | Single    | Platform-<br>MPl | ls- dyna_ mpp_ s_<br>R11_ 2_ 2_ x64_<br>centos610_<br>ifort160_ sse2_<br>platformmpi_<br>sharelib |
|                    |           | Intel-MPI        | ls- dyna_ mpp_ s_<br>R11_ 2_ 2_ x64_<br>CentOS610_<br>ifort160_ sse2_                             |

| LS-DYNA<br>Version | Precision | MPI                        | Executable<br>name                                                                                   |
|--------------------|-----------|----------------------------|----------------------------------------------------------------------------------------------------|
|                    |           |                            | impi2018_sharelib                                                                                    |
|                    |           |                            | Is- dyna_ hyb_ d_<br>R11_ 2_ 2_ x64_<br>centos610_<br>ifort160_ sse2_<br>platformmpi_<br>sharelib    |
|                    | Double    | Hybrid<br>Intel-MPI        | Is- dyna_ hyb_ d_<br>R11_ 2_ 2_ x64_<br>centos610_<br>ifort160_ sse2_<br>inteImpi- 2018_<br>sharelib |
|                    | Single    | Hybrid<br>Platform-<br>MPl | Is- dyna_ hyb_ s_<br>R11_ 2_ 2_ x64_<br>centos610_<br>ifort160_ sse2_<br>platformmpi_<br>sharelib    |
|                    | Single    | Hybrid<br>Intel-MPI        | Is- dyna_ hyb_ s_<br>R11_ 2_ 2_ x64_<br>centos610_<br>ifort160_ sse2_<br>inteImpi- 2018_<br>sharelib |
| R12.2.1            | Double    | Platform-<br>MPl           | ls- dyna_ mpp_ d_<br>R12_ 2_ 1_ x64_<br>centos79<br>_ ifort160_ sse2_<br>platformmpi_<br>sharelib    |

| LS-DYNA<br>Version | Precision | MPI                        | Executable<br>name                                                                                   |
|--------------------|-----------|----------------------------|----------------------------------------------------------------------------------------------------|
|                    |           | Intel-MPI                  | ls- dyna_ mpp_ d_<br>R12_ 2_ 1_ x64_<br>centos79<br>_ ifort160_ sse2_<br>intelmpi- 2018_<br>sharelib |
|                    | Single    | Platform-<br>MPl           | ls- dyna_ mpp_ s_<br>R12_ 2_ 1_ x64_<br>centos79<br>_ ifort160_ sse2_<br>platformmpi_<br>sharelib    |
|                    | Single    | Intel-MPI                  | ls- dyna_ mpp_ s_<br>R12_ 2_ 1_ x64_<br>centos79<br>_ ifort160_ sse2_<br>intelmpi- 2018_<br>sharelib |
|                    | Double    | Hybrid<br>Platform-<br>MPl | ls- dyna_ hyb_ d_<br>R12_ 2_ 1_ x64_<br>centos79<br>_ ifort160_ sse2_<br>platformmpi_<br>sharelib    |
|                    | Double    | Hybrid<br>Intel-MPI        | ls- dyna_ hyb_ d_<br>R12_ 2_ 1_ x64_<br>centos79<br>_ ifort160_ sse2_<br>intelmpi- 2018_<br>sharelib |
|                    | Single    | Hybrid                     | ls- dyna_ hyb_ s_                                                                                    |

| LS-DYNA<br>Version | Precision | MPI                 | Executable<br>name                                                                                   |
|--------------------|-----------|---------------------|----------------------------------------------------------------------------------------------------|
|                    |           | Platform-<br>MPl    | R12_2_1_x64_<br>centos79<br>_ ifort160_sse2_<br>platformmpi_<br>sharelib                             |
|                    |           | Hybrid<br>Intel-MPI | ls- dyna_ hyb_ s_<br>R12_ 2_ 1_ x64_<br>centos79<br>_ ifort160_ sse2_<br>intelmpi- 2018_<br>sharelib |
|                    | Double    | Platform-<br>MPl    | Is- dyna_ mpp_ d_<br>R13_ 1_ 1_ x64_<br>centos78_<br>ifort190_ sse2_<br>platformmpi_<br>sharelib     |
| R13.1.1            |           | Intel-MPI           | Is- dyna_ mpp_ d_<br>R13_ 1_ 1_ x64_<br>centos78_<br>ifort190_ sse2_<br>inteImpi- 2018_<br>sharelib  |
|                    |           | Platform-<br>MPl    | Is- dyna_ mpp_ s_<br>R13_ 1_ 1_ x64_<br>centos78_<br>ifort190_ sse2_<br>platformmpi_<br>sharelib     |
|                    |           | Intel-MPI           | ls- dyna_ mpp_ s_<br>R13_ 1_ 1_ x64_                                                                 |

## 152 Installation Procedure for Linux Platforms

| LS-DYNA<br>Version | Precision | MPI | Executable<br>name                                          |
|--------------------|-----------|-----|-------------------------------------------------------------|
|                    |           |     | centos78_<br>ifort190_ sse2_<br>intelmpi- 2018_<br>sharelib |

Table 4-1 LS-DYNA executables files to run with Digimat coupled analysis

| LS-DYNA Ver-<br>sion | Precision | Executable name                                |
|----------------------|-----------|------------------------------------------------|
| R11.2.2              | Double    | libmppdyna_d_R11.2-290-<br>g768d145fcb.so      |
| N11,2,2              | Single    | libmppdyna_s_R11.2-290-<br>q768d145fcb.so      |
|                      | Double    | libmppdyna_d_R12.2-86-g831c51f1f6_<br>sse2.so  |
| R12.2.1              | Single    | libmppdyna_s_R12.2-86-g831c51f1f6_<br>sse2.so  |
| D12.1.1              | Double    | libmppdyna_d_R13.1.1-6-<br>ge41832f8f0_sse2.so |
| R13.1.1              | Single    | libmppdyna_s_R13.1.1-6-<br>ge41832f8f0_sse2.so |

Table 4-2 LS-DYNA library files to run with Digimat coupled analysis (provided in Digimat installation).

Supported MPI versions are:

- Platform-MPI 9.1.2
- Intel-MPI 2018.1

LS-DYNA executables to use with Digimat materials need to be requested from LSTC distributor. Those executables are contained in a tar.gz archive. This archive also contains pristine shared library. This pristine shared library must be replaced by shared libraries provided in Digimat installation. Executables depends on LS-DYNA version, targeted precision (single or double precision) and used MPI (Platform-MPI, Intel-MPI, hybrid, MPP). Archive names and sizes are listed in Table 4-3.

| LS-<br>DYNA<br>Version | Precision | MPI              | Archive name                                                                                                | Archive<br>version<br>size |
|------------------------|-----------|------------------|----------------------------------------------------------------------------------------------------|----------------------------|
|                        |           | Platform-<br>MPl | ls-dyna_mpp_d_R11_<br>2_2_x64_centos610_<br>ifort160_sse2_<br>platformmpi_sharelib.<br>tar.gz_extractor.sh  | 109226 Ko                  |
| R11.2.2                | Double    | Intel-MPI        | ls-dyna_mpp_d_R11_<br>2_2_x64_centos610_<br>ifort160_sse2_<br>intelmpi-2018_<br>sharelib.usermat.tar.g<br>z | 109344 Ko                  |
|                        | Single    | Platform-<br>MPl | ls-dyna_mpp_s_R11_<br>2_2_x64_centos610_<br>ifort160_sse2_<br>platformmpi_sharelib.<br>tar.gz_extractor.sh  | 76604 Ko                   |

| LS-<br>DYNA<br>Version | Precision | MPI                        | Archive name                                                                                                    | Archive<br>version<br>size |
|------------------------|-----------|----------------------------|----------------------------------------------------------------------------------------------------|----------------------------|
|                        |           | Intel-MPI                  | Is-dyna_mpp_s_R11_<br>2_2_x64_<br>CentOS610_<br>ifort160_sse2_<br>impi2018_sharelib.<br>tar.gz_extractor.sh      | 69431 Ko                   |
|                        |           | Hybrid<br>Platform-<br>MPl | ls-dyna_hyb_d_R11_<br>2_2_x64_centos610_<br>ifort160_sse2_<br>platformmpi_sharelib.<br>tar.gz_extractor.sh       | 113260 Ko                  |
|                        | Double    | Hybrid<br>Intel-MPI        | Is-dyna_hyb_d_R11_<br>2_2_x64_centos610_<br>ifort160_sse2_<br>inteImpi-2018_<br>sharelib.tar.gz_<br>extractor.sh | 113254 Ko                  |
|                        | Single    | Hybrid<br>Platform-<br>MPl | ls-dyna_hyb_s_R11_<br>2_2_x64_centos610_<br>ifort160_sse2_<br>platformmpi_sharelib.<br>tar.gz_extractor.sh       | 79402 Ko                   |
|                        |           | Hybrid<br>Intel-MPI        | Is-dyna_hyb_s_R11_<br>2_2_x64_centos610_<br>ifort160_sse2_<br>inteImpi-2018_<br>sharelib.tar.gz_<br>extractor.sh | 79400 Ko                   |
| R12.2.1                | Double    | Platform-                  | ls-dyna_mpp_d_R12_                                                                                               | 115583 Ko                  |

| LS-<br>DYNA<br>Version | Precision | MPI                        | Archive name                                                                                                    | Archive<br>version<br>size |
|------------------------|-----------|----------------------------|----------------------------------------------------------------------------------------------------|----------------------------|
|                        |           | MPI                        | 2_ 1_ x64_ centos<br>79_ ifort160_ sse2_<br>platformmpi_<br>sharelib.tar.gz_<br>extractor                          |                            |
|                        |           | Intel-MPI                  | Is-dyna_mpp_d_R12_<br>2_ 1_ x64_ centos<br>79_ ifort160_ sse2_<br>intelmpi- 2018_<br>sharelib.tar.gz_<br>extractor | 115579 Ko                  |
|                        |           | Platform-<br>MPl           | Is-dyna_mpp_s_R12_<br>2_ 1_ x64_ centos<br>79_ ifort160_ sse2_<br>platformmpi_<br>sharelib.tar.gz_<br>extractor    | 78811 Ko                   |
| Single                 | Single    | Intel-MPI                  | Is-dyna_mpp_s_R12_<br>2_ 1_ x64_ centos<br>79_ ifort160_ sse2_<br>inteImpi- 2018_<br>sharelib.tar.gz_<br>extractor | 78812 Ko                   |
|                        | Double    | Hybrid<br>Platform-<br>MPl | Is-dyna_hyb_d_R12_<br>2_ 1_ x64_ centos<br>79_ ifort160_ sse2_<br>platformmpi_<br>sharelib.tar.gz_<br>extractor    | 119646 Ko                  |

| LS-<br>DYNA<br>Version | Precision | MPI                        | Archive name                                                                                                    | Archive<br>version<br>size |
|------------------------|-----------|----------------------------|----------------------------------------------------------------------------------------------------|----------------------------|
|                        |           | Hybrid<br>Intel-MPI        | Is-dyna_hyb_d_R12_<br>2_ 1_ x64_ centos<br>79_ ifort160_ sse2_<br>inteImpi- 2018_<br>sharelib.tar.gz_<br>extractor | 119640 Ko                  |
|                        | Single    | Hybrid<br>Platform-<br>MPl | Is-dyna_hyb_s_R12_<br>2_ 1_ x64_ centos<br>79_ ifort160_ sse2_<br>platformmpi_<br>sharelib.tar.gz_<br>extractor    | 81752 Ko                   |
|                        |           | Hybrid<br>Intel-MPI        | ls-dyna_hyb_s_R12_<br>2_ 1_ x64_ centos<br>79_ ifort160_ sse2_<br>intelmpi- 2018_<br>sharelib.tar.gz_<br>extractor | 77690 Ko                   |
|                        |           | Platform-<br>MPl           | ls-dyna_mpp_d_R13_<br>1_1_x64_centos<br>78_ifort190_sse2_<br>platformmpi_<br>sharelib.tar.gz_<br>extractor.sh      | 128191 Ko                  |
| R13.1.1 Do             | Double    | Intel-MPI                  | ls-dyna_mpp_d_R13_<br>1_1_x64_centos<br>78_ifort190_sse2_<br>intelmpi-2018_<br>sharelib.tar.gz_<br>extractor.sh    | 128191 Ko                  |

| LS-<br>DYNA<br>Version | Precision | MPI              | Archive name                                                                                                    | Archive<br>version<br>size |
|------------------------|-----------|------------------|----------------------------------------------------------------------------------------------------|----------------------------|
|                        |           | Platform-<br>MPl | ls-dyna_mpp_s_R13_<br>1_1_x64_centos<br>78_ifort190_sse2_<br>platformmpi_<br>sharelib.tar.gz_<br>extractor.sh   | 89713 Ko                   |
|                        | Single    | Intel-MPI        | Is-dyna_mpp_s_R13_<br>1_1_x64_centos<br>78_ifort190_sse2_<br>inteImpi-2018_<br>sharelib.tar.gz_<br>extractor.sh | 89707 Ko                   |

Table 4-3 LS-DYNA archive files to run with Digimat coupled analysis

#### Configure Digimat-MS/LS-DYNA computations

The following operations have to be performed to be able to use the shared Digimat-MS/LS-DYNA library on Linux system, e.g., for LS-DYNA R13.1.1 in double precision using Platform-MPI parallelization:

• Update LD\_LIBRARY\_PATH to point to LS-DYNA/Digimat coupled libraries and to Digimat third-party libraries:

\$ export LD\_LIBRARY\_PATH=DIGIMAT\_DIR/Digimat/lib/:

DIGIMAT\_DIR/DIGIMAT\_CAE\_FOLDER/digi2dyna/R13.1.1/Double/PCMPI

where DIGIMAT\_DIR is Digimat installation directory, e.g., /opt/msc/Digimat/2024.1.

• Ensure that LD\_LIBRARY\_PATH is correctly passed to each computation node. This can be done by adding on MPI command line option

• For Platform-MPI:

#### 158 Installation Procedure for Linux Platforms

#### -e LD\_LIBRARY\_PATH=\$LD\_LIBRARY\_PATH

• For Intel-MPI:

#### -genvall

#### Launching Digimat-MS/LS-DYNA under Linux

To launch a Linux job of Digimat-MS/LS-DYNA, the very same procedure as to launch a LS-DYNA standalone job can be followed. The only differences are:

• Use the correct version of LS-DYNA, i.e., the one that looks for a user material library (see S for LS-DYNA executable list)

• Make sure that this executable sees the right LD\_LIBRARY\_PATH environment variable as explained above

• Below is an example of a bash script containing all commands:

#!/bin/bash

export DIGIMAT\_BIN\_20241=DIGIMAT\_DIR/Digimat/exec

export MSC\_LICENSE\_FILE=27500@localhost

export FLEXLM\_TIMEOUT=5000000

export LD\_LIBRARY\_PATH=DIGIMAT\_DIR/Digimat/lib:

DIGIMAT\_ DIR/DIGIMAT\_ CAE\_ FOLDER/digi2dyna/R13.1.1/Double/PCMPI: \$LD\_LIBRARY\_PATH

ls-dyna\_mpp\_d\_R13\_1\_1\_x64\_centos78\_ifort190\_sse2\_platformmpi\_sharelib \$@

where DIGIMAT\_DIR is the Digimat installation directory, e.g., /opt/Digimat/2024.1. FLEXLM\_ TIMEOUT definition can be needed when using geographically distant license server to avoid failing of license checkout if answer of network is too slow. A meaningful value for FLEXLM\_ TIMEOUT is 5000000. Make this script executable:

chmod a+x launch\_script.sh

and call this script rather than the LS-DYNA executable, with the very same arguments, i.e.,

mpirun -np 4 path\_to\_my\_launch\_script.sh i=input.k

|       | For LS-DYNA R11.2.2, it is mandatory to add path to Digimat library on command line:                                                                                                    |
|-------|----------------------------------------------------------------------------------------------------|
|       | • For double precision:                                                                                                    |
|       | <ul> <li>ls-dyna_mpp_d_R11_2_2_x64_centos610_<br/>ifort160_sse2_platformmpi_sharelib \$@<br/>module=DIGIMAT_DIR/DIGIMAT_CAE_<br/>FOLDER/<br/>digi2dyna/R11.2.2/Double/PCMPI/libmppdyna_d_<br/>R11.2-290-g768d145fcb.so</li> </ul> |
|       | • For single precision:                                                                                                    |
| Note: | <ul> <li>ls-dyna_mpp_s_R11_2_2_x64_centos610_<br/>ifort160_sse2_platformmpi_sharelib \$@<br/>module=DIGIMAT_DIR/DIGIMAT_CAE_<br/>FOLDER/<br/>digi2dyna/R11.2.2/Single/PCMPI/libmppdyna_s_<br/>R11.2-290-g768d145fcb.so</li> </ul> |
|       | For LS-DYNA R12.2.1, it is mandatory to add path to Digimat library on command line:                                                                                                    |
|       | • For double precision:                                                                                                    |
|       | <ul> <li>ls-dyna_mpp_d_R12_2_1_x64_centos79_ifort160_<br/>sse2_platformmpi_sharelib \$@module=DIGIMAT_<br/>DIR/DIGIMAT_CAE_<br/>FOLDER/digi2dyna/R12.2.1/Double/PCMPI/libmpp<br/>dyna_d_R12.2-86-g831c51f1f6_sse2.so</li> </ul>   |
|       | • For single precision:                                                                                                    |
|       | <ul> <li>ls-dyna_mpp_d_R12_2_1_x64_centos79_ifort160_<br/>sse2_platformmpi_sharelib \$@module=DIGIMAT_</li> </ul>                                                                                                    |

### 160 Installation Procedure for Linux Platforms

#### Using Digimat-MS/LS-DYNA interface with ANSYS licensing

Running Digimat-MS/LS-DYNA analysis with ANSYS licensing can be done by copying the executable ansyscl.exe along with the LS-DYNA executable. This executable is typically present in this path: ANSYS\_Installation\_directory\vxxx\licensingclient\linx64. Be sure that all users have executable rights on ansyscl.exe file. Moreover, two additional environment must be defined:

- 1. export LSTC\_LICENSE=ansys
- 2. export ANSYSLMD\_LICENSE\_FILE=port@hostname

where hostname is the address of ANSYS license server.

## Installation Procedure for Windows Platform

#### Prerequisites for usage of Digimat and LS-DYNA

To link Digimat and LS-DYNA libraries together on Windows platforms, a linker is needed. Before linking Digimat-MS/LS-DYNA, Microsoft Visual Studio 2022 must be installed (see Installing Microsoft Visual Studio 2022 on how to install this software).

To be able to run parallel computations, a MPI must be installed, depending on the targeted MPI:

- Microsoft MPI (need ed for MS-MPI versions)
  - An installer can be downloaded at Microsoft home page
- Platform MPI (needed for PC-MPI versions)
  - An installer can be downloaded at <u>IBM home page</u>. This software is not free.
- Intel-MPI
  - An installer can be downloaded at Intel home page

#### Building Digimat/LS-DYNA executable

Under Windows operating system a static linking procedure must be followed to be able to use Digimat/LS-DYNA interface.

For each version provided, the process to link the Digimat-MS/LS-DYNA executable is the same:

• Digimat-MS to LS-DYNA directory is located in:

C:\MSC.Software\Digimat\2024.1\DIGIMAT\_CAE\_FOLDER\digi2dyna

- On the machine where linking procedure is achieved, following operations are needed:
  - Make sure Microsoft Visual Studio 2022 is installed (see Installing Microsoft Visual Studio 2022 on how to install this software). Installation of Microsoft Visual Studio 2022 must be achieved only once. When upgrading Digimat version, it is not needed to

#### 162 Installation Procedure for Windows Platform

reinstall Microsoft Visual Studio 2022, but only to update Digimat-MS to LS-DYNA libraries.

- Get LS-DYNA libraries libdyna.lib and libansys.lib from your LS-DYNA distributor. Those libraries depends on LS-DYNA version, targeted precision (single or double precision) and used MPI (Platform-MPI, Intel-MPI or MS-MPI). Requested archive containing the LS-DYNA libraries to use with Digimat material are listed in Table 4-4.
- Copy the libraries in the Digimat directory corresponding to the targeted LS-DYNA version, e.g., for LS-DYNA R13.1.1 in Double precision using Platform-MPI:

C:\MSC.Software\Digimat\2024.1\DIGIMAT\_CAE\_FOLDER\digi2dyna\R13.1.1\Double\PCMPI

- Double-click on the nmake\_x64.bat.
- An executable should be created named mppdyna.exe or mppdyna\_d.exe depending on the version (single or double precision).
- Result of link procedure is redirected to out.txt file next to the nmake\_x64.bat file.
- If the executable is not created, check the following:
- The path to the installation of Microsoft Visual Studio 2022 in the .bat script if Microsoft Visual Studio 2022 has not been installed in the default directory.
- Error messages are written in out.txt file. In case of issue, contact <u>digimat.support@hexagon.com</u> by including this out.txt file.
- Once linking procedure is achieved, generated executable can be moved to any other machine in appropriate installation directory. If copying generated executables, pay attention to also copy all the DLL that are located in directory of initial build.

| LS-DYNA<br>Version | Precision | MPI              | Archive name                                                     | Archive<br>version<br>size |
|--------------------|-----------|------------------|------------------------------------------------------------------|----------------------------|
| R11.2.2            | Double    | Platform-<br>MPl | ls-dyna_mpp_d_<br>R11.2_290-<br>g768d145fcb_<br>winx64_ifort170_ | 119400 Ko                  |

| LS-DYNA<br>Version | Precision | MPI              | Archive name                                                                      | Archive<br>version<br>size |
|--------------------|-----------|------------------|-----------------------------------------------------------------------------------|----------------------------|
|                    |           |                  | pmpi_lib.zip                                                                      |                            |
|                    |           | MS-MPI           | ls-dyna_mpp_d_<br>R11.2_290-<br>g768d145fcb_<br>winx64_ifort170_<br>msmpi_lib.zip | 119394 Ko                  |
|                    |           | Intel-MPI        | ls-dyna_mpp_d_<br>R11.2_290-<br>g768d145fcb_<br>winx64_ifort170_<br>impi_lib.zip  | 119601 Ko                  |
|                    |           | Platform-<br>MPl | ls-dyna_mpp_s_<br>R11.2_290-<br>g768d145fcb_<br>winx64_ifort170_<br>pmpi_lib.zip  | 99894 Ko                   |
|                    | Single    | MS-MPI           | ls-dyna_mpp_s_<br>R11.2_290-<br>g768d145fcb_<br>winx64_ifort170_<br>msmpi_lib.zip | 99976 Ko                   |
|                    |           | Intel-MPI        | ls-dyna_mpp_s_<br>R11.2_290-<br>g768d145fcb_<br>winx64_ifort170_<br>impi_lib.zip  | 99892 Ko                   |
| R12.2.1            | Double    | Platform-<br>MPl | ls-dyna_mpp_d_<br>R12.2.1_86-                                                     | 112013 Ko                  |

# 164 Installation Procedure for Windows Platform

| LS-DYNA<br>Version | Precision | МРІ              | Archive name                                                                                     | Archive<br>version<br>size |
|--------------------|-----------|------------------|--------------------------------------------------------------------------------------------------|----------------------------|
|                    |           |                  | g831c51f1f6<br>_winx64_<br>ifort170_pmpi_<br>lib_installer.exe                                   |                            |
|                    |           | MS-MPI           | ls-dyna_mpp_d_<br>R12.2.1_86-<br>g831c51f1f6_<br>winx64_ifort170_<br>msmpi_lib_<br>installer.exe | 112009 Ko                  |
|                    |           | Intel-MPI        | ls-dyna_mpp_d_<br>R12.2.1_86-<br>g831c51f1f6<br>_winx64_<br>ifort170_pmpi_<br>lib_installer.exe  | 112008 Ko                  |
|                    |           | Platform-<br>MPl | ls-dyna_mpp_s_<br>R12.2.1_86-<br>g831c51f1f6<br>_winx64_<br>ifort170_pmpi_<br>lib_installer.exe  | 93147 Ko                   |
|                    | Single    | MS-MPI           | ls-dyna_mpp_s_<br>R12.2.1_86-<br>g831c51f1f6_<br>winx64_ifort170_<br>msmpi_lib_<br>installer.exe | 93212 Ko                   |
|                    |           | Intel-MPI        | ls-dyna_mpp_s_<br>R12.2.1_86-                                                                    | 93139 Ko                   |

| LS-DYNA<br>Version | Precision | МРІ              | Archive name                                                                                    | Archive<br>version<br>size |
|--------------------|-----------|------------------|-------------------------------------------------------------------------------------------------|----------------------------|
|                    |           |                  | g831c51f1f6<br>_winx64_<br>ifort170_impi_lib_<br>installer.exe                                  |                            |
| R13.1.1            | Double    | Platform-<br>MPl | ls-dyna_mpp_d_<br>R13.1.1_6-<br>ge41832f8f0_<br>winx64_ifort190_<br>pmpi_lib_<br>installer.exe  | 120165 Ko                  |
|                    |           | MS-MPI           | ls-dyna_mpp_d_<br>R13.1.1_6-<br>ge41832f8f0_<br>winx64_ifort190_<br>msmpi_lib_<br>installer.exe | 120146 Ko                  |
|                    |           | Intel-MPI        | ls-dyna_mpp_d_<br>R13.1.1_6-<br>ge41832f8f0_<br>winx64_ifort190_<br>impi_lib_<br>installer.exe  | 120704 Ko                  |
|                    | Single    | Platform-<br>MPl | ls-dyna_mpp_s_<br>R13.1.1_6-<br>ge41832f8f0_<br>winx64_ifort190_<br>pmpi_lib_<br>installer.exe  | 100548 Ko                  |
|                    |           | MS-MPI           | ls-dyna_mpp_s_<br>R13.1.1_6-                                                                    | 100628 Ko                  |

| LS-DYNA<br>Version | Precision | MPI       | Archive name                                                                                   | Archive<br>version<br>size |
|--------------------|-----------|-----------|------------------------------------------------------------------------------------------------|----------------------------|
|                    |           |           | ge41832f8f0_<br>winx64_ifort190_<br>msmpi_lib_<br>installer.exe                                |                            |
|                    |           | Intel-MPI | ls-dyna_mpp_s_<br>R13.1.1_6-<br>ge41832f8f0_<br>winx64_ifort190_<br>impi_lib_<br>installer.exe | 100557 Ko                  |

Table 4-4 LS-DYNA archive files to run with Digimat coupled analysis

• The lstc\_client.exe executable next to the Digimat-MS/LS-DYNA one is needed. It can be found in LS-DYNA installation.

Supported MPI versions are:

- Platform-MPI 9.1
- Intel-MPI 2018.1 for LS-DYNA R11.2.2 and R12.2.1
- Intel-MPI 2019.6 for LS-DYNA R13.1.1
- MS-MPI 10.0

#### Launching Digimat-MS/LS-DYNA under Windows

To launch a Windows job of Digimat-MS/LS-DYNA using command line, the following bat script can be used, for example for LS-DYNA R13.1.1 in double precision using Platform-MPI on 4 processors:

set FLEXLM\_TIMEOUT=5000000

set PATH=C:\Program Files (x86)\Platform Computing\Platform-MPI\bin;%PATH% set MSC\_LICENSE\_FILE=27500localhost C:\Program Files (x86)\Platform Computing\Platform-MPI\bin\mpirun -np 4

DIGIMAT\_DIR\DIGIMAT\_CAE\_FOLDER\digi2dyna\R13.1.1\Double\PCMPI\mppdyna\_d.exe i=input.k

where:

• First line can be needed when using geographically distant license server to avoid failing of license checkout if answer of network is too slow. A meaningful value for FLEXLM\_TIMEOUT is 5000000.

• Second line add PATH to MPI dynamic libraries.

• Third line defines MSC\_LICENSE\_FILE environment variable pointing to license server address (including port).

- Last line runs Digimat-MS/LS-DYNA job.
- DIGIMAT\_DIR is Digimat installation directory, e.g., C:\MSC.Software\Digimat\2024.1.

#### Using Digimat-MS/LS-DYNA interface with ANSYS licensing

Running Digimat-MS/LS-DYNA analysis with ANSYS licensing can be done by copying the executable ansyscl.exe along with the coupled mppdyna.exe that has been built previously (see section Building Digimat/LS-DYNA executable). This executable is typically present in this path: ANSYS\_Installation\_directory\vxxx\licensingclient\winx64. Be sure that all users have executable rights on ansyscl.exe file. Moreover, two additional environment must be defined:

- 1. set LSTC\_LICENSE=ansys
- 2. set ANSYSLMD\_LICENSE\_FILE=port@hostname

where hostname is the address of ANSYS license server and port is license server port.

## Generation of Encryption Key File for Macro Solution

When using Digimat-MS with Macro solution, material properties are encrypted. Generation of key is done by doing following blank run of LS-DYNA in Digimat working directory:

C:\Program Files (x86)\Platform Computing\Platform-MPI\bin\mpirun -np 1

DIGIMAT\_DIR\DIGIMAT\_CAE\_FOLDER\digi2dyna\R13.1.1\Double\PCMPI\mppdyna\_d.exe pgpkey

Then check that the file lstc\_pgpkey.asc is created. Note that the key file is independent of LS-DYNA version, so, it can be generated with any LS-DYNA executable.

# Digimat-MS/PAM-CRASH

The objective of this section is to explain how to install the interface between Digimat and PAM-CRASH.

## **Supported Versions**

Digimat 2024.1 supports the following releases of PAM-CRASH software:

- PAM-CRASH 2021.0
- PAM-CRASH 2022.1

Digimat 2024.1 supports the following platforms for PAM-CRASH interface:

- Windows 10 (64-bit)
- Windows Server 2019 (64-bit)
- Linux Red Hat 8.4 using GLIBC  $\geq$  2.17 and GLIBCXX  $\geq$  3.4.19
- For PAM-CRASH 2022.1
  - Windows 11 (64-bit)
  - Linux Red Hat 8.4 using GLIBC  $\geq$  2.28 and GLIBCXX  $\geq$  3.4.25
  - Linux SUSE 15 SP3 using GLIBC  $\geq$  2.31 and GLIBCXX  $\geq$  3.4.28

Digimat 2024.1 supports the following parallelization methods:

• For Windows platforms: Distributed Memory Parallelization (MPP) using Intel-MPI (default parallelization method)

• For Linux platforms: Distributed Memory Parallelization (MPP) using Intel-MPI (default parallelization method)

## **Installation Procedure**

Digimat-MS/PAM-CRASH is the module containing the Digimat capabilities and the required interfaces in order to be linked with the PAM-CRASH explicit solver. For more information on supported versions and platforms, please refer to section Supported Versions.

Digimat-MS/PAM-CRASH is the material library containing the Digimat linear and nonlinear multiscale material modeling capabilities. For Digimat 2024.1, a set of dynamic libraries is provided for the Digimat- MS/PAM-CRASH interface, both for single and double precision for all supported PAM-CRASH versions. The installation procedure for the dynamic library is straightforward. While installing Digimat to PAM-CRASH, it installs the necessary libraries, including

- Under Windows:
  - For models using solid elements: libdigimat85\_N\_sp.dll and libdigimat85\_N\_dp.dll according to targeted precision (single or double)
  - For models using shell elements: libdigimat185\_N\_sp.dll and libdigimat185\_N\_dp.dll according to targeted precision (single or double)
- Under Linux:
  - For models using solid elements: libdigimat85\_N\_sp.so and libdigimat85\_N\_dp.so according to targeted precision (single or double)
  - For models using shell elements: libdigimat185\_N\_sp.so and libdigimat185\_N\_dp.so according to targeted precision (single or double)

#### with $N \in [0, 3]$ .

Those libraries will be loaded by the explicit solver (psolid.exe) at runtime. The library libdigimat [1]85\_N.dll/.so and its dependencies contains definition of all possible user defined subroutines. This will allow the user to use all linear and nonlinear small-strain material models capabilities available in Digimat for small-strain analyses. Defining Digimat material model in PAM-CRASH then is just like defining any other PAM-CRASH material model.

# Launching Digimat-MS/PAM-CRASH Computations on Windows Platform

To run coupled Digimat to PAM-CRASH computations in command line, it is advised to write a .bat file containing all the information needed by PAM-CRASH to allow the call to user subroutine.

Running Digimat-MS/PAM-CRASH in double precision and 4 CPUs can be done using following script:

- 1. @echo off
- 2. set MSC\_LICENSE\_FILE=27500@localhost
- 3. set PATH=DIGIMAT\_INST\_DIR\DIGIMAT\_CAE\_FOLDER\digi2Pamcrash;

DIGIMAT\_INST\_DIR\DIGIMAT\_CAE\_FOLDER\digi2Pamcrash\2022.0\bin\windows-x64-intel;%PATH%

- 4. set FLEXLM\_TIMEOUT=5000000
- 5. set OMP\_NUM\_THREADS=1

6. set PAM\_USER\_PLUGIN\_ROOT=DIGIMAT\_INST\_DIR\DIGIMAT\_CAE\_ FOLDER\digi2Pamcrash\2022.0

7. "PAM\_INST\_DIR\2022.0\Solver\bin\bin\pamcrash.bat" -np 4 -fp 2 test.pc > "test.out"

where

• DIGIMAT\_INST\_DIR is Digimat installation directory, e.g.,

C:\MSC.Software\Digimat\2024.1

• PAM\_INST\_DIR is PAM-CRASH installation directory, e.g.,

C:\Program Files (x86)\ESI Group\Virtual-Performance

The first command suppress screen display of command. The second line defines the path to Digimat license path through MSC\_LICENSE\_FILE environment variable. Definition of MSC\_LICENSE\_FILE is needed if it is not defined as a global environment variable. The third command add to PATH environment variable the path to Digimat library digi2pamDouble[1]85\_N.dll and Digimat

#### Launching Digimat-MS/PAM-CRASH Computations on Windows Platform 173

third-party libraries. The fourth command defines FLEXLM\_TIMEOUT environment variable. This can be needed if using geographically distant license server to avoid failing of license checkout if answer of network is too slow. A meaningful value for FLEXLM\_TIMEOUT is 5000000. The fifth command specify the number of threads to be used, only 1 thread is supported by Digimat. The sixth command gives to PAM-CRASH the path to the libdigimat[1]85\_N.dll file. The last command is the command to run PAM-CRASH analysis, the -fp 2 option sets the precision to double precision and the -np 4 makes running on 4 processes. The command sends the output to the .out file. If error is encountered in Digimat, it will be written in this file.

# Launching Digimat-MS/PAM-CRASH Computations on Linux Platform

To define environment variables needed to run Digimat to PAM-CRASH coupled analysis, user can write a launch script as the one described below:

1. #!/bin/bash

2. export PAM\_USER\_PLUGIN\_ROOT=DIGIMAT\_INST\_DIR/DIGIMAT\_CAE\_ FOLDER/digi2pamcrash/2022.0

3. export LD\_LIBRARY\_PATH=DIGIMAT\_INST\_DIR/DIGIMAT\_CAE\_FOLDER/digi2pamcrash/:

DIGIMAT\_INST\_DIR/Digimat/lib:

DIGIMAT\_INST\_DIR/DIGIMAT\_CAE\_FOLDER/digi2pamcrash/2022.0/bin/linux-x64-intel: \$LD\_LIBRARY\_PATH

- 4. export PAM\_LMD\_LICENSE\_FILE=27007@host
- 5. export MSC\_LICENSE\_FILE=27500@host
- 6. export FLEXLM\_TIMEOUT=5000000
- 7. export OMP\_NUM\_THREADS=1

8.export PAMROOT=/opt/pamcrash/2022.0

- 9. export PAMHOME=\$PAMROOT
- 10. \$PAMROOT/pamcrash\_safe/2022.0/Linux\_x86\_64/bin/pamcrash
- -np 4 -fp 2 -lic CRASHSAF test.pc > test.out

where DIGIMAT\_INST\_DIR is Digimat installation directory, e.g.,

/opt/msc/Digimat/2024.1

The first command is the header to execute bash scripts. The second command defines the location of the libdigimat[1]85\_N.so shared library. The third command add the path to Digimat third-party libraries to LD\_LIBRARY\_PATH environment variable. It is needed to also add the full path to libdigimat[1]85\_N.so. The next two commands define the path to Digimat and PAM-CRASH licenses. The sixth command defines FLEXLM\_TIMEOUT environment variable. This can be needed if using geographically distant license server to avoid failing of license checkout if answer of network is too slow. A meaningful value for FLEXLM\_TIMEOUT is 5000000. The seventh command

#### Launching Digimat-MS/PAM-CRASH Computations on Linux Platform 175

specifies the number of threads to be used, only 1 thread is supported by Digimat. The PAMROOT gives the path to PAM-CRASH directory. The last command launches PAM-CRASH computation. The -fp 2 option sets the precision to double precision and the -np 4 makes running on 4 processes. The command sends the output to the .out file. If error is encountered in Digimat, it will be written in this file.

# Digimat-MS/MSC Nastran SOL1XX

The objective of this section is to explain how to install the interface between Digimat and MSC Nastran SOL1XX.

## **Supported Versions**

Digimat 2024.1 officially supports MSC Nastran 2018.1 until MSC Nastran 2023.2 versions.

Digimat should also work with older versions of MSC Nastran. However, these other versions have not been fully tested and, therefore, are not officially supported.

Digimat 2024.1 supports the same platforms as the above versions of MSC Nastran.

Digimat 2024.1 supports the same parallelization methods as the above versions of MSC Nastran.

#### **Installation Procedure**

Digimat and MSC Nastran SOL1XX can be coupled together without the need for installing anything in particular on top of the classical MSC Nastran and Digimat installations.

#### **Executing a Job**

Once coupled with one or more Digimat materials, the modified MSC Nastran input deck can be run with MSC Nastran under Windows 64-bit or Linux 64-bit environments like any other input deck, without taking any specific action. Please refer to the MSC Nastran documentation for more information.

For example, to execute a sequential job under Windows 64-bit using the command line, the user needs to type:

NASTRAN\_INSTALL\_DIR/MSC\_Nastran/2023.2/bin/nast20232.exe inputDeck\_DigimatCoupled.bdf

where NASTRAN\_INSTALL\_DIR is the installation directory of MSC Nastran and inputDeck\_ DigimatCoupled.bdf is the name of the MSC Nastran input deck created by Digimat-MS after coupling the structural model with one or more Digimat materials.

# Digimat-MS/OptiStruct

The objective of this section is to explain how to install the interface between Digimat and OptiStruct which uses Digimat-MS.

#### **Installation Procedure**

When not using the plug-in, Digimat and OptiStruct can be coupled together without the need for installing anything in particular on top of the classical OptiStruct and Digimat installations.

#### **Supported Versions**

Digimat 2024.1 officially supports the following releases of OptiStruct software:

- OptiStruct 13.0
- OptiStruct 14.0

Digimat should also work with other versions (older as well as newer) of OptiStruct. However, these other versions have not been tested and, therefore, are not officially supported.

Digimat 2024.1 supports the same platforms as the above versions of OptiStruct.

#### **Executing a Job**

Once coupled with one or more Digimat materials, the OptiStruct model can be run with OptiStruct under Windows 64-bit or Linux 64-bit environments like any other OptiStruct model, without taking any specific action. Please refer to the OptiStruct documentation for more information.

For example, to execute a sequential job under Windows 64-bit using the command line, the user needs to type:

ALTAIR\_INSTALL\_DIR\14.0\hwsolvers\scripts\optistruct.bat model\_DigimatCoupled.fem

where ALTAIR\_INSTALL\_DIR is the Altair installation directory and model\_DigimatCoupled.fem is the name of the OptiStruct model created by Digimat-MS after coupling the structural model with one or more Digimat materials.

# Digimat-MS/PERMAS

The objective of this section is to explain how to install the interface between Digimat and PERMAS.

#### **Supported Versions**

Digimat 2024.1 officially supports the following releases of PERMAS:

- PERMAS V17
- PERMAS V18

Digimat should also work with older versions of PERMAS. However, these other versions have not been fully tested and, therefore, are not officially supported.

Digimat 2024.1 supports the same platforms as the above version of PERMAS.

#### **Installation Procedure**

Digimat and PERMAS can be coupled together without the need for installing anything in particular on top of the classical PERMAS and Digimat installations.

#### **Executing a Job**

Once coupled with one or more Digimat materials, the PERMAS model can be run with PERMAS under Windows 64-bit or Linux 64-bit environments like any other PERMAS model, without taking any specific action. Please refer to the PERMAS documentation for more information.

For example, to execute a sequential job under Windows 64-bit using the command line, the user needs to type:

INTES\_INSTALL\_DIR\V17\bin\permas.bat model\_DigimatCoupled.uci

where INTES\_INSTALL\_DIR is the INTES installation directory and model\_DigimatCoupled.uci is the name of the PERMAS model created by Digimat-MS after coupling the structural model with one or more Digimat materials.

# Digimat-MS/CAE fatigue

The objective of this section is to explain how to install the interface between Digimat and CAE fatigue. For more information concerning supported CAE fatigue releases and platforms, please refer to the below section Supported Versions.

#### **Supported Versions**

Digimat 2024.1 supports the following releases of CAE fatigue software:

- CAE fatigue 2022.3, which supports Abaqus 6-14 / 2016 / 2017 / 2018 / 2019 / 2020 / 2021 and 2022 FE results files as long as the Digimat-MS/CAE fatigue interface is concerned.
- CAE fatigue 2023.2, which supports Abaqus 6-14 / 2016 / 2017 / 2018 / 2019 / 2020 / 2021 and 2022 FE results files as long as the Digimat-MS/CAE fatigue interface is concerned.

Digimat 2024.1 supports the following platforms for CAE fatigue interface:

- Windows 10 (64-bit)
- Windows Server 2019 (64-bit)
- For CAE fatigue 2022.3 and later versions: on top of above mentioned platforms,
  - Windows 11 (64-bit)
  - Linux Red Hat 8.4 using GLIBC  $\geq$  2.28 and GLIBCXX  $\geq$  3.4.25
  - Linux SUSE 15 SP3 using GLIBC  $\geq$  2.31 and GLIBCXX  $\geq$  3.4.28

Parallelization using SMP is not supported. Only parallelization using DMP (with Intel-MPI) is supported.

#### **Installation Procedure**

Link with Digimat is done directly done in CAE fatigue GUI. See section Setting-up Input Files for Coupled Analyses in *Digimat-MS User's Guide*.

## Digimat-MS/nCode DesignLife

The objective of this section is to explain how to install the interface between Digimat and nCode DesignLife. For more information concerning supported nCode DesignLife releases and platforms, please refer to the below section Supported Versions.

#### **Supported Versions**

Digimat 2024.1 supports the following releases of nCode DesignLife software:

- nCode DesignLife 2021, which supports Abaqus 2017/2018/2019/2020 and ANSYS 2020R1 FE results files as long as the Digimat-MS/nCode DesignLife interface is concerned.
- nCode DesignLife 2022, which supports Abaqus 2017/2018/2019/2020/2021 and ANSYS 2022R1 FE results files as long as the Digimat-MS/nCode DesignLife interface is concerned.

• nCode DesignLife 2022.1, which supports Abaqus 2017/2018/2019/2020/2021/2022 and ANSYS 2022R1 FE results files as long as the Digimat-MS/nCode DesignLife interface is concerned.

• nCode DesignLife 2023, which supports Abaqus 2017/2018/2019/2020/2021/2022 and ANSYS 2023R1 FE results files as long as the Digimat-MS/nCode DesignLife interface is concerned.

Digimat 2024.1 supports the following platforms:

- Windows 10 (64-bit)
- Windows Server 2019 (64-bit)

From nCode DesignLife 2023, following platforms are also supported:

- Windows 11 (64-bit)
- Linux Red Hat 8.4 using GLIBC  $\geq$  2.28 and GLIBCXX  $\geq$  3.4.25
- Linux SUSE 15 SP3 using GLIBC  $\geq$  2.31 and GLIBCXX  $\geq$  3.4.28

Parallelization using SMP is not supported. Only parallelization using DMP (with Intel-MPI) is supported.

#### **Installation Procedure**

Within the Digimat installation, the dynamic library digi2ncode.dll is located in the directory

INSTALL\_DIR\2024.1\DIGIMAT\_CAE\_FOLDER\digi2ncode

where INSTALL\_DIR is the Digimat installation directory. To be able to use Digimat to nCode DesignLife interface, DIGIMAT2NCODE\_SHARED\_LIBS environment variable needs to be defined. This variable enables nCode DesignLife to locate Digimat/nCode DesignLife library, to load it and to run coupled Digimat-MS/nCode DesignLife analyses.

Path to third-party libraries

- boost\_chrono-mt-x64.dll
- boost\_filesystem-mt-x64.dll
- boost\_iostreams-mt-x64.dll
- boost\_regex-mt-x64.dll
- boost\_system-mt-x64.dll
- boost\_thread-mt-x64.dll
- boost\_zlib-mt-x64.dll
- digimatMathTools.dll
- digimatPocoFoundation.dll
- lapi.dll
- VMAP.dll

must also be added to the PATH environment variable. If these libraries are moved to another directory, PATH variable has to be updated according to this new directory.

## 194 Installation Procedure

**Remark**: FLEXLM\_TIMEOUT environment variable can be needed if using geographically distant license server to avoid failing of license checkout if answer of network is too slow. A meaningful value for FLEXLM\_TIMEOUT is 5000000.

# **Supported Platforms**

- Digimat GUI
- Digimat-MF (batch mode, no GUI)
- Digimat-FE (batch mode, no GUI)
- Digimat-VA (for remote job submission, no GUI)
- Digimat-AM (for remote job submission, no GUI)
- Digimat-MS

# **Digimat GUI**

- Windows 10 (64-bit)
- Windows Server 2019 (64-bit)
- Windows 11 (64-bit)

# Digimat-MF (batch mode, no GUI)

- Windows 10 (64-bit)
- Windows Server 2019 (64-bit)
- Windows 11 (64-bit)
- Linux Red Hat 8.4 (GLIBC  $\geq$  2.28 and GLIBCXX  $\geq$  3.4.25)
- Linux SUSE 15 SP4 (GLIBC  $\geq$  2.31 and GLIBCXX  $\geq$  3.4.28)

# Digimat-FE (batch mode, no GUI)

- Windows 10 (64-bit)
- Windows Server 2019 (64-bit)
- Windows 11 (64-bit)
- Linux Red Hat 8.4 (GLIBC  $\geq$  2.28 and GLIBCXX  $\geq$  3.4.25)
- Linux SUSE 15 SP4 (GLIBC  $\geq$  2.31 and GLIBCXX  $\geq$  3.4.28)

## Digimat-VA (for remote job submission, no GUI)

- Linux Red Hat 8.4 (GLIBC  $\geq$  2.28 and GLIBCXX  $\geq$  3.4.25)
- Linux SUSE 15 SP4 (GLIBC  $\geq$  2.31 and GLIBCXX  $\geq$  3.4.28)

# Digimat-AM (for remote job submission, no GUI)

- Linux Red Hat 8.4 (GLIBC  $\geq$  2.28 and GLIBCXX  $\geq$  3.4.25)
- Linux SUSE 15 SP4 (GLIBC  $\geq$  2.31 and GLIBCXX  $\geq$  3.4.28)

# Digimat-MS

For supported Operating system, refer to installation section of each CAE code.

# Hardware and Graphics Certification information

Digimat 2024.1 has been tested on systems described in table below.

| OS &<br>Build          | Host-<br>name    | CPU<br>Specs<br>(make<br>/<br>model) | Graphic<br>Card                      | Graphi-<br>c Card<br>Memo-<br>ry (GB)                 | Version<br>of<br>Graphic<br>Card<br>Driver |
|------------------------|------------------|--------------------------------------|--------------------------------------|-------------------------------------------------------|--------------------------------------------|
| Windo<br>ws 11<br>22H2 | X-IN-<br>W1P56D8 | Dell<br>Precision<br>3581            | i7-13800H                            | NVIDIA<br>RTX<br>A500                                 | 31.0.15.37<br>99                           |
| Windo<br>ws 11<br>22H2 | X-IN-<br>5NDVT3  | Dell<br>Precision<br>7780            | i9-<br>13900hx                       | NVIDIA<br>RTX<br>3500<br>Ada<br>Generati<br>on        | 31.0.15.37<br>99                           |
| Windo<br>ws 10<br>22H2 | X-IN-<br>20QJVV3 | Dell<br>Precision<br>5680            | i9-13900H                            | Intel<br>Arc <sup>TM</sup><br>Pro<br>A60M<br>Graphics | 31.0.101.4<br>648                          |
| Windo<br>ws 10<br>22H2 | X-IN-<br>CRSP231 | Dell<br>Precision<br>7960            | Intel<br>Xeon <sup>®</sup><br>2.5GHz | NVIDIA<br>RTX<br>A2000                                | 31.0.15.37<br>99                           |

# Hardware and Graphics Certification information 203

| OS &<br>Build          | Host-<br>name           | CPU<br>Specs<br>(make<br>/<br>model) | Graphic<br>Card                                            | Graphi-<br>c Card<br>Memo-<br>ry (GB) | Version<br>of<br>Graphic<br>Card<br>Driver |
|------------------------|-------------------------|--------------------------------------|------------------------------------------------------------|---------------------------------------|--------------------------------------------|
|                        |                         | Tower                                |                                                            | 12GB                                  |                                            |
| Windo<br>ws 11<br>22H2 | X-IN-<br>USZ6G5A<br>205 | HP Z6<br>G5 A<br>Workstati<br>on     | AMD<br>Ryzen<br>Threadrip<br>per Pro<br>7955WX<br>16 cores | NVIDIA<br>RTX<br>A4000                | 31.0.15.37<br>99                           |

# **Windows Prerequisites**

- Installing Microsoft Visual Studio 2022
- Microsoft .NET Framework 4.8

#### Installing Microsoft Visual Studio 2022

Microsoft Visual Studio 2022 has to be installed to use Digimat to LS-DYNA interface in order to build LS-DYNA executables containing Digimat libraries. Several versions of Microsoft Visual Studio 2022 can be used: Professional or Enterprise.

Visual Studio is not available for free for enterprise (see <u>https://visualstudio.microsoft.com/license-terms/vs2022-ga-community/</u> for Microsoft definition of "enterprise"). The customer has to buy a license from Microsoft to be allowed to build Digimat to LS-DYNA executable

Remark: The executable can be built on one machine and then copied on all machines on which Digimat to LS-DYNA has to run (i.e., a single Visual Studio license may be sufficient). Number of license(s) required in such a scenario should be verified with Microsoft.

Installation procedure is described below. If Microsoft Visual Studio 2022 is already installed, you can skip this step.

1. You can download Microsoft Visual Studio 2022 from the <u>Microsoft Homepage</u>. You may have to create a Microsoft account to be able to access this page.

2. Select Visual Studio Enterprise or Professional 2022 (version 17.2) and click on **Download**.

3. Once download done, run the file vs\_Professional.exe or vs\_ Enterprise.exe according to selected Visual Studio version.

4. Accept license terms.

# 206 Installing Microsoft Visual Studio 2022

|                                                                                                    | Х |
|----------------------------------------------------------------------------------------------------|---|
| Visual Studio Installer                                                                                                    |   |
| Before you get started, we need to set up a few things so that you<br>can configure your installation.                                 |   |
| To learn more about privacy, see the Microsoft Privacy Statement.<br>By continuing, you agree to the Microsoft Software License Terms. |   |
| Continue                                                                                                    |   |
| Continue                                                                                                    |   |

5.Installation starts.

| Getting the Visual Studio Installer ready. |  |
|--------------------------------------------|--|
| Downloaded                                 |  |
| Installed                                  |  |
|                                            |  |
|                                            |  |
|                                            |  |

6. Select components to be able to link Digimat/LS-DYNA executables: **MSVC v143 - VS 2022 C++ x64/x86 build tools** and **Windows 10 SDK**.

#### Installing Microsoft Visual Studio 2022 207

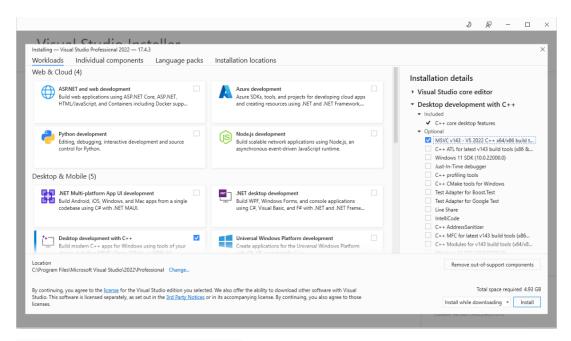

#### Installation details

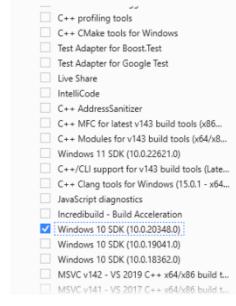

7. Installation starts.

# 208 Installing Microsoft Visual Studio 2022

| VIS    | sual Studio Installer                                |               |       |
|--------|------------------------------------------------------|---------------|-------|
| Instal | led Available                                        |               |       |
| 00     | Visual Studio Professional 2022                      |               | Pause |
|        | Downloading and verifying: 1.26 GB of 1.27 GB<br>98% | ( 62 MB/sec ) |       |
|        | Installing: package 15 of 344                        |               |       |
|        | Microsoft.VisualStudio.Setup.Configuration           |               |       |
|        |                                                      |               |       |

8. Close installation once done.

| visual S        | tudio Installer               |        |
|-----------------|-------------------------------|--------|
| Installed Avail | able                          |        |
| 📢 Visual Stu    | dio Professional 2022         | Modify |
| 17.4.3          |                               | Launch |
| Professional I  | DE best suited to small teams | More 👻 |

# Microsoft .NET Framework 4.8

Microsoft .NET Framework 4.8 or higher is required to use Digimat-MS, Digimat-VA, and Digimat-AM.

Check the availability of the Microsoft .NET Framework 4.8 from the Windows Control panel (see Figure 7-1).

Programs and Features

| ÷ |                                              | nel > All Control Panel Items > Programs and Features                                                                 |                                                             |  |
|---|----------------------------------------------|----------------------------------------------------------------------------------------------------|-------------------------------------------------------------|--|
| • | Control Panel Home<br>View installed updates | Uninstall or change a program<br>To uninstall a program, select it from the list and then click Uninstall, Change, or |                                                             |  |
|   | Turn Windows features on or off              | Organize 💌                                                                                                    |                                                             |  |
|   |                                              | Name Microsoft .NET Framework 4.5 SDK Microsoft .NET SDK 5.0.201 (x64) from Visual Studio                             | Publisher<br>Microsoft Corporation<br>Microsoft Corporation |  |

Figure 7-1 Check if Microsoft .NET 4.8 or higher is installed.

If it is not installed, download it from the <u>Microsoft download page</u> and install before using Digimat-MS, Digimat-VA or Digimat-AM.

# **Known Limitations**

- Documentation
- Licensing & GUI

## Documentation

- External Linking
- Tutorials

#### **External Linking**

• Some external links may point to data not yet embedded in the manual as delivered with the current version of Digimat. To retrieve the missing file or information of your interest please contact <u>digimat.support@hexagon.com</u>.

#### **Tutorials**

- Please refer to the examples database to access ready to run Digimat models.
- For more information and further help, please contact <u>digimat.support@hexagon.com</u>.

Licensing & GUI 214

# Licensing & GUI

• Digimat Licensing

#### **Digimat Licensing**

- Use of FLEXLM\_DIAGNOSTICS environment variable is not supported.
- Masterkey usage is not supported for Digimat products.

• When using geographically distant license server, it can be needed to define FLEXLM\_ TIMEOUT environment variable. This environment variable is automatically setup in all Digimat graphical user interface and for all Digimat-CAE coupled finite analysis that are run from Digimat-MS.